# **CISCO.**

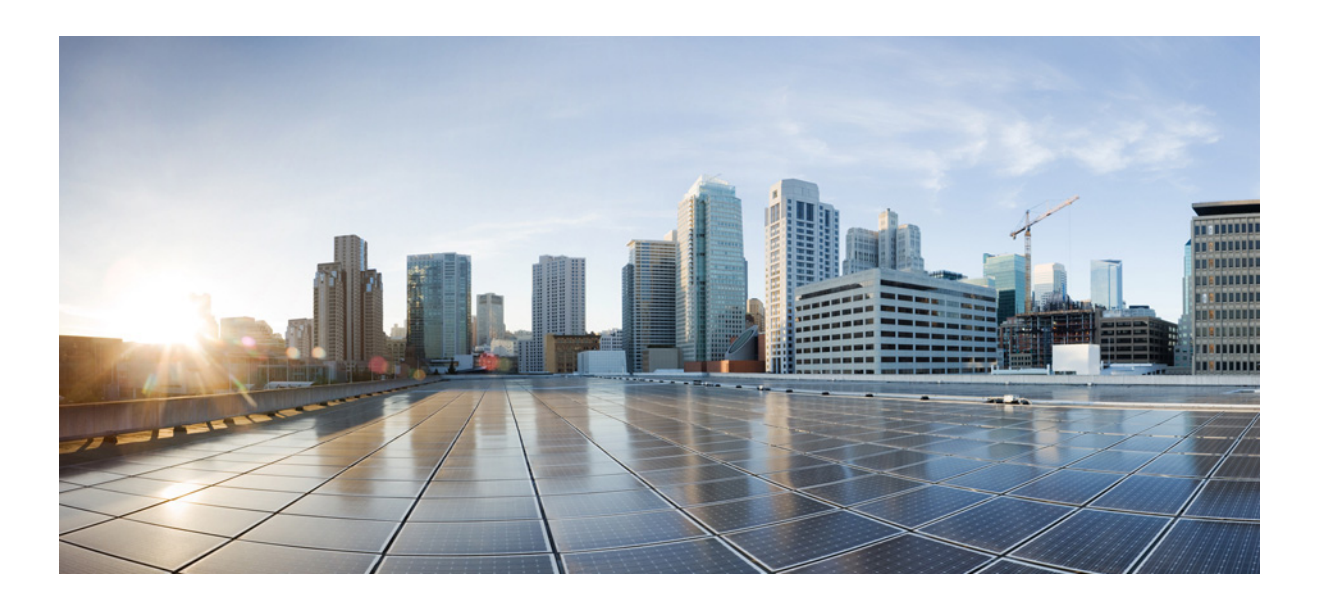

## **Cisco DCNM Installation Guide, Release 10.0(x)**

May, 2016

THE SPECIFICATIONS AND INFORMATION REGARDING THE PRODUCTS IN THIS MANUAL ARE SUBJECT TO CHANGE WITHOUT NOTICE. ALL STATEMENTS, INFORMATION, AND RECOMMENDATIONS IN THIS MANUAL ARE BELIEVED TO BE ACCURATE BUT ARE PRESENTED WITHOUT WARRANTY OF ANY KIND, EXPRESS OR IMPLIED. USERS MUST TAKE FULL RESPONSIBILITY FOR THEIR APPLICATION OF ANY PRODUCTS.

### **Cisco Systems, Inc.**

[www.cisco.com](http://www.cisco.com)

Cisco has more than 200 offices worldwide. [Addresses, phone numbers, and fax numbers](http://www.cisco.com/go/offices)  are listed on the Cisco website at www.cisco.com/go/offices.

THE SOFTWARE LICENSE AND LIMITED WARRANTY FOR THE ACCOMPANYING PRODUCT ARE SET FORTH IN THE INFORMATION PACKET THAT SHIPPED WITH THE PRODUCT AND ARE INCORPORATED HEREIN BY THIS REFERENCE. IF YOU ARE UNABLE TO LOCATE THE SOFTWARE LICENSE OR LIMITED WARRANTY, CONTACT YOUR CISCO REPRESENTATIVE FOR A COPY.

The Cisco implementation of TCP header compression is an adaptation of a program developed by the University of California, Berkeley (UCB) as part of UCB's public domain version of the UNIX operating system. All rights reserved. Copyright © 1981, Regents of the University of California.

NOTWITHSTANDING ANY OTHER WARRANTY HEREIN, ALL DOCUMENT FILES AND SOFTWARE OF THESE SUPPLIERS ARE PROVIDED "AS IS" WITH ALL FAULTS. CISCO AND THE ABOVE-NAMED SUPPLIERS DISCLAIM ALL WARRANTIES, EXPRESSED OR IMPLIED, INCLUDING, WITHOUT LIMITATION, THOSE OF MERCHANTABILITY, FITNESS FOR A PARTICULAR PURPOSE AND NONINFRINGEMENT OR ARISING FROM A COURSE OF DEALING, USAGE, OR TRADE PRACTICE.

IN NO EVENT SHALL CISCO OR ITS SUPPLIERS BE LIABLE FOR ANY INDIRECT, SPECIAL, CONSEQUENTIAL, OR INCIDENTAL DAMAGES, INCLUDING, WITHOUT LIMITATION, LOST PROFITS OR LOSS OR DAMAGE TO DATA ARISING OUT OF THE USE OR INABILITY TO USE THIS MANUAL, EVEN IF CISCO OR ITS SUPPLIERS HAVE BEEN ADVISED OF THE POSSIBILITY OF SUCH DAMAGES.

Cisco and the Cisco logo are trademarks or registered trademarks of Cisco and/or its affiliates in the U.S. and other countries. To view a list of Cisco trademarks, go to this URL[: www.cisco.com/go/trademarks.](https://www.cisco.com/go/trademarks) Third-party trademarks mentioned are the property of their respective owners. The use of the word partner does not imply a partnership relationship between Cisco and any other company. (1721R)

Any Internet Protocol (IP) addresses and phone numbers used in this document are not intended to be actual addresses and phone numbers. Any examples, command display output, network topology diagrams, and other figures included in the document are shown for illustrative purposes only. Any use of actual IP addresses or phone numbers in illustrative content is unintentional and coincidental.

© 2016 Cisco Systems, Inc. All rights reserved.

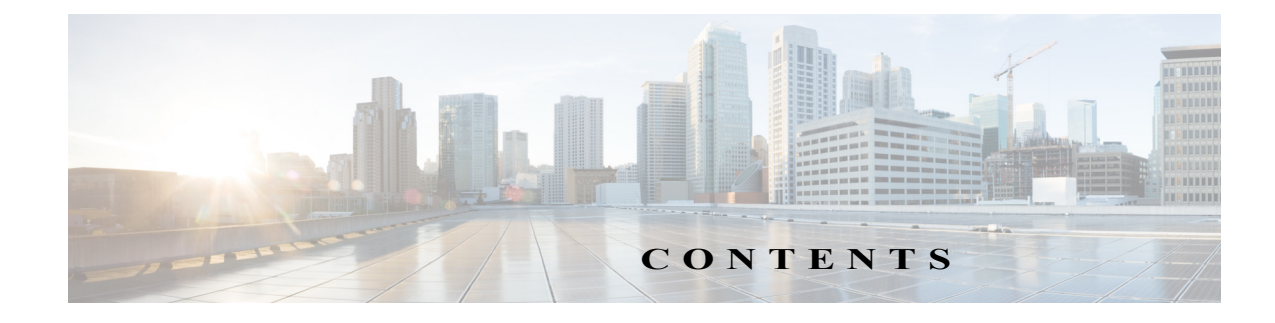

### **[Preface](#page-8-0) 1**

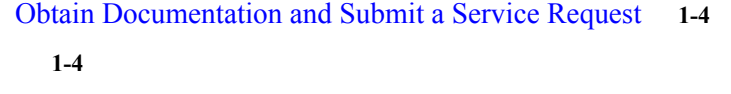

**[CHAPTER](#page-12-0) 1 [Overview](#page-12-1) 1-1**

**[CHAPTER](#page-18-0) 2 [Prerequisites](#page-18-1) 2-1**

 $\overline{\mathsf{I}}$ 

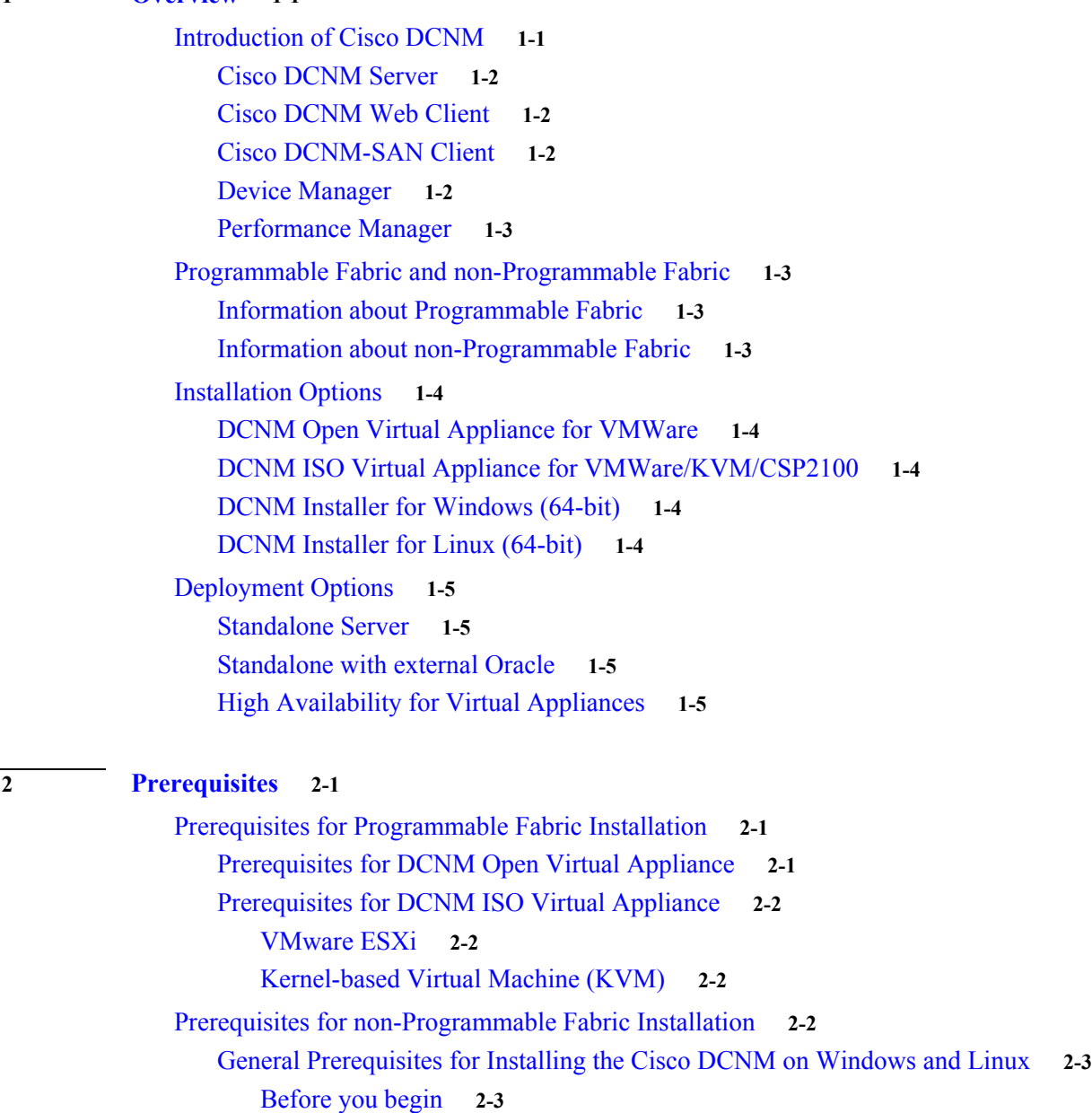

**Cisco DCNM Installation Guide, Release 10.0(x)**

[Initial Setup Routine](#page-21-0) **2-4** [Preparing to Configure the Switch](#page-22-0) **2-5** [Default Login](#page-22-1) **2-5** [Setup Options](#page-23-0) **2-6** [Assigning Setup Information](#page-23-1) **2-6** [Configuring Out-of-Band Management](#page-23-2) **2-6** [Configuring In-Band Management](#page-28-0) **2-11** [Using the setup Command](#page-31-0) **2-14** [Starting a Switch in the Cisco MDS 9000 Family](#page-31-1) **2-14** [Accessing the Switch](#page-32-0) **2-15** [Prerequisites for Windows Installer](#page-33-0) **2-16** [Prerequisites for Linux RHEL Server](#page-34-0) **2-17** [Antivirus exclusion](#page-34-1) **2-17** [Prerequisites for non-Programmable Fabric Open Virtual Appliance](#page-34-2) **2-17** [Prerequisites for non-Programmable Fabric ISO Virtual Appliance](#page-34-3) **2-17** [Supported Software](#page-34-4) **2-17** [Supported Software for DCNM Windows/Linux Installers](#page-35-0) **2-18** [Supported Software for DCNM Virtual Appliances \(OVA/ISO\)](#page-35-1) **2-18** [Supported Security for all DCNM Virtual Appliances](#page-35-2)  [\(Windows/Linux/OVA/ISO\)](#page-35-2) **2-18** [Oracle Database for DCNM Servers](#page-36-0) **2-19** [Oracle SQL\\*Plus Command-Line Tool](#page-36-1) **2-19** [Linux Environment Variables](#page-36-2) **2-19** [init.ora File](#page-37-0) **2-20** [Backing up the Oracle Database](#page-37-1) **2-20** [Preparing the Oracle Database](#page-38-0) **2-21** [Logging Into Oracle](#page-38-1) **2-21** [Increasing the SYSTEM Tablespace](#page-39-0) **2-22** [Increasing the Number of Sessions and Processes to 150 Each](#page-39-1) **2-22** [Increasing the Number of Open Cursors to 1000](#page-40-0) **2-23** [Creating an Oracle DB User using the Command Prompt](#page-41-0) **2-24** [Database for HA environment](#page-41-1) **2-24** [Database for Federation Setup](#page-41-2) **2-24** [Antivirus exclusion](#page-42-0) **2-25** [Configuring Certificates for Cisco DCNM](#page-42-1) **2-25** [Using a self signed SSL Certificate](#page-42-2) **2-25** [Using a SSL Certificate when certificate request is generated using OpenSSL](#page-42-3) **2-25** [Using a SSL Certificate when certificate request is generated using Keytool](#page-43-0) **2-26** [Configuring Secure Client Communications for Cisco DCNM Servers](#page-44-0) **2-27**

Ι

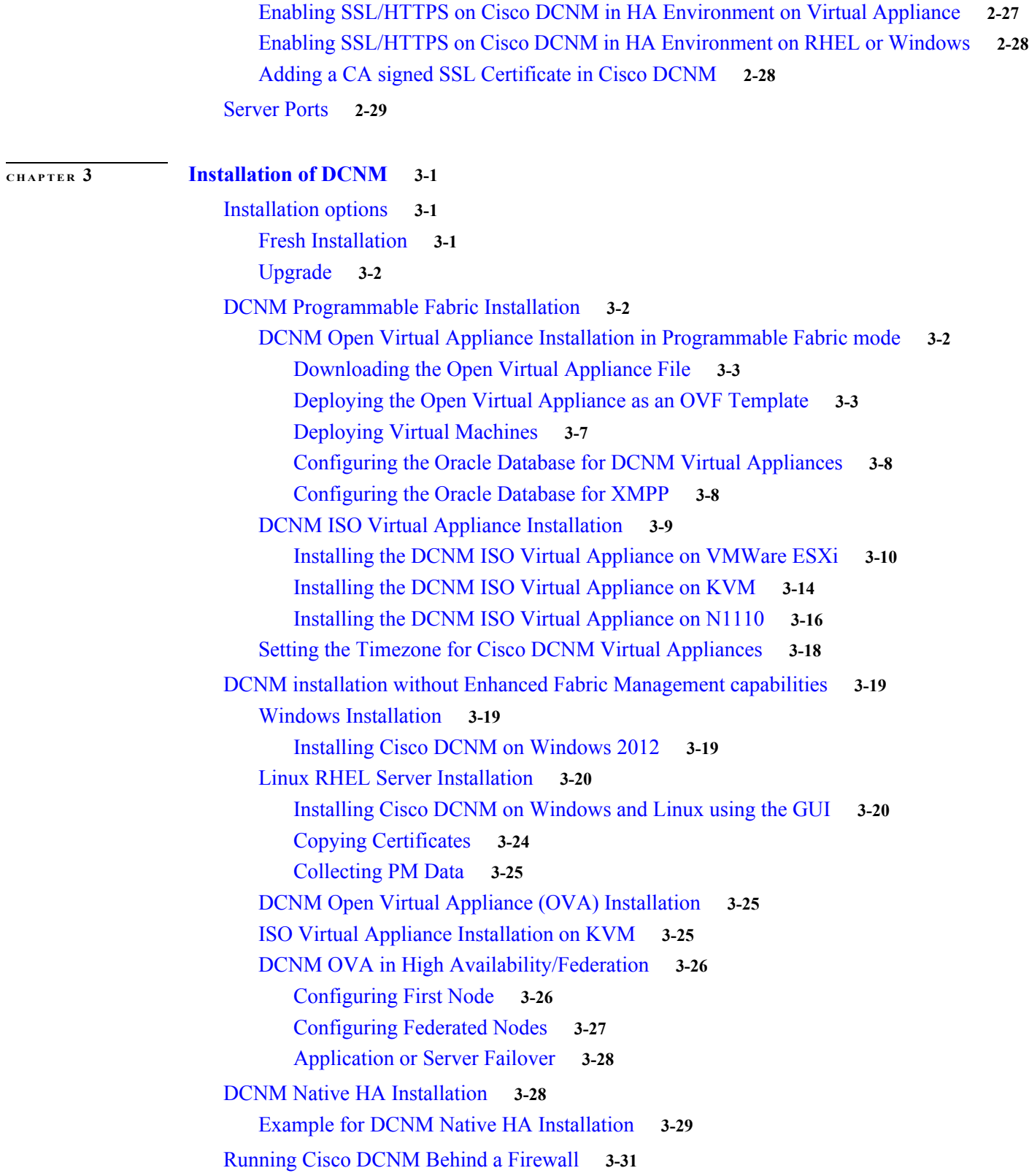

 $\mathbf{I}$ 

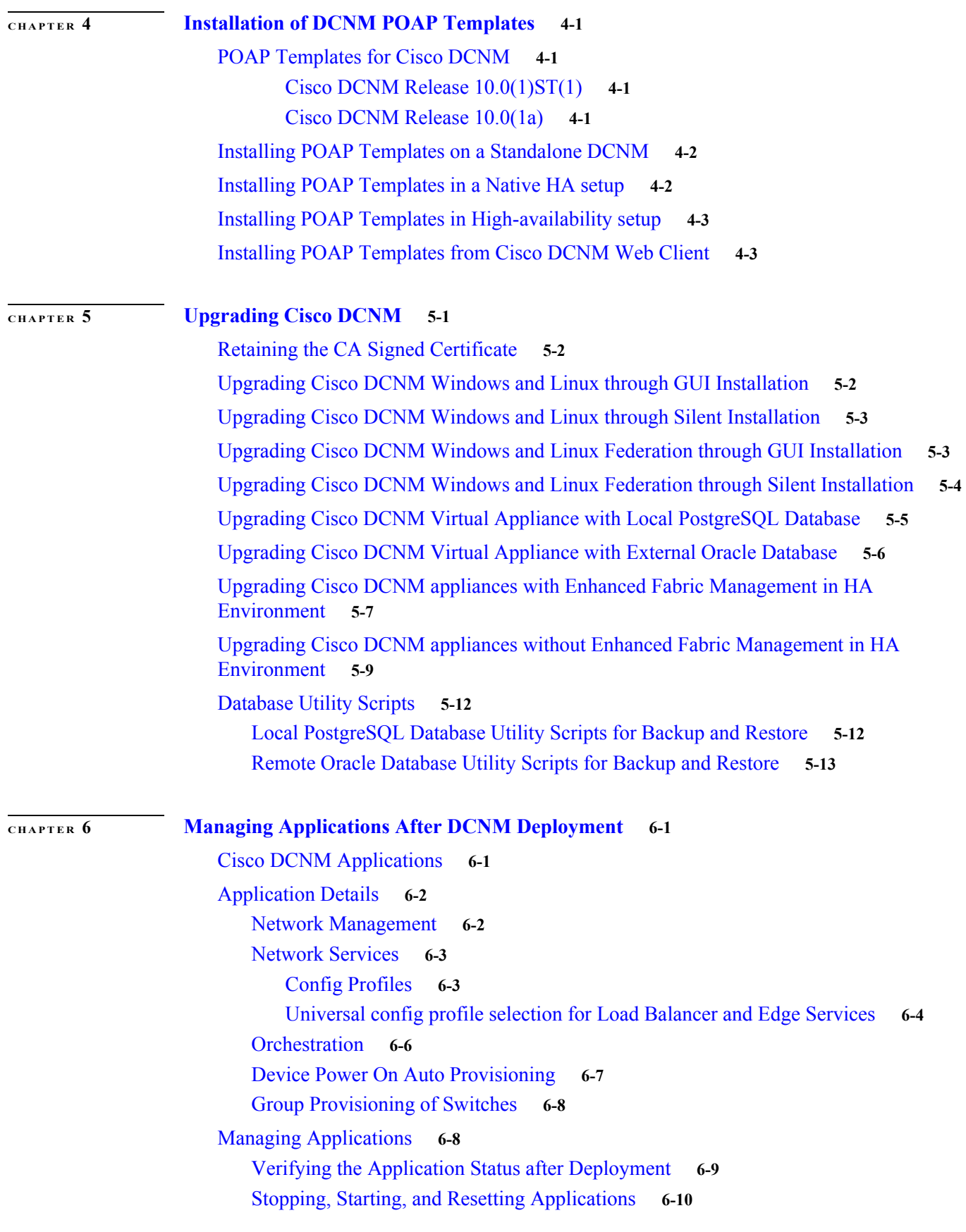

 $\mathbf{l}$ 

 $\mathsf I$ 

**Cisco DCNM Installation Guide, Release 10.0(x)**

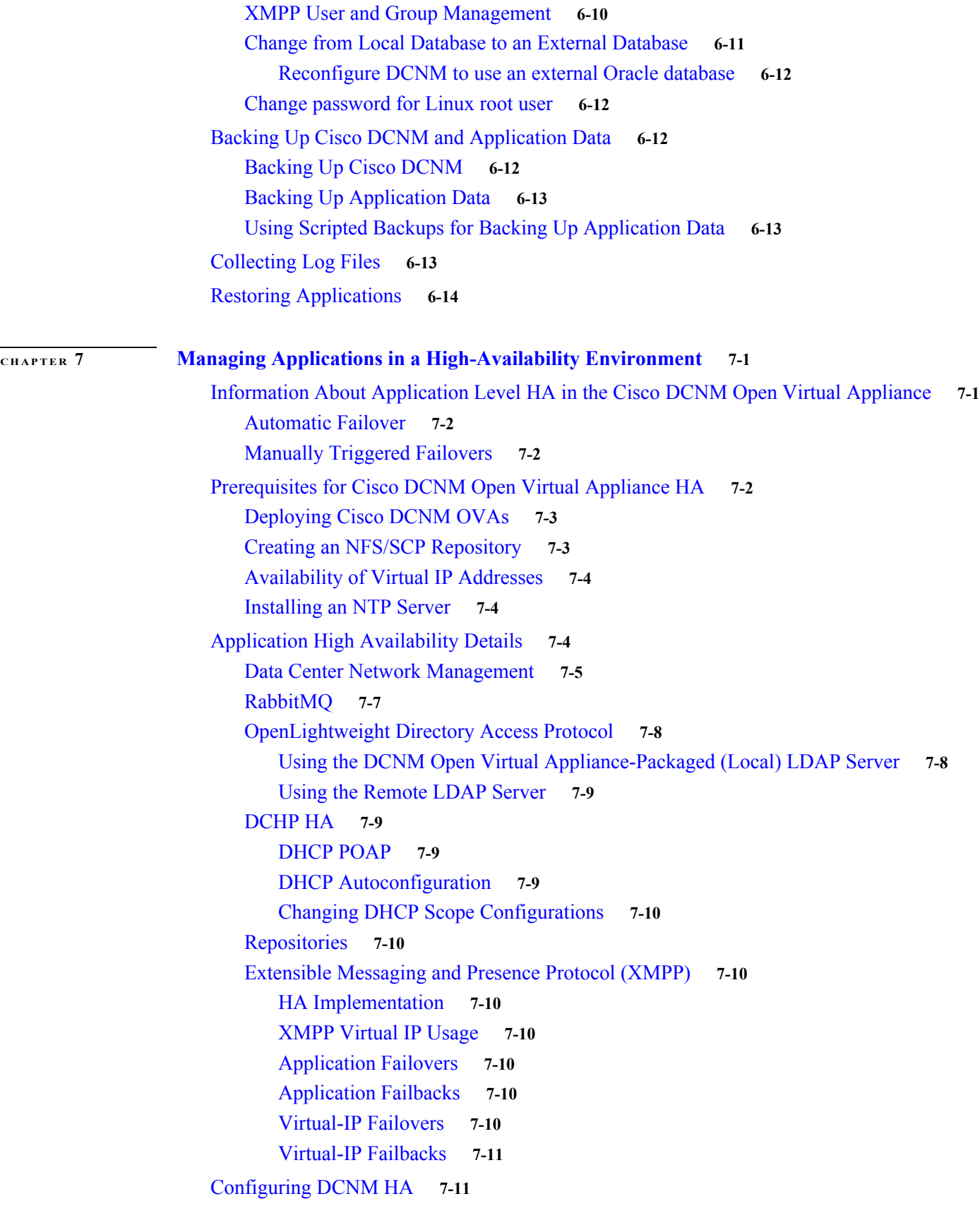

 $\Gamma$ 

[Configuring the Active Peer](#page-128-2) **7-11** [Configuring the Standby peer](#page-130-0) **7-13** [Starting Applications in the Active Peer](#page-132-0) **7-15** [Starting Applications in the Standby Peer](#page-132-1) **7-15** [Starting DHCP in an HA Setup](#page-132-2) **7-15**

 $\mathsf I$ 

П

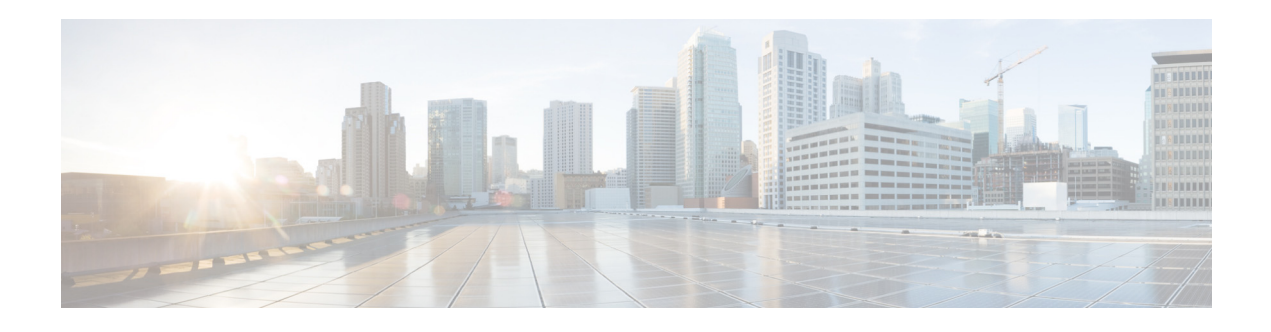

## <span id="page-8-0"></span>**Preface**

This preface describes the audience, organization, and conventions of the *Cisco DCNM Installation Guide, Release 10.0(x)*. It also provides information on how to obtain related documentation.

This preface includes the following topics:

- **•** [Audience, page 1](#page-8-1)
- **•** [Document Conventions, page 1](#page-8-2)
- **•** [Related Documentation, page 2](#page-9-0)
- **•** [Documentation Feedback, page 4](#page-11-1)
- **•** [Obtain Documentation and Submit a Service Request, page 4](#page-11-2)

## <span id="page-8-1"></span>**Audience**

This publication is for experienced network administrators who plan to install Cisco Data Center Network Manager (DCNM) Open Virtual Appliance, DCNM ISO Virtual Appliance, DCNM Windows Installer, and DCNM Linux Installer to configure, monitor, and maintain applications. Cisco Fabric works with only certain Cisco Nexus products. Consult your Cisco Fabric documentation for specific information about products that work with Cisco Fabric.

## <span id="page-8-2"></span>**Document Conventions**

This document uses the following conventions:

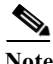

**Note** Means reader *take note*. Notes contain helpful suggestions or references to material not covered in the manual.

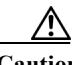

**Caution** Means *reader be careful*. In this situation, you might do something that could result in equipment damage or loss of data.

In this document, the following shortened names are used:

**•** Cisco Data Center Network Manager is also referred to as Cisco DCNM.

- **•** Cisco Data Center Network Manager Open Virtual Appliance is also referred to as Cisco DCNM Open Virtual Appliance.
- **•** Cisco Dynamic Fabric Automation is also referred to as Cisco Fabric.

## <span id="page-9-0"></span>**Related Documentation**

This section contains information about the documentation available for Cisco DCNM Open Virtual Appliance, and for the platforms that Cisco DCNM Open Virtual Appliance.

This section includes the following topics:

- **•** [Cisco DCNM Documentation, page 2](#page-9-1)
- **•** [Cisco Nexus 1000V Series Switch Documentation, page 2](#page-9-2)
- **•** [Cisco Nexus 2000 Series Fabric Extender Documentation, page 3](#page-10-0)
- **•** [Cisco Nexus 3000 Series Switch Documentation, page 3](#page-10-1)
- **•** [Cisco Nexus 4000 Series Switch Documentation, page 3](#page-10-2)
- **•** [Cisco Nexus 5000 Series Switch Documentation, page 3](#page-10-3)
- **•** [Cisco Nexus 6000 Series Switch Documentation, page 3](#page-10-4)
- **•** [Cisco Nexus 7000 Series Switch Documentation, page 3](#page-10-5)
- **•** [Cisco Nexus 9000 Series Switch Documentation, page 3](#page-10-6)
- **•** [Cisco UCS Manager Documentation, page 4](#page-11-3)
- **•** [Cisco Network Services Controller Documentation, page 3](#page-10-7)
- **•** [Cisco Dynamic Fabric Automation Documentation, page 4](#page-11-4)

### <span id="page-9-1"></span>**Cisco DCNM Documentation**

The Cisco DCNM documentation is available at the following URL: [http://www.cisco.com/en/US/products/ps9369/tsd\\_products\\_support\\_series\\_home.html](http://www.cisco.com/en/US/products/ps9369/tsd_products_support_series_home.html) The documentation set for Cisco DCNM includes the following documents:

#### **Release Notes**

*Cisco Prime DCNM Release Notes, Release 10.0.x*

#### **Cisco DCNM 10.0.x Fundamentals Guide**

*Cisco Prime DCNM Fundamentals Guide, Release 10.0.x*

### <span id="page-9-2"></span>**Cisco Nexus 1000V Series Switch Documentation**

The Cisco Nexus 1000V Series Switch documentation is available at the following URL: [http://www.cisco.com/en/US/products/ps9902/tsd\\_products\\_support\\_series\\_home.html](http://www.cisco.com/en/US/products/ps9902/tsd_products_support_series_home.html)

## <span id="page-10-0"></span>**Cisco Nexus 2000 Series Fabric Extender Documentation**

The Cisco Nexus 2000 Series Fabric Extender documentation is available at the following URL: [http://www.cisco.com/en/US/products/ps10110/tsd\\_products\\_support\\_series\\_home.html](http://www.cisco.com/en/US/products/ps10110/tsd_products_support_series_home.html)

## <span id="page-10-1"></span>**Cisco Nexus 3000 Series Switch Documentation**

The Cisco Nexus 3000 Series switch documentation is available at the following URL: [http://www.cisco.com/en/US/products/ps11541/tsd\\_products\\_support\\_series\\_home.html](http://www.cisco.com/en/US/products/ps11541/tsd_products_support_series_home.html)

## <span id="page-10-2"></span>**Cisco Nexus 4000 Series Switch Documentation**

The Cisco Nexus 4000 Series Switch documentation is available at the following URL: [http://www.cisco.com/en/US/products/ps10596/tsd\\_products\\_support\\_series\\_home.html](http://www.cisco.com/en/US/products/ps10596/tsd_products_support_series_home.html)

## <span id="page-10-3"></span>**Cisco Nexus 5000 Series Switch Documentation**

The Cisco Nexus 5000 Series Switch documentation is available at the following URL: [http://www.cisco.com/en/US/products/ps9670/tsd\\_products\\_support\\_series\\_home.html](http://www.cisco.com/en/US/products/ps9670/tsd_products_support_series_home.html)

## <span id="page-10-4"></span>**Cisco Nexus 6000 Series Switch Documentation**

Cisco Nexus 6000 Series Switch Documentation is available at the following URL: [http://www.cisco.com/en/US/products/ps12806/tsd\\_products\\_support\\_series\\_home.html](http://www.cisco.com/en/US/products/ps12806/tsd_products_support_series_home.html)

## <span id="page-10-5"></span>**Cisco Nexus 7000 Series Switch Documentation**

The Cisco Nexus 7000 Series Switch documentation is available at the following URL: [http://www.cisco.com/en/US/products/ps9902/tsd\\_products\\_support\\_series\\_home.html](http://www.cisco.com/en/US/products/ps9902/tsd_products_support_series_home.html)

## <span id="page-10-6"></span>**Cisco Nexus 9000 Series Switch Documentation**

The Cisco Nexus 9000 Series Switch documentation is available at the following URL: [http://www.cisco.com/c/en/us/support/switches/nexus-9000-series-switches/tsd-products-support-serie](http://www.cisco.com/c/en/us/support/switches/nexus-9000-series-switches/tsd-products-support-series-home.html) s-home.html

## <span id="page-10-7"></span>**Cisco Network Services Controller Documentation**

The Cisco Network Services Controller Documentation is available at the following URL: [http://www.cisco.com/en/US/partner/products/ps13213/tsd\\_products\\_support\\_series\\_home.html](http://www.cisco.com/en/US/partner/products/ps13213/tsd_products_support_series_home.html)

## <span id="page-11-4"></span>**Cisco Dynamic Fabric Automation Documentation**

This Cisco Dynamic Fabric Automation documentation is available at the following URL:

[http://www.cisco.com/en/US/solutions/ns340/ns517/ns224/ns945/dynamic\\_fabric\\_automation.html#~P](http://www.cisco.com/en/US/solutions/ns340/ns517/ns224/ns945/dynamic_fabric_automation.html#~Products) roducts

## <span id="page-11-3"></span>**Cisco UCS Manager Documentation**

The Cisco UCS Manager documentation is available at the following URL:

[http://www.cisco.com/c/en/us/support/servers-unified-computing/ucs-manager/tsd-products-support-se](http://www.cisco.com/c/en/us/support/servers-unified-computing/ucs-manager/tsd-products-support-series-home.html) ries-home.html

## <span id="page-11-1"></span>**Documentation Feedback**

To provide technical feedback on this document, or to report an error or omission, please send your comments to: [dcnm-docfeedback@cisco.com.](mailto:dcnm-docfeedback@cisco.com)

We appreciate your feedback.

## <span id="page-11-2"></span><span id="page-11-0"></span>Obtain Documentation and Submit a Service Request

For information on obtaining documentation, using the Cisco Bug Search Tool (BST), submitting a service request, and gathering additional information, see *[What's New in Cisco Product Documentation](https://www.cisco.com/c/en/us/td/docs/general/whatsnew/whatsnew.html)*.

To receive new and revised Cisco technical content directly to your desktop, you can subscribe to th[e What's New in Cisco Product Documentation RSS feed.](https://www.cisco.com/assets/cdc_content_elements/rss/whats_new/whatsnew_rss_feed.xml) The RSS feeds are a free service.

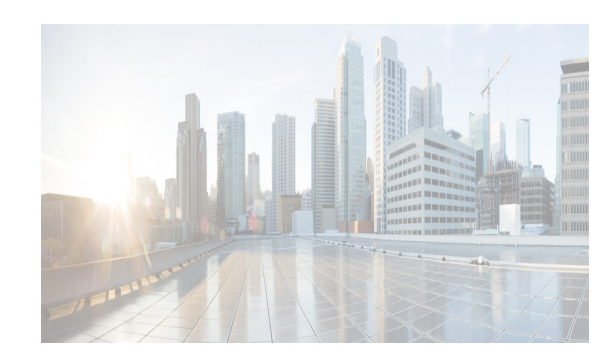

# <span id="page-12-0"></span>**CHAPTER 1**

## <span id="page-12-1"></span>**Overview**

Cisco® Data Center Network Manager (DCNM) 10 unifies and automates Cisco Nexus® and Cisco MDS 9000 Family multitenant infrastructure for data center management across Cisco Nexus 5000, 6000, 7000, and 9000 Series Switches in NX-OS mode using Cisco NX-OS Software as well as across Cisco MDS 9100 and 9300 Series Multilayer Fabric Switches, 9200 Series Multiservice Switches, and 9500 and 9700 Series Multilayer Directors. Cisco DCNM 10 lets you manage very large numbers of devices while providing ready-to-use management and automation capabilities plus Virtual Extensible LAN (VXLAN) overlay visibility into Cisco Nexus LAN fabrics.

Cisco DCNM encapsulates and defines the properties of the Fabric, and binds all the Leaf/Spine/Border Leaf/Edge Router and other entities that fall into the purview of the Fabric.

In Cisco DCNM Release 10.0.x, the multi-fabric feature is enabled for fabrics of different encapsulation types, such as FabricPath and VXLAN fabric. All the encapsulation types can exist together and the fabric-level consistency can be validated.

Cisco DCNM provides a high level of visibility and control through a single web-based management console for Cisco Nexus Series Switches, Cisco MDS, and Cisco Unified Computing System (UCS) products. During the DCNM installation, you can choose install applications related to Programmable Fabric only for Programmable Fabric-mode installations. Cisco DCNM also includes Cisco DCNM-SAN client functionality.

From Cisco DCNM Release 10.0.x, DCNM-LAN thick client is not supported. However, most of salient features are migrated and the operations can be performed from the Cisco DCNM Web Client.

This chapters contains the following:

- **•** [Introduction of Cisco DCNM, page 1-1](#page-12-2)
- **•** [Programmable Fabric and non-Programmable Fabric, page 1-3](#page-14-1)
- **•** [Installation Options, page 1-4](#page-15-0)
- **•** [Deployment Options, page 1-5](#page-16-0)

## <span id="page-12-2"></span>**Introduction of Cisco DCNM**

 $\mathbf I$ 

Cisco DCNM provides an alternative to the command-line interface (CLI) for most switch configuration commands.

In addition to complete configuration and status monitoring capabilities for Cisco MDS 9000 switches, Cisco DCNM-SAN provides powerful Fiber Channel troubleshooting tools. These in-depth health and configuration analysis capabilities leverage unique MDS 9000 switch capabilities: Fiber Channel Ping and Traceroute.

Ι

Cisco DCNM-SAN includes these management applications:

- **•** [Cisco DCNM Server, page 1-2](#page-13-0)
- **•** [Cisco DCNM Web Client, page 1-2](#page-13-1)
- **•** [Cisco DCNM-SAN Client, page 1-2](#page-13-2)
- **•** [Device Manager, page 1-2](#page-13-3)
- **•** [Performance Manager, page 1-3](#page-14-0)

### <span id="page-13-0"></span>**Cisco DCNM Server**

The Cisco DCNM-SAN Server component must be started before running Cisco DCNM-SAN. On a Windows PC, Cisco DCNM-SAN Server is installed as a service. This service can then be administered using the Windows Services in the control panel. Cisco DCNM-SAN Server is responsible for discovery of the physical and logical fabric and for listening for SNMP traps, syslog messages, and Performance Manager threshold events.

## <span id="page-13-1"></span>**Cisco DCNM Web Client**

The Cisco DCNM Web Client allows operators to monitor and obtain reports for Cisco MDS and Nexus events, performance, and inventory from a remote location using a web browser. Licensing and discovery are part of the Cisco DCNM web client.

From Cisco DCNM Release 10.0(1), the salient features of the DCNM LAN Client are migrated to be accessed and monitored via the Web Client. The Web Client now provides provisioning, monitoring of Ethernet interfaces for the Ethernet switches. It allows you to configure complex features such as vPC, VDC, and FabricPath and provides the topology representation of vPC, port channel, VLAN mappings, and FabricPath.

### <span id="page-13-2"></span>**Cisco DCNM-SAN Client**

The Cisco DCNM-SAN Client displays a map of your network fabrics, including Cisco MDS 9000 Family switches, third-party switches, hosts, and storage devices. The Cisco DCNM-SAN Client provides multiple menus for accessing the features of the Cisco DCNM-SAN Server.

### <span id="page-13-3"></span>**Device Manager**

Cisco DCNM-SAN automatically installs the Device Manager. Device Manager provides two views of a single switch:

- **•** Device View—displays a graphic representation of the switch configuration and provides access to statistics and configuration information.
- **•** Summary View—displays a summary of xE ports (Inter-Switch Links), Fx ports (fabric ports), and Nx ports (attached hosts and storage) on the switch, as well as Fibre Channel and IP neighbor devices. Summary or detailed statistics can be charted, printed, or saved to a file in tab-delimited format.

## <span id="page-14-0"></span>**Performance Manager**

Performance Manager presents detailed traffic analysis by capturing data with SNMP. This data is compiled into various graphs and charts that can be viewed with any web browser.

## <span id="page-14-1"></span>**Programmable Fabric and non-Programmable Fabric**

This section details basic overview on Programmable Fabric and non-Programmable Fabric.

- [Information about Programmable Fabric, page 1-3](#page-14-2)
- **•** [Information about non-Programmable Fabric, page 1-3](#page-14-3)

## <span id="page-14-2"></span>**Information about Programmable Fabric**

Cisco Programmable Fabric boosts network flexibility and efficiency. Programmable Fabric innovations simplify fabric management, optimize fabric infrastructure, and automate provisioning across physical and virtual environments.

Programmable Fabric offers the following functionalities:

#### **Optimized Fabric Infrastructure for Enhanced Efficiency and Scale**

The optimized spine-leaf topology provides enhanced forwarding, distributed control plane, and integrated physical and virtual environments. The topologies enable any network anywhere, supporting transparent mobility for physical servers and virtual machines, including network extensibility. This increases the resiliency with smaller failure domains and multitenant scale.

#### **Simplified Fabric Management with Open APIs for Ease of Operations**

Cisco Programmable Fabric allows centralized fabric management across both physical servers and virtual machines. It provides automated network provisioning, common point of fabric access, and host, network, and tenant visibility. Open APIs allow better integration with orchestration and automation tools, in addition to cloud platforms.

#### **Automated Provisioning for Greater Agility**

With complete mobility across the fabric, the Programmable Fabric uses network automation and provisioning to simplify physical server and virtual machine deployments. The network administrator can define profile templates for both physical and virtual machine. When a server administrator provisions virtual machine and physical servers, instances of network policies are automatically created and applied to the network leaf switch. As virtual machines move across the fabric, the network policy is automatically applied to the leaf switch.

## <span id="page-14-3"></span>**Information about non-Programmable Fabric**

Cisco DCNM in non-Programmable Fabric mode provisions and optimizes the overall uptime and reliability of the data center fabric. The following are the significance of Programmable Fabric mode:

**•** centralize fabric management to facilitate resource movement including adding and editing resources

Ι

- **•** monitors SAN client, and detects performance degradation
- **•** aids easy diagnosis and troubleshooting of data center outages
- **•** simplifies operational management of virtualized data centers

## <span id="page-15-0"></span>**Installation Options**

Cisco DCNM, Release 10.0.x offers four types of installers. The images are packaged with the Cisco DCNM installer, signature certificate, and signature verification script.

You must unzip the desired Cisco DCNM Installer image zip file to a directory. Image signature can be verified by following the steps in README file. The installer from this package installs the Cisco DCNM software.

This section includes 4 options

- **•** [DCNM Open Virtual Appliance for VMWare, page 1-4](#page-15-1)
- **•** [DCNM ISO Virtual Appliance for VMWare/KVM/CSP2100, page 1-4](#page-15-2)
- **•** [DCNM Installer for Windows \(64-bit\), page 1-4](#page-15-3)
- **•** [DCNM Installer for Linux \(64-bit\), page 1-4](#page-15-4)

### <span id="page-15-1"></span>**DCNM Open Virtual Appliance for VMWare**

This installer is available as an Open Virtual Appliance file (.ova). The installer contains a pre-installed OS, DCNM and other applications needed for Programmable Fabric. This requires a vCenter/ESXi 5.1/5.5 environment. This can be deployed either in Programmable Fabric or in non-Programmable Fabric modes. By default, it is deployed in Programmable Fabric mode.

### <span id="page-15-2"></span>**DCNM ISO Virtual Appliance for VMWare/KVM/CSP2100**

This installer is available as an ISO image (.iso). The installer is a bundle of OS, DCNM and other applications needed for Dynamic Fabric Automation. This can be deployed either on VMWare ESXi 5.x environment or as a Kernel-based Virtual Machine on RHEL 6.x. This can be deployed either in Programmable Fabric or in non-Programmable Fabric modes. By default, it gets deployed in Programmable Fabric mode.

### <span id="page-15-3"></span>**DCNM Installer for Windows (64-bit)**

This installer is available as a executable (.exe) and does not support Programmable Fabric features.

## <span id="page-15-4"></span>**DCNM Installer for Linux (64-bit)**

This installer is available as a binary (.bin) and does not support Programmable Fabric features.

## <span id="page-16-0"></span>**Deployment Options**

The installer available for Cisco DCNM Release 10.0.x can be deployed in one of the below modes.

- **•** [Standalone Server, page 1-5](#page-16-1)
- **•** [Standalone with external Oracle, page 1-5](#page-16-2)
- **•** [High Availability for Virtual Appliances, page 1-5](#page-16-3)

## <span id="page-16-1"></span>**Standalone Server**

 $\mathbf I$ 

All types of installers (.ova, .iso, .bin, .exe) are packaged along with PostgreSQL database. The default installation steps for the respective installers result in this mode of deployment.

## <span id="page-16-2"></span>**Standalone with external Oracle**

If you have more than 50 switches in your setup or if you expect your setup to grow over time, an external Oracle server is recommended. This mode of deployment requires the default installation setup, followed by steps to configure DCNM to use the external Oracle as described under section [Oracle Database for](#page-36-3)  [DCNM Servers, page 2-19.](#page-36-3)

## <span id="page-16-3"></span>**High Availability for Virtual Appliances**

The DCNM Virtual appliances, both OVA and ISO, can be deployed in High Availability mode to have resilience in case of application or OS failures. For more information, see [Managing Applications in a](#page-118-3)  [High-Availability Environment](#page-118-3).

**Deployment Options**

 $\mathsf I$ 

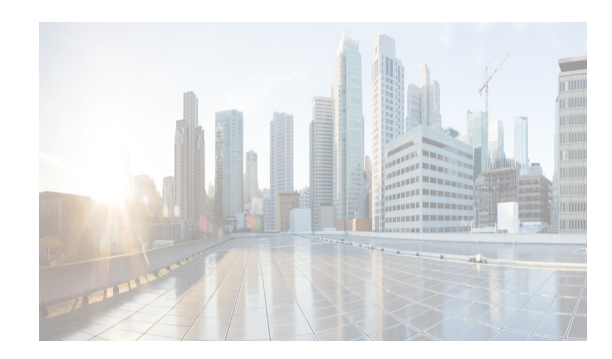

# <span id="page-18-0"></span>**CHAPTER 2**

# <span id="page-18-1"></span>**Prerequisites**

This chapter details the general prerequisites for installing the Cisco DCNM.

- **•** [Prerequisites for Programmable Fabric Installation, page 2-1](#page-18-2)
- [Prerequisites for non-Programmable Fabric Installation, page 2-2](#page-19-3)
- **•** [Supported Software, page 2-17](#page-34-4)
- **•** [Oracle Database for DCNM Servers, page 2-19](#page-36-0)
- **•** [Configuring Certificates for Cisco DCNM, page 2-25](#page-42-1)
- **•** [Configuring Secure Client Communications for Cisco DCNM Servers, page 2-27](#page-44-0)
- **•** [Server Ports, page 2-29](#page-46-0)

## <span id="page-18-2"></span>**Prerequisites for Programmable Fabric Installation**

This sections details the various prerequisites, hardware and software requirements that you must equip with, before installing Programmable Fabric DCNM. This section contains prerequisites for the following:

- **•** [Prerequisites for DCNM Open Virtual Appliance, page 2-1](#page-18-3)
- **•** [Prerequisites for DCNM ISO Virtual Appliance, page 2-2](#page-19-0)

## <span id="page-18-3"></span>**Prerequisites for DCNM Open Virtual Appliance**

Before you install the Cisco DCNM Open Virtual Appliance, you will need to meet following software and database

requirements:

I

- VMware vCenter Server 5.1.0 or v5.5 that is running on a Windows server (or alternatively, running as a virtual appliance)
- **•** VMWare ESXi 5.1, 5.5 or 6.0 host imported into vCenter 5.1, 5.5 or 6.0, respectively
- **•** Two port groups on the ESXi host:
	- **–** DCNM Management Network
	- **–** Enhanced Fabric Management Network
- **•** VMware vSphere client application installed on your desktop

Ι

**Note** The DCNM Open Virtual Appliance cannot be deployed by connecting the vSphere client directly to the ESXi server. **•** Determine the number of switches in your Cisco Programmable Fabric that will be managed by the Cisco DCNM Open Virtual Appliance. **Note** Once you start using the PostgreSQL database that is built in to the Cisco DCNM Open Virtual Appliance, you cannot migrate the data to an Oracle database. **Note** To accommodate for HA application functions, additional prerequisites are required.

## <span id="page-19-0"></span>**Prerequisites for DCNM ISO Virtual Appliance**

You have to setup the host or the hypervisor before you install the Cisco DCNM ISO Virtual Appliance. Based on the requirement, setup the host.

You can setup one of the following hosts to install the DCNM ISO Virtual Appliance.

- **•** [VMware ESXi, page 2-2](#page-19-1)
- **•** [Kernel-based Virtual Machine \(KVM\), page 2-2](#page-19-2)
- **•** [Prerequisites for non-Programmable Fabric Installation, page 2-2](#page-19-3)

### <span id="page-19-1"></span>**VMware ESXi**

The host machine is installed with ESXi and two port groups are created—one for EFM network and the other for DCNM Management network.

### <span id="page-19-2"></span>**Kernel-based Virtual Machine (KVM)**

The host machine is installed with Red Hat Enterprise Linux 6.x with KVM libraries and Graphical User Interface (GUI) access. The GUI allows to access the Virtual Machine Manager, to deploy and manage the Cisco DCNM Virtual Appliances. Two networks are created—EFM network and DCNM Management network. Typically, the DCNM management network is bridged to gain access from other subnets. Refer the KVM documentation on how to create different types of networks.

Note KVM on other platforms like CentOS/Ubuntu will not be supported as it increases the compatibility matrix.

## <span id="page-19-3"></span>**Prerequisites for non-Programmable Fabric Installation**

This sections details the various prerequisites, hardware and software requirements that you must equip with, before installing Cisco non-Programmable Fabric DCNM. This section contains prerequisites for the following:

- **•** [General Prerequisites for Installing the Cisco DCNM on Windows and Linux, page 2-3](#page-20-0)
- [Prerequisites for Windows Installer, page 2-16](#page-33-0)
- **•** [Prerequisites for Linux RHEL Server, page 2-17](#page-34-0)
- **•** [Prerequisites for non-Programmable Fabric Open Virtual Appliance, page 2-17](#page-34-2)
- **•** [Prerequisites for non-Programmable Fabric ISO Virtual Appliance, page 2-17](#page-34-3)

## <span id="page-20-0"></span>**General Prerequisites for Installing the Cisco DCNM on Windows and Linux**

This section includes the following topics:

- **•** [Before you begin, page 2-3](#page-20-1)
- **•** [Initial Setup Routine, page 2-4](#page-21-0)
- **•** [Preparing to Configure the Switch, page 2-5](#page-22-0)
- **•** [Default Login, page 2-5](#page-22-1)
- **•** [Setup Options, page 2-6](#page-23-0)
- **•** [Assigning Setup Information, page 2-6](#page-23-1)
- **•** [Configuring Out-of-Band Management, page 2-6](#page-23-2)
- **•** [Configuring In-Band Management, page 2-11](#page-28-0)
- **•** [Using the setup Command, page 2-14](#page-31-0)
- **•** [Starting a Switch in the Cisco MDS 9000 Family, page 2-14](#page-31-1)
- **•** [Accessing the Switch, page 2-15](#page-32-0)

### <span id="page-20-1"></span>**Before you begin**

Before you can install Cisco DCNM, ensure that the Cisco DCNM system meets the following prerequisites:

- **•** Before installing Cisco DCNM, ensure that the host name is mapped with the IP address in the hosts file under the following location:
	- **–** Microsoft Windows–C:\WINDOWS\system32\drivers\etc\hosts
	- **–** Linux–/etc/hosts

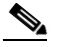

**Note** If Oracle RAC is chosen as the database for Cisco DCNM, ensure that the database host IP addresses and virtual IP addresses are added to the hosts file with their host-names.

**•** For RHEL, the maximum shared memory size must be 256 MB or more. To configure the maximum shared memory to 256 MB, use the following command:

#### **sysctl -w kernel.shmmax=268435456**

This setting, kernel.shmmax=268435456, should be saved in the /etc/sysctl.conf file. If this setting is not present or if it is less than 268435456, the Cisco DCNM server will fail after the server system is rebooted. For more information, visit the following URL:

<http://www.postgresql.org/docs/8.3/interactive/kernel-resources.html>

Ι

The server system must be registered with the DNS servers. The server hosting DCNM application must be dedicated to run DCNM alone and must not be shared with any other applications which utilizes memory and system resources.

- **•** While using Remote PostgreSQL Database server, ensure that the Cisco DCNM Host IP addresses are added to the pg\_hba.conf file present in the PostgreSQL installation directory. After the entries are added, restart the DB.
- **•** Users installing Cisco DCNM must have full administrator privileges to create user accounts and start services. Users should also have access to all ports. These ports are used by Cisco DCNM Server and the PostgreSQL database: 1098, 1099, 4444, 4445, 8009, 8083, 8090, 8092, 8093, 514, 5432.
- **•** When you connect to the server for the first time, Cisco DCNM checks to see if you have the correct Sun Java Virtual Machine version installed on your local workstation. Cisco DCNM desktop clients look for version 1.7(x) during installation. If required, install the Sun Java Virtual Machine software.

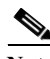

**Note** When launching the Cisco DCNM installer, the *console* command option is not supported.

**Note** Using the Cisco DCNM installer in GUI mode requires that you must log in to the remote server using VNC or XWindows. Using Telnet or SSH to install Cisco DCNM in GUI mode is not possible.

Before you can use Cisco DCNM to manage network switches, you must complete the following tasks:

- **•** Install a supervisor module on each switch that you want to manage.
- **•** Configure the supervisor module with the following values using the setup routine or the CLI:
	- **–** IP address assigned to the mgmt0 interface
	- **–** SNMP credentials (v3 user name and password or v1/v2 communities), maintaining the same user name and password for all the switches in the fabric.

### <span id="page-21-0"></span>**Initial Setup Routine**

The first time that you access a switch in the Cisco MDS 9000 Family, it runs a setup program that prompts you for the IP address and other configuration information necessary for the switch to communicate over the supervisor module Ethernet interface. This information is required to configure and manage the switch. All Cisco MDS 9000 Family switches have the network administrator as a default user (Admin). You cannot change the default user at any time. You must explicitly configure a strong password for any switch in the Cisco MDS 9000 Family. The setup scenario differs based on the subnet to which you are adding the new switch:

- **•** Out-of-band management—This feature provides a connection to the network through a supervisor module front panel Ethernet port.
- **•** In-band management—This feature provides IP over Fibre Channel (IPFC) to manage the switches. The in-band management feature is transparent to the network management system (NMS).

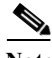

**Note** IP address for an MDS9000 switch can be set via CLI or USB key or POAP

### <span id="page-22-0"></span>**Preparing to Configure the Switch**

Before you configure a switch in the Cisco MDS 9000 Family for the first time, you need the following information:

- **•** Administrator password, including:
	- **–** Creating a password for the administrator (required).
	- **–** Creating an additional login account and password (optional).
- IP address for the switch management interface—The management interface can be an out-of-band Ethernet interface or an in-band Fibre Channel interface (recommended).
- **•** Subnet mask for the switch's management interface (optional).
- **•** IP addresses, including:
	- **–** Destination prefix, destination prefix subnet mask, and next-hop IP address if you want to enable IP routing. Also, provide the IP address of the default network (optional).
	- **–** Otherwise, provide an IP address of the default gateway (optional).
- SSH service on the switch—To enable this optional service, select the type of SSH key (dsa/rsa/rsa1) and number of key bits (768 to 2048).
- **DNS IP address (optional).**
- **•** Default domain name (optional).
- **•** NTP server IP address (optional).
- **SNMP** community string (optional).
- Switch name—This is your switch prompt (optional).

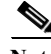

**Note** Be sure to configure the IP route, the IP default network address, and the IP default gateway address to enable SNMP access. If IP routing is enabled, the switch uses the IP route and the default network IP address. If IP routing is disabled, the switch uses the default gateway IP address.

**Note** You should verify that the Cisco DCNM-SAN Server host name entry exists on the DNS server, unless the Cisco DCNM-SAN Server is configured to bind to a specific interface during installation.

### <span id="page-22-1"></span>**Default Login**

All Cisco MDS 9000 Family switches have the network administrator as a default user (Admin). You cannot change the default user at any time (see the *Security Configuration Guide, Cisco DCNM for SAN*).

You have an option to enforce a secure password for any switch in the Cisco MDS 9000 Family. If a password is trivial (short, easy-to-decipher), your password configuration is rejected. Be sure to configure a secure password (see the *Security Configuration Guide, Cisco DCNM for SAN*). If you configure and subsequently forget this new password, you have the option to recover this password (see the *Security Configuration Guide, Cisco DCNM for SAN*).

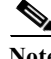

**Note** The password can contain a combination of alphabets, numeric, and special characters. The supportive special characters are dot (**.**), plus (**+**), underscore (**\_**), and hyphen (**-**).

ן

### <span id="page-23-0"></span>**Setup Options**

The setup scenario differs based on the subnet to which you are adding the new switch. You must configure a Cisco MDS 9000 Family switch with an IP address to enable management connections from outside of the switch (see [Figure 2-1](#page-23-3)).

**Note** Some concepts such as out-of-band management and in-band management are briefly explained here. These concepts are explained in more detail in subsequent chapters.

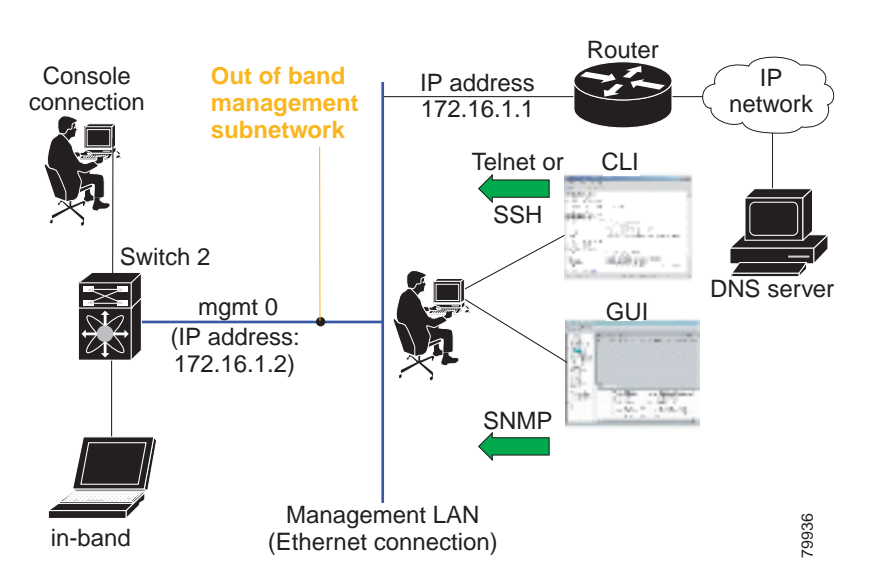

#### <span id="page-23-3"></span>*Figure 2-1 Management Access to Switches*

### <span id="page-23-1"></span>**Assigning Setup Information**

This section describes how to initially configure the switch for both out-of-band and in-band management.

Note Press Ctrl + C at any prompt to skip the remaining configuration options and proceed with what is configured until that point. Entering a new password for the administrator is a requirement and cannot be skipped.

**P**<br>**Tip** If you do not wish to answer a previously configured question, or if you wish to skip answers to any questions, press **Enter**. If a default answer is not available (for example, switch name), the switch uses what was previously configured and skips to the next question.

### <span id="page-23-2"></span>**Configuring Out-of-Band Management**

You can configure both in-band and out-of-band configuration together by entering **Yes** in both [Step 11](#page-25-0)[c](#page-26-0) and [Step 11](#page-25-0)[d](#page-26-1) in the following procedure.

#### **DETAILED STEPS**

**Step 1** Power on the switch. Switches in the Cisco MDS 9000 Family boot automatically.

Do you want to enforce secure password standard (Yes/No)?

- **Step 2** Enter **Yes** to enforce a secure password.
	- **a.** Enter the administrator password.

Enter the password for admin: **2008asdf\*lkjh17**

**Note** The password can contain a combination of alphabets, numeric, and special characters. The supportive special characters are dot (**.**), plus (**+**), underscore (**\_**), and hyphen (**-**).

- **b.** Confirm the administrator password.
	- Confirm the password for admin: **2008asdf\*lkjh17**

**Tip** If a password is trivial (short, easy to decipher), your password configuration is rejected. Be sure to configure a secure password as shown in the sample configuration. Passwords are case sensitive.

**Step 3** Enter **yes** to enter the setup mode.

**Note** This setup utility guides you through the basic configuration of the system. Setup configures only enough connectivity for management of the system.

Please register Cisco MDS 9000 Family devices promptly with your supplier. Failure to register may affect response times for initial service calls. MDS devices must be registered to receive entitled support services.

Press Enter anytime you want to skip any dialog. Use ctrl-c at anytime to skip away remaining dialogs.

Would you like to enter the basic configuration dialog (yes/no): **yes**

The setup utility guides you through the basic configuration process. Press **Ctrl + C** at any prompt to end the configuration process.

**Step 4** Enter the new password for the administrator (Admin is the default).

Enter the password for admin: **admin**

**Step 5** Enter **yes** (no is the default) to create additional accounts.

Create another login account (yes/no) [n]: **yes**

While configuring your initial setup, you can create an additional user account (in the network administrator role) in addition to the administrator's account. See the *Security Configuration Guide, Cisco DCNM for SAN* for information on default roles and permissions.

ן

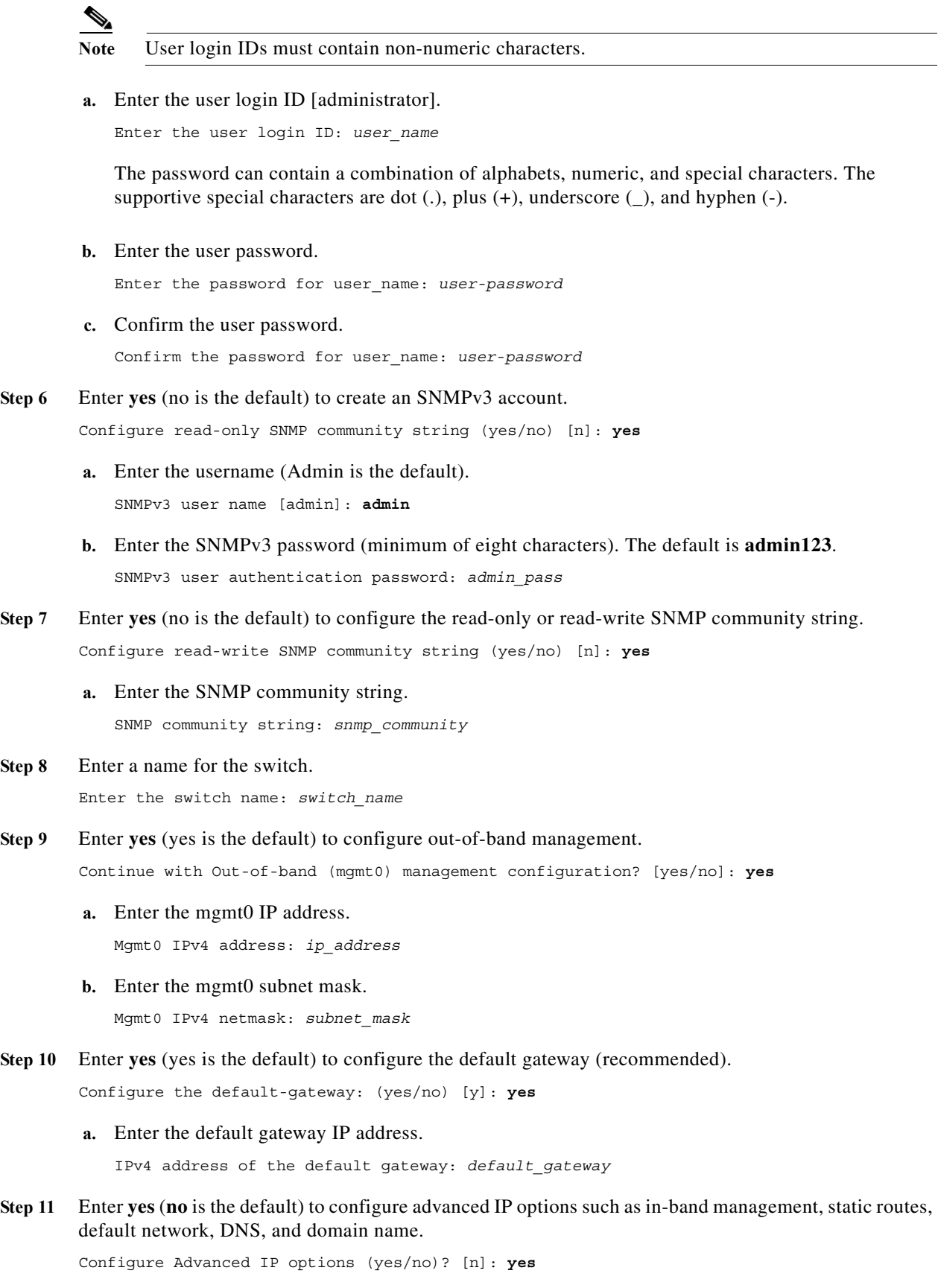

<span id="page-25-1"></span><span id="page-25-0"></span>П

- **a.** Enter **no** (no is the default) at the in-band management configuration prompt. Continue with in-band (VSAN1) management configuration? (yes/no) [no]: **no**
- **b.** Enter **yes** (no is the default) to enable IP routing capabilities.

Enable the ip routing? (yes/no) [n]: **yes** 

<span id="page-26-0"></span>**c.** Enter **yes** (no is the default) to configure a static route (recommended).

```
Configure static route: (yes/no) [n]: yes
```
Enter the destination prefix.

Destination prefix: *dest\_prefix* 

Enter the destination prefix mask.

Destination prefix mask: *dest\_mask* 

Enter the next-hop IP address.

Next hop ip address: *next\_hop\_address* 

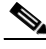

**Note** Be sure to configure the IP route, the default network IP address, and the default gateway IP address to enable SNMP access. If IP routing is enabled, the switch uses the IP route and the default network IP address. If IP routing is disabled, the switch uses the default gateway IP address.

<span id="page-26-1"></span>**d.** Enter **yes** (no is the default) to configure the default network (recommended).

Configure the default network: (yes/no) [n]: **yes** 

Enter the default network IP address.

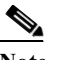

Note The default network IP address is the destination prefix provided in [Step 11](#page-25-0)[c](#page-26-0).

Default network IP address [dest\_prefix]: *dest\_prefix*

**e.** Enter **yes** (no is the default) to configure the DNS IP address.

Configure the DNS IPv4 address? (yes/no) [n]: **yes**

Enter the DNS IP address.

DNS IPv4 address: *name\_server*

**f.** Enter **yes** (default is no) to configure the default domain name.

Configure the default domain name? (yes/no) [n]: **yes**

Enter the default domain name.

Default domain name: *domain\_name*

**Step 12** Enter **yes** (no is the default) to enable Telnet service. Enable the telnet server? (yes/no) [n]: **yes**

**Step 13** Enter **yes** (no is the default) to enable the SSH service.

Ι

Enabled SSH server? (yes/no) [n]: **yes**

**Step 14** Enter the SSH key type.

Type the SSH key you would like to generate (dsa/rsa)? **dsa**

**Step 15** Enter the number of key bits within the specified range.

Enter the number of key bits? (768 to 2048): **768**

**Step 16** Enter **yes** (no is the default) to configure the NTP server.

Configure NTP server? (yes/no) [n]: **yes** Configure clock? (yes/no) [n] :**yes** Configure clock? (yes/no) [n] :**yes** Configure timezone? (yes/no) [n] :**yes** Configure summertime? (yes/no) [n] :**yes** Configure the ntp server? (yes/no) [n] : **yes**

**a.** Enter the NTP server IP address.

NTP server IP address: *ntp\_server\_IP\_address*

- **Step 17** Enter **noshut** (shut is the default) to configure the default switch port interface to the shut state. Configure default switchport interface state (shut/noshut) [shut]: **noshut**
- **Step 18** Enter **on** (on is the default) to configure the switch port trunk mode. Configure default switchport trunk mode (on/off/auto) [on]: **on**
- **Step 19** Enter **no** (no is the default) to configure switchport port mode F. Configure default switchport port mode F (yes/no) [n] : **no**
- **Step 20** Enter **permit** (deny is the default) to deny a default zone policy configuration. Configure default zone policy (permit/deny) [deny]: **permit**

This step permits traffic flow to all members of the default zone.

**Step 21** Enter **yes** (no is the default) to disable a full zone set distribution (see the *Fabric Configuration Guide, Cisco DCNM for SAN*). Disables the switch-wide default for the full zone set distribution feature. Enable full zoneset distribution (yes/no) [n]: **yes** 

You see the new configuration. Review and edit the configuration that you have just entered.

**Step 22** Enter **no** (no is the default) if you are satisfied with the configuration.

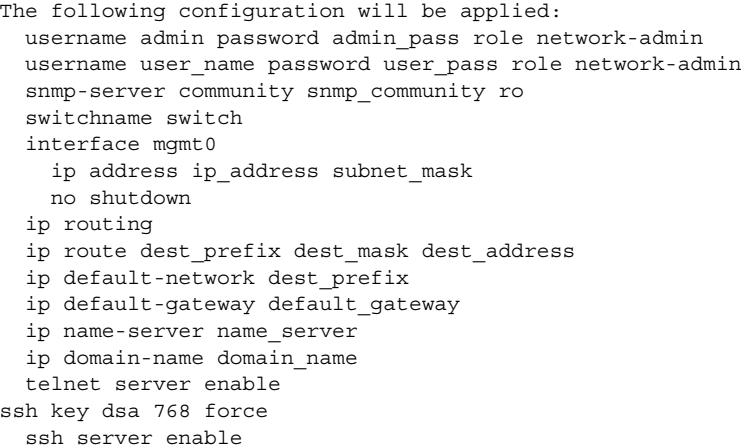

 ntp server ipaddr ntp\_server system default switchport shutdown system default switchport trunk mode on system default port-channel auto-create zone default-zone permit vsan 1-4093 zoneset distribute full vsan 1-4093 Would you like to edit the configuration? (yes/no) [n]: **no**

#### **Step 23** Enter **yes** (yes is default) to use and save this configuration:

Use this configuration and save it? (yes/no) [y]: **yes**

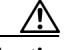

**Caution** If you do not save the configuration at this point, none of your changes are updated the next time the switch is rebooted. Enter **yes** to save the new configuration to ensure that the kickstart and system images are also automatically configured.

### <span id="page-28-0"></span>**Configuring In-Band Management**

The in-band management logical interface is VSAN 1. This management interface uses the Fibre Channel infrastructure to transport IP traffic. An interface for VSAN 1 is created on every switch in the fabric. Each switch should have its VSAN 1 interface configured with an IP address in the same subnetwork. A default route that points to the switch that provides access to the IP network should be configured on every switch in the Fibre Channel fabric (see *Fabric Configuration Guide, Cisco DCNM for SAN*).

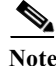

**Note** You can configure both in-band and out-of-band configuration together by entering **Yes** in both [Step 9](#page-25-1)[c](#page-29-0) and [Step 9](#page-25-1)[d](#page-29-1) in the following procedure.

### **DETAILED STEPS**

- **Step 1** Power on the switch. Switches in the Cisco MDS 9000 Family boot automatically.
- **Step 2** Enter the new password for the administrator.

Enter the password for admin: **2004asdf\*lkjh18**

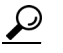

**Tip** If a password is trivial (short, easy-to-decipher), your password configuration is rejected. Be sure to configure a strong password as shown in the sample configuration. Passwords are case sensitive. The password can contain a combination of alphabets, numeric, and special characters. The supportive special characters are dot (**.**), plus (**+**), underscore (**\_**), and hyphen (**-**).

#### **Step 3** Enter **yes** to enter the setup mode.

This setup utility will guide you through the basic configuration of the system. Setup configures only enough connectivity for management of the system.

Please register Cisco MDS 9000 Family devices promptly with your supplier. Failure to register may affect response times for initial service calls. MDS devices must be registered to receive entitled support services.

Press Enter incase you want to skip any dialog. Use ctrl-c at anytime to skip away remaining dialogs.

Would you like to enter the basic configuration dialog (yes/no): **yes**

The setup utility guides you through the basic configuration process. Press **Ctrl-C** at any prompt to end the configuration process.

**Step 4** Enter **no** (no is the default) if you do not wish to create additional accounts.

Create another login account (yes/no) [no]: **no**

- **Step 5** Configure the read-only or read-write SNMP community string.
	- **a.** Enter **no** (no is the default) to avoid configuring the read-only SNMP community string.

Configure read-only SNMP community string (yes/no) [n]: **no**

**Step 6** Enter a name for the switch.

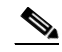

**Note** The switch name is limited to 32 alphanumeric characters. The default is **switch**.

Enter the switch name: *switch\_name*

- **Step 7** Enter **no** (yes is the default) at the configuration prompt to configure out-of-band management. Continue with Out-of-band (mgmt0) management configuration? [yes/no]: **no**
- **Step 8** Enter **yes** (yes is the default) to configure the default gateway.

Configure the default-gateway: (yes/no) [y]: **yes** 

**a.** Enter the default gateway IP address.

IP address of the default gateway: default gateway

**Step 9** Enter **yes** (**no** is the default) to configure advanced IP options such as in-band management, static routes, default network, DNS, and domain name.

Configure Advanced IP options (yes/no)? [n]: **yes**

**a.** Enter **yes** (no is the default) at the in-band management configuration prompt.

Continue with in-band (VSAN1) management configuration? (yes/no) [no]: **yes**

Enter the VSAN 1 IP address.

VSAN1 IP address: *ip\_address*

Enter the subnet mask.

VSAN1 IP net mask: *subnet\_mask*

**b.** Enter **no** (yes is the default) to enable IP routing capabilities.

Enable ip routing capabilities? (yes/no) [y]: **no**

- <span id="page-29-0"></span>**c.** Enter **no** (yes is the default) to configure a static route. Configure static route: (yes/no) [y]: **no**
- <span id="page-29-1"></span>**d.** Enter **no** (yes is the default) to configure the default network. Configure the default-network: (yes/no) [y]: **no**
- **e.** Enter **no** (yes is the default) to configure the DNS IP address. Configure the DNS IP address? (yes/no) [y]: **no**
- **f.** Enter **no** (no is the default) to skip the default domain name configuration. Configure the default domain name? (yes/no) [n]: **no**
- **Step 10** Enter **no** (yes is the default) to disable Telnet service. Enable the telnet service? (yes/no) [y]: **no**
- **Step 11** Enter **yes** (no is the default) to enable the SSH service. Enabled SSH service? (yes/no) [n]: **yes**
- **Step 12** Enter the SSH key type (see the *Security Configuration Guide, Cisco DCNM for SAN*) that you would like to generate.

Type the SSH key you would like to generate (dsa/rsa/rsa1)? **rsa**

- **Step 13** Enter the number of key bits within the specified range. Enter the number of key bits? (768 to 1024): **1024**
- **Step 14** Enter **no** (no is the default) to configure the NTP server. Configure NTP server? (yes/no) [n]: **no**
- **Step 15** Enter **shut** (shut is the default) to configure the default switch port interface to the shut state. Configure default switchport interface state (shut/noshut) [shut]: **shut**

**Note** The management Ethernet interface is not shut down at this point—only the Fibre Channel, iSCSI, FCIP, and Gigabit Ethernet interfaces are shut down.

- **Step 16** Enter **auto** (off is the default) to configure the switch port trunk mode. Configure default switchport trunk mode (on/off/auto) [off]: **auto**
- **Step 17** Enter **deny** (deny is the default) to deny a default zone policy configuration.

Configure default zone policy (permit/deny) [deny]: **deny**

This step denies traffic flow to all members of the default zone.

**Step 18** Enter **no** (no is the default) to disable a full zone set distribution.

Enable full zoneset distribution (yes/no) [n]: **no** 

This step disables the switch-wide default for the full zone set distribution feature.

You see the new configuration. Review and edit the configuration that you have just entered.

**Step 19** Enter **no** (no is the default) if you are satisfied with the configuration.

The following configuration will be applied: username admin password admin pass role network-admin snmp-server community snmp\_community rw switchname switch interface vsan1 ip address ip\_address subnet\_mask no shutdown ip default-gateway default\_gateway

Ι

```
 no telnet server enable
           ssh key rsa 1024 force
           ssh server enable
           no system default switchport shutdown
           system default switchport trunk mode auto
           no zone default-zone permit vsan 1-4093
           no zoneset distribute full vsan 1-4093
        Would you like to edit the configuration? (yes/no) [n]: no
Step 20 Enter yes (yes is default) to use and save this configuration.
```
Use this configuration and save it? (yes/no) [y]: **yes**

## Л

**Caution** If you do not save the configuration at this point, none of your changes are updated the next time the switch is rebooted. Enter **yes** to save the new configuration. To ensure that the kickstart and system images are also automatically configured.

### <span id="page-31-0"></span>**Using the setup Command**

To make changes to the initial configuration at a later time, you can enter the **setup** command in EXEC mode.

```
switch# setup
---- Basic System Configuration Dialog ----
This setup utility will guide you through the basic configuration of
the system. Setup configures only enough connectivity for management
of the system.
*Note: setup always assumes a predefined defaults irrespective
of the current system configuration when invoked from CLI.
Press Enter incase you want to skip any dialog. Use ctrl-c at anytime
to skip away remaining dialogs.
Would you like to enter the basic configuration dialog (yes/no): yes
```
The setup utility guides you through the basic configuration process.

### <span id="page-31-1"></span>**Starting a Switch in the Cisco MDS 9000 Family**

The following procedure is a review of the tasks you should have completed during hardware installation, including starting up the switch. These tasks must be completed before you can configure the switch.

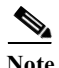

**Note** You must use the CLI for initial switch start up.

### **DETAILED STEPS**

**Step 1** Verify the following physical connections for the new Cisco MDS 9000 Family switch:

**•** The console port is physically connected to a computer terminal (or terminal server).

**•** The management 10/100 Ethernet port (mgmt0) is connected to an external hub, switch, or router.

See the *Cisco MDS 9000 Family Hardware Installation Guide* (for the required product) for more information.

- $\boldsymbol{\mathcal{L}}$
- **Tip** Save the host ID information for future use (for example, to enable licensed features). The host ID information is provided in the Proof of Purchase document that accompanies the switch.
- **Step 2** Verify that the default console port parameters are identical to those of the computer terminal (or terminal server) attached to the switch console port:
	- **•** 9600 baud
	- **•** 8 data bits
	- **•** 1 stop bit
	- **•** No parity
- **Step 3** Power on the switch. The switch boots automatically and the switch# prompt appears in your terminal window.

### <span id="page-32-0"></span>**Accessing the Switch**

I

After initial configuration, you can access the switch in one of the three ways:

- **•** Serial console access—You can use a serial port connection to access the CLI.
- **•** In-band IP (IPFC) access—You can use Telnet or SSH to access a switch in the Cisco MDS 9000 Family or use SNMP to connect to a Cisco DCNM-SAN application.
- **•** Out-of-band (10/100BASE-T Ethernet) access—You can use Telnet or SSH to access a switch in the Cisco MDS 9000 Family or use SNMP to connect to a Cisco DCNM-SAN application.

After initial configuration, you can access the switch in one of three ways (see [Figure 2-2](#page-33-1)):

- **•** Serial console access—You can use a serial port connection to access the CLI.
- **•** In-band IP (IPFC) access—You can use Telnet or SSH to access a switch in the Cisco MDS 9000 Family or use Cisco DCNM-SAN to access the switch.
- **•** Out-of-band (10/100BASE-T Ethernet) access—You can use Telnet or SSH to access a switch in the Cisco MDS 9000 Family or use Cisco DCNM-SAN to access the switch.

 $\mathbf l$ 

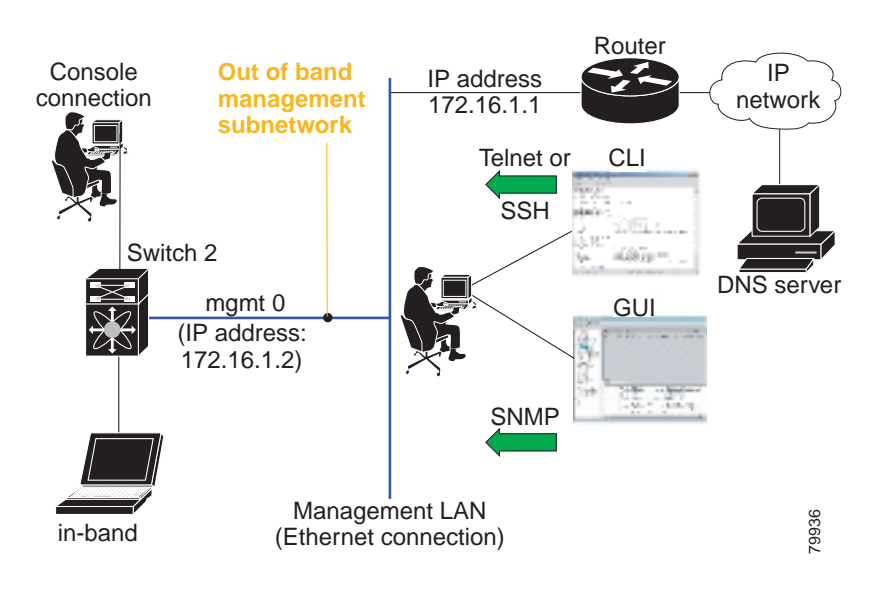

#### <span id="page-33-1"></span>*Figure 2-2 Switch Access Options*

## <span id="page-33-0"></span>**Prerequisites for Windows Installer**

- **•** During the initial installation, disable all security and anti virus tools that are running on your Windows server.
- **•** Do not run any other management applications on the Cisco DCNM server or the Cisco DCNM database server.
- **•** Before installing Cisco DCNM, ensure that the host name is mapped with the IP address in the hosts file under the location C:\WINDOWS\system32\drivers\etc\hosts.
- On Windows, remote Cisco DCNM installations or upgrades should be done through the console using VNC or through the Remote Desktop Client (RDC) in console mode (ensuring RDC is used with the /Console option). This process is very important if the default PostgreSQL database is used with Cisco DCNM, because this database requires the local console for all installations and upgrades.
- **•** Before installing Cisco DCNM on a Windows Vista or Windows 2008 server system, turn the User Account Control (UAC) off. To turn off UAC, choose **Start** > **Control Panel** > **User Accounts** > **Turn User Account Control** on or off, clear the **Use User Account Control** (UAC) to help protect your computer check box, and then click OK. Click **Restart Now** to apply the change.
- **•** Telnet Client application is not installed by default on Microsoft Windows Vista. To install Telnet Client, choose **Start** > **Programs** > **Control Panel** > Click Turn Windows features on or off (if you have UAC turned on, you need to give it the permission to continue). Check the **Telnet Client** check box and then click **OK**.
- **•** You can run CiscoWorks on the same PC as Cisco DCNM even though the Java requirements are different. When installing the later Java version for Cisco DCNM, make sure that it does not overwrite the earlier Java version required for CiscoWorks. Both versions of Java can coexist on your PC.

## <span id="page-34-0"></span>**Prerequisites for Linux RHEL Server**

For RHEL, the maximum shared memory size must be 256 MB or more. To configure the maximum shared memory to 256 MB, use the following command:

sysctl -w kernel.shmmax=268435456

This setting, kernel.shmmax=268435456, should be saved in the /etc/sysctl.conf file. If this setting is not present or if it is less than 268435456, the Cisco DCNM server will fail after the server system is rebooted. For more information, visit the following URL:

<http://www.postgresql.org/docs/8.4/interactive/kernel-resources.html>

The server system must be registered with the DNS servers. No other programs are running on the server.

Ensure that you select English as the preferred language during RHEL installation.

### <span id="page-34-1"></span>**Antivirus exclusion**

Scanning the Cisco DCNM includes the scanning of the database files. This process will hamper the performance on the DCNM while operation. While scanning the Cisco DCNM on Linux RHEL server, exclude the directory /usr/local/cisco/dcm/db and /var/lib/dcnm.

For more information, refer to [https://wiki.postgresql.org/wiki/Running\\_%26\\_Installing\\_PostgreSQL\\_On\\_Native\\_Windows#Antiviru](https://wiki.postgresql.org/wiki/Running_%26_Installing_PostgreSQL_On_Native_Windows#Antivirus_software) s software.

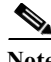

**Note** We recommend you to stop Anti-Virus scanning while installing DCNM because the port being used or blocked might cause failures. After the installation, you can enable or install Anti-Virus application with specific guidelines to avoid DCNM directories as part of the scan. This recommendation is also applicable to DCNM installations in an ISO/OVA format.

## <span id="page-34-2"></span>**Prerequisites for non-Programmable Fabric Open Virtual Appliance**

For information on prerequisites to install DCNM Open Virtual Appliance, refer to [Prerequisites for](#page-18-3)  [DCNM Open Virtual Appliance, page 2-1](#page-18-3).

## <span id="page-34-3"></span>**Prerequisites for non-Programmable Fabric ISO Virtual Appliance**

For information on prerequisites to install ISO Virtual Appliance, refer to [Prerequisites for DCNM ISO](#page-19-0)  [Virtual Appliance, page 2-2](#page-19-0).

## <span id="page-34-4"></span>**Supported Software**

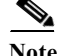

**Note** For the latest information on supported software, see the *Cisco DCNM Release Notes, Release 10.0(x*).

The following are the supported software for Cisco DCNM  $10.0(x)$ :

Ι

### <span id="page-35-0"></span>**Supported Software for DCNM Windows/Linux Installers**

- **•** Java Requirements
	- **–** Cisco DCNM Server is distributed with Java JRE 1.7.0\_72. The DCNM installer installs JRE
	- **–** 1.7.0\_72 to the following directory: DCNM\_root\_directory/java/jre1.7
	- **–** Cisco DCNM Client has been validated with Java versions 1.7.0\_55 and 1.7.0\_72.
- **•** Operating System
	- **–** Microsoft Windows 2008 R2 SP2 (64-bit only)
	- **–** Microsoft Windows 2012 R2
	- **–** Red Hat Enterprise Linux Release 6.3, 6.4, 6.6 and 7.0
	- **–** Red Hat Enterprise Linux Release 7 (64-bit)

### <span id="page-35-1"></span>**Supported Software for DCNM Virtual Appliances (OVA/ISO)**

- **•** Databases:
	- **–** Oracle11g Express (XE), Standard, and Enterprise Editions, and Oracle 11g Real Application
	- **–** Clusters (RAC)
	- **–** PostgreSQL 9.4
	- **–** Oracle 12c Enterprise Edition (Conventional)–Non-pluggable Installation
	- **–** Oracle 12c RAC–Non-pluggable installation

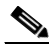

**Note** Customers are responsible for all support associated with Oracle database, including maintenance, troubleshooting, and recovery. Cisco recommends that customers perform regular database backups, either daily or weekly, to ensure that all data is preserved.

- **•** Hypervisors
	- **–** VMware ESXi 5.1
	- **–** VMware vCenter 5.1
	- **–** VMware ESXi 5.5
	- **–** VMware vCenter 5.5
	- **–** VMware Vcenter 6.0
	- **–** VMware ESXi 6.0

### <span id="page-35-2"></span>**Supported Security for all DCNM Virtual Appliances (Windows/Linux/OVA/ISO)**

- **•** Security
	- **–** Cisco ACS 3.1 and 4.0
	- **–** PIX Firewall
	- **–** IP Tables
	- **–** SSH v2
	- **–** Global Enforce SNMP Privacy Encryption
**–** HTTPS

# **Oracle Database for DCNM Servers**

This section details about the database required for the installation of DCNM server.

**Note** This section is not applicable for Cisco DCNM Native HA installation.

Cisco DCNM supports the following databases:

- **•** Oracle Database 11g
- **•** Oracle Database 12c
- **•** Oracle RAC 10g, 11g, and 12c

You can change from the local database to an external Oracle database, if required. For instructions, see [Change from Local Database to an External Database, page 6-11](#page-112-0).

**Note** Cisco DCNM is configured with AL32UTF8 character set.

This section contains the following:

- **•** [Oracle SQL\\*Plus Command-Line Tool, page 2-19](#page-36-0)
- [init.ora File, page 2-20](#page-37-0)
- **•** [Backing up the Oracle Database, page 2-20](#page-37-1)
- **•** [Preparing the Oracle Database, page 2-21](#page-38-0)
- **•** [Database for HA environment, page 2-24](#page-41-0)
- **•** [Database for Federation Setup, page 2-24](#page-41-1)
- **•** [Antivirus exclusion, page 2-25](#page-42-0)

**Note** The Cisco DCNM Database size is not limited and increases based on the number of nodes and ports that the DCNM manages with Performance Manager Collections enabled. You cannot restrict the database size. Cisco recommends that you use Oracle SE or Enterprise edition, instead of Oracle XE, due to table space limitations.

### <span id="page-36-0"></span>**Oracle SQL\*Plus Command-Line Tool**

The Oracle database procedures in this section require the use of the SQL\*Plus command-line tool. The SQL\*Plus executable is typically installed in the bin directory under the Oracle home directory.

#### **Linux Environment Variables**

If you are using Linux, before you use the SQL\*Plus command-line tool, ensure that the ORACLE\_HOME and ORACLE\_SID environment variables are set to correct values. For example, if you are using Oracle 11g on Linux, the following commands set the environment variables to the default Oracle home directory and SID if you are using a bash shell:

ו

```
export ORACLE_HOME=<usr_home_directory>/app/oracle/product/11.2.0/ 
(or identify the Oracle home on the Oracle installed server)
export ORACLE_SID=XE
```
### <span id="page-37-2"></span><span id="page-37-0"></span>**init.ora File**

The init.ora file specifies startup parameters. The default name and location of the file is platform specific, as shown in [Table 2-1.](#page-37-2)

| Oracle<br><b>Version</b> | Operating<br><b>System</b> | <b>Content of init.ora File</b>                                      |  |
|--------------------------|----------------------------|----------------------------------------------------------------------|--|
| 10g                      | Microsoft<br>Windows       | C:\oraclexe\app\oracle\product\10.2.0\server\database\initXE.ora     |  |
|                          | Linux                      | /usr/lib/oracle/xe/app/oracle/product/10.2.0/server/dbs\initXE.ora   |  |
| 11g                      | Microsoft<br>Windows       | C:\app\Administrator\product\11.1.0\db_1\dbs\initORCL.ora            |  |
|                          | Linux                      | /usr/lib/oracle/orcl/app/oracle/product/11.1.0/db_1/dbs/initORCL.ora |  |

*Table 2-1 Name and Default Location of init.ora File*

The init.ora file should contain only one line, which is the full path of the server parameter file, as shown in [Table 2-2](#page-37-3).

<span id="page-37-3"></span>*Table 2-2 Content of init.ora File*

| Oracle<br><b>Version</b> | <b>Operatin</b><br>g System | <b>Content of init.ora File</b>                                               |
|--------------------------|-----------------------------|-------------------------------------------------------------------------------|
| 10 <sub>g</sub>          | Microsoft<br>Windows        | SPFILE='C:\oraclexe\app\oracle\product\10.2.0\server\dbs\spfileXE.ora         |
|                          | Linux                       | SPFILE='/usr/lib/oracle/xe/app/oracle/product/10.2.0/server/dbs/spfileXE.ora' |
| 11g                      | Microsoft<br><b>Windows</b> | SPFILE='C:\oraclexe\app\oracle\product\11.1.0\server\dbs\spfileXE.ora         |
|                          | Linux                       | SPFILE='/usr/lib/oracle/orcl/app/oracle/product/11.1.0/db_1/dbs/spfileXE.ora  |

### <span id="page-37-1"></span>**Backing up the Oracle Database**

Copy the oracle backup/restore script from the Cisco DCNM server directory *DCNM\_SERVER\_Install*/dcm/dcnm/bin.

For Linux, the script name is backup-remote-oracledb.sh/restore-remote-oracledb.sh and edit the *DB\_HOME* variable to point to the Oracle installation.

For Windows, the script name is backup-remote-oracledb.bat/restore-remote-oracledb.bat and edit *DB\_HOME* variable to point to the Oracle installation.

Use the following path for Oracle DBHOME:

**•** On Linux– /usr/lib/oracle/xe/app/oracle/product/10.2.0/server

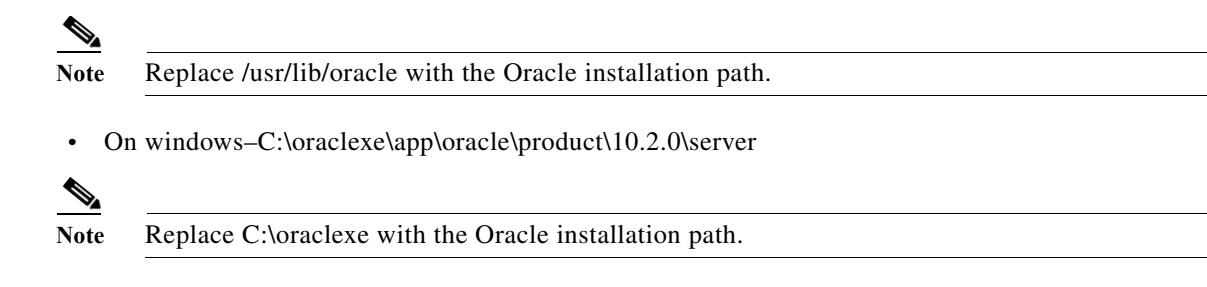

### <span id="page-38-2"></span><span id="page-38-0"></span>**Preparing the Oracle Database**

You can prepare an Oracle database.

#### **DETAILED STEPS**

- **Step 1** (Oracle 10g only) Increase the SYSTEM tablespace to 2 GB from the default of 1 GB. For more information, see the ["Increasing the SYSTEM Tablespace" section on page 2-22.](#page-39-0)
- **Step 2** Increase the number of sessions and processes to 150 each. For more information, see the ["Increasing](#page-39-1)  [the Number of Sessions and Processes to 150 Each" section on page 2-22.](#page-39-1)
- **Step 3** Increase the number of open cursors to 1000. For more information, see the ["Increasing the Number of](#page-40-0)  [Open Cursors to 1000" section on page 2-23](#page-40-0).

This section includes the following:

- **•** [Logging Into Oracle, page 2-21](#page-38-1)
- **•** [Increasing the SYSTEM Tablespace, page 2-22](#page-39-0)
- **•** [Increasing the Number of Sessions and Processes to 150 Each, page 2-22](#page-39-1)
- **•** [Increasing the Number of Open Cursors to 1000, page 2-23](#page-40-0)
- **•** [Creating an Oracle DB User using the Command Prompt, page 2-24](#page-41-2)
- **•** [Adding a CA signed SSL Certificate in Cisco DCNM, page 2-28](#page-45-0)

#### <span id="page-38-1"></span>**Logging Into Oracle**

You can log into the Oracle database by using the SQL\*Plus command-line tool.

#### **BEFORE YOU BEGIN**

Ensure that you know the database administrator username and password.

#### **DETAILED STEPS**

- **Step 1** Run the SQL\*Plus executable. A command prompt appears.
- **Step 2** Enter the **connect** command. The Username prompt appears.

ן

**Step 3** Enter the database administrator username.

The Password prompt appears.

**Step 4** Enter the password for the username that you specified.

For example, if the Oracle administrator username is system and the password is oracle, you would log in as follows:

Username: **sys as sysdba** Password: **oracle**

For more information about using SQL\*Plus, see the documentation for the Oracle database version that you are using.

#### <span id="page-39-0"></span>**Increasing the SYSTEM Tablespace**

You can increase the SYSTEM tablespace.

#### <span id="page-39-2"></span>**DETAILED STEPS**

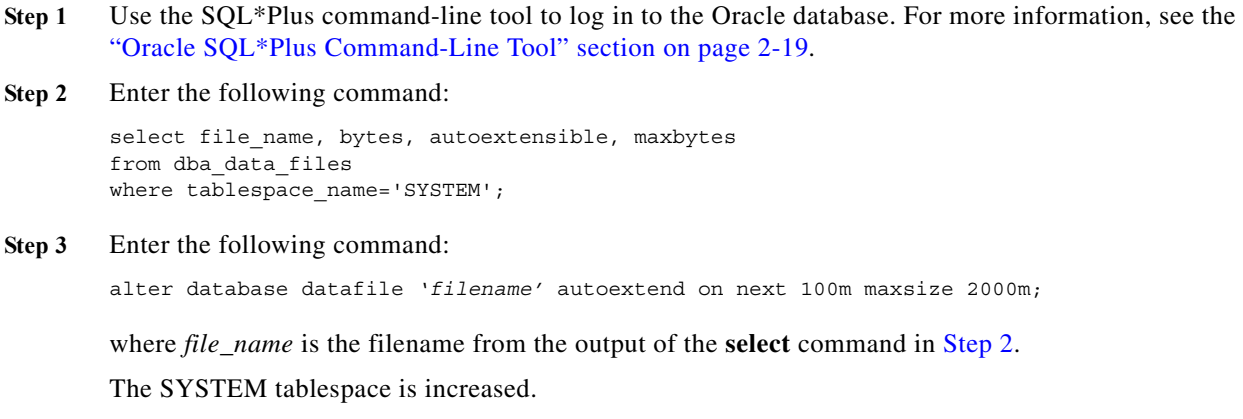

**Step 4** Enter the **exit** command.

#### <span id="page-39-1"></span>**Increasing the Number of Sessions and Processes to 150 Each**

For each DCNM instance configured in the same Oracle database, the number of cursors and processes must be increased to more than the 150 and 1000.

For example, if two DCNM standalone (non HA) instances are configured to use the same Oracle database, the cursors and process must be increased to 300 and 2000 approximately, depending on any performance degradation or SQL Exception errors occurred during normal operations of either of the DCNM instances.

#### **DETAILED STEPS**

**Step 1** Ensure that the init.ora file exists and that it contains the single line that is applicable for your Oracle database installation. If there are additional lines, remove them.

For more information, see the ["init.ora File" section on page 2-20.](#page-37-0)

- **Step 2** Use the SQL\*Plus command-line tool to log in to the Oracle database. For more information, see the ["Oracle SQL\\*Plus Command-Line Tool" section on page 2-19](#page-36-0).
- **Step 3** Shut down the system by entering the **shutdown** command. If the command fails, use the **shutdown abort** command.
- **Step 4** Enter the following command:

startup pfile='*init\_file\_name*';

where *init\_file\_name* is the init.ora filename for your Oracle database installation. For more information, see the ["init.ora File" section on page 2-20.](#page-37-0)

**Step 5** Set the number of sessions to 150 by entering the following command:

alter system set sessions = 150 scope=spfile;

**Step 6** Set the number of processes to 150 by entering the following command:

alter system set processes = 150 scope=spfile;

- **Step 7** Shut down the system by entering the **shutdown** command. If the command fails, use the **shutdown abort** command.
- **Step 8** Start up the system by entering the **startup** command.
- **Step 9** Verify that the number of sessions and processes is changed to 150 by entering the following command: show parameter sessions
- **Step 10** Exit by entering the **exit** command.

### <span id="page-40-0"></span>**Increasing the Number of Open Cursors to 1000**

You can increase the number of open cursors to 1000.

#### **DETAILED STEPS**

 $\mathbf I$ 

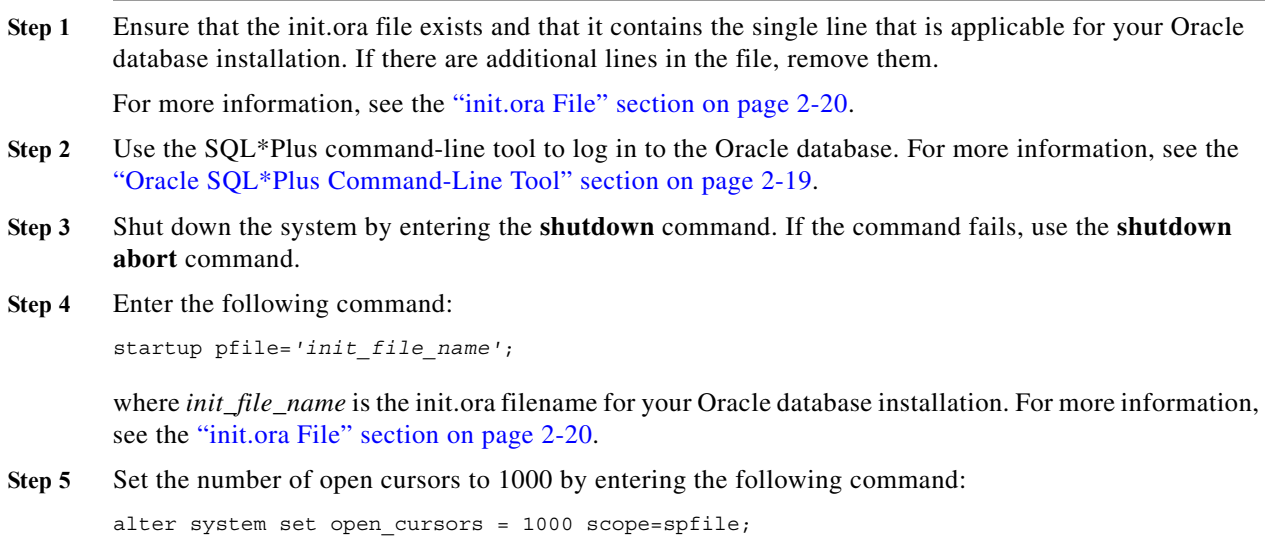

**Step 6** Shut down the system by entering the **shutdown** command. If the command fails, use the **shutdown abort** command. **Step 7** Start up the system by entering the **startup** command. **Step 8** Verify that the number of open cursors is changed to 1000 by entering the following command: show parameter open\_cursors **Step 9** Exit by entering the **exit** command.

#### <span id="page-41-2"></span>**Creating an Oracle DB User using the Command Prompt**

To create an Oracle DB user using the command prompt, follow these steps:

```
export ORACLE_SID=XE
export ORACLE_HOME=/usr/lib/oracle/xe/app/oracle/product/10.2.0/server
cd $ORACLE_HOME/bin
sqlplus
sys as sysdba
create user dcnmdbusername identified by dcnmdbuserpassword default tablespace users 
temporary tablespace temp;
grant connect, resource to dcnmdbusername;
grant create session to dcnmdbusername;
grant dba to dcnmdbusername;
```
**Note** Ensure you set the Oracle\_SID and Oracle\_Home and enter the values for the DB Username and password fields.

**Note** When a DBA account cannot be created, an account with DML/DDL/schema privilege is sufficient.

### <span id="page-41-0"></span>**Database for HA environment**

If you need High Availability (HA) for DCNM database, utilize the Oracle HA solutions.

$$
\frac{\alpha}{\sqrt{2}}
$$

**Note** Ensure that the NTP server is synchronized between the DCNM active and standby peers. This is essential for the functioning of DCNM applications in HA environment.

### <span id="page-41-1"></span>**Database for Federation Setup**

Cisco DCNM can be deployed as Cisco DCNM-SAN federation. For Cisco DCNM-SAN federation, the database URL (properties) must remain the same for all Cisco DCNM-SAN nodes in the federation.

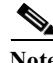

**Note** Ensure that you do not provide multicast addresses to form the federation.

 $\mathbf I$ 

### <span id="page-42-0"></span>**Antivirus exclusion**

Scanning the Cisco DCNM includes the scanning of the database files. This process will hamper the performance on the DCNM while operation. While scanning the Cisco DCNM on Oracle database, exclude the directory that you have selected during Oracle installation.

# <span id="page-42-3"></span>**Configuring Certificates for Cisco DCNM**

This section describes three ways on how to configure the certificates in Cisco DCNM.

This section contains the following topics:

- **•** [Using a self signed SSL Certificate, page 2-25](#page-42-1)
- **•** [Using a SSL Certificate when certificate request is generated using OpenSSL, page 2-25](#page-42-2)
- **•** [Using a SSL Certificate when certificate request is generated using Keytool, page 2-26](#page-43-0)

### <span id="page-42-1"></span>**Using a self signed SSL Certificate**

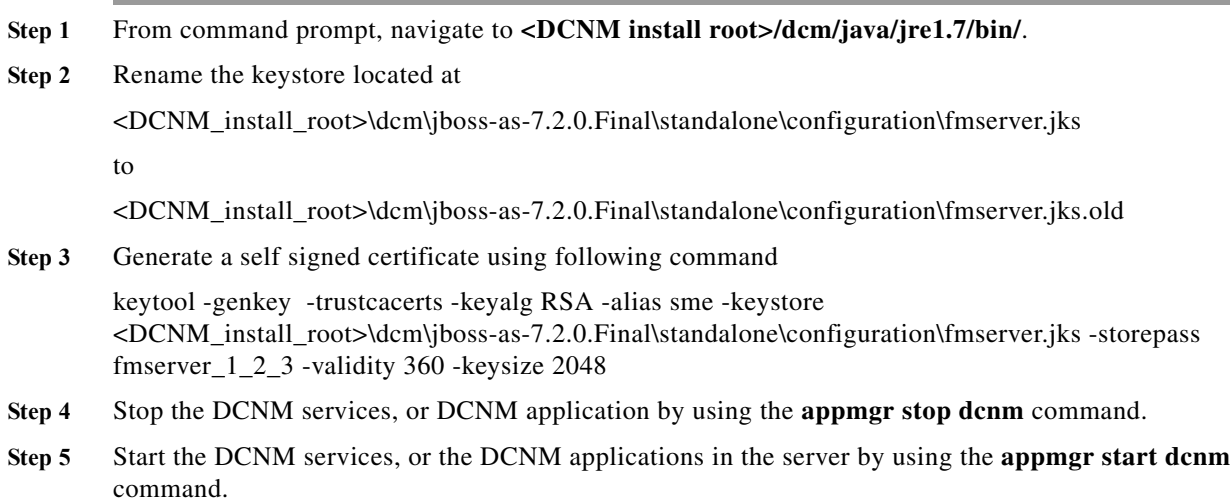

## <span id="page-42-2"></span>**Using a SSL Certificate when certificate request is generated using OpenSSL**

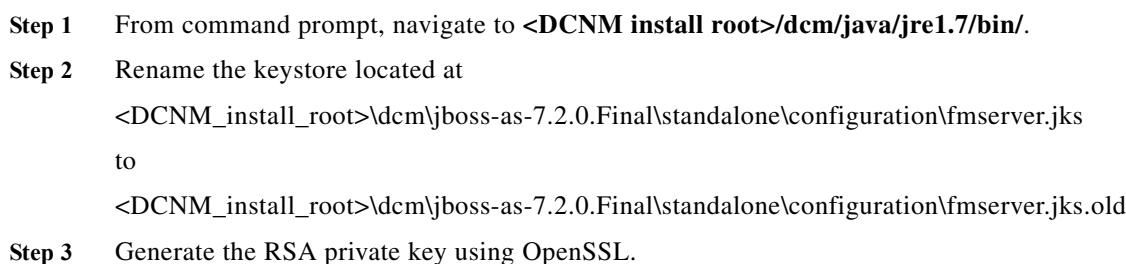

**Cisco DCNM Installation Guide, Release 10.0(x)**

 $\mathsf I$ 

<span id="page-43-2"></span><span id="page-43-1"></span>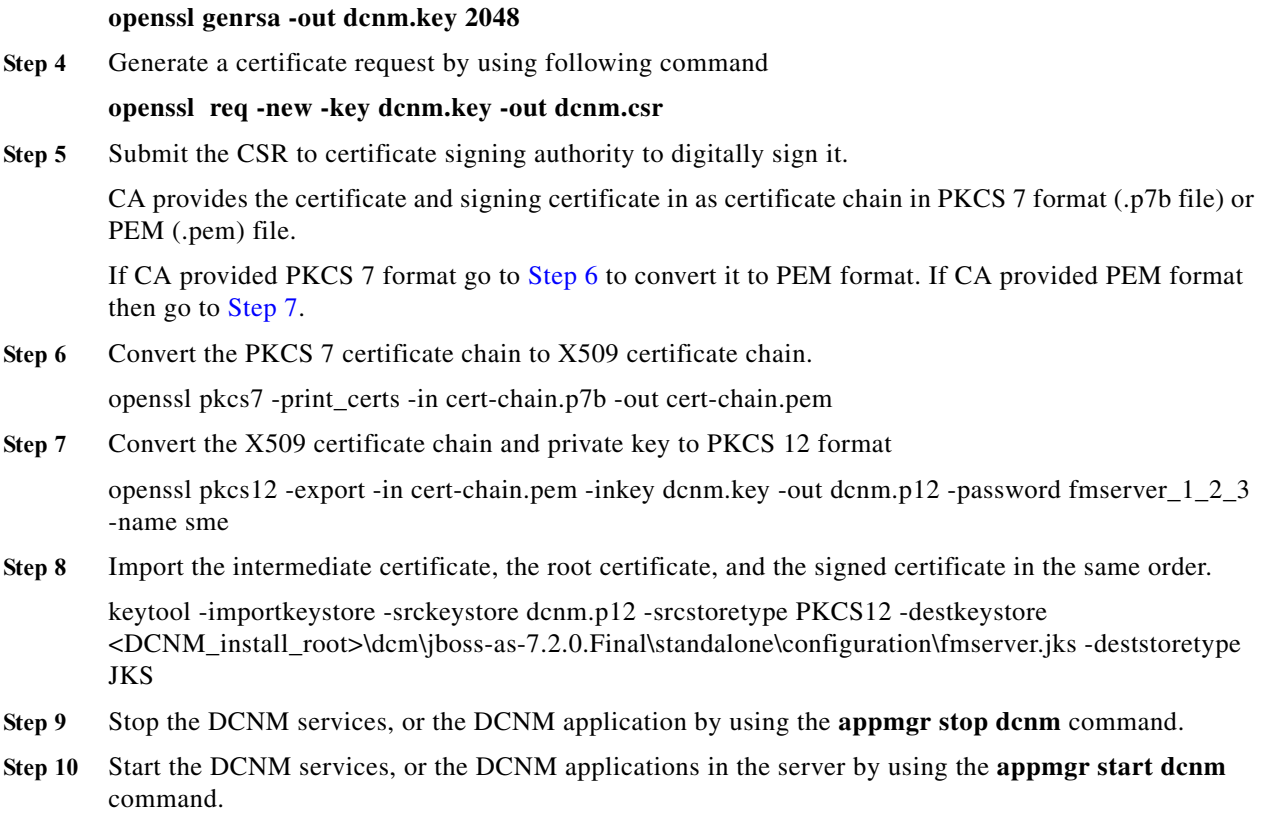

# <span id="page-43-0"></span>**Using a SSL Certificate when certificate request is generated using Keytool**

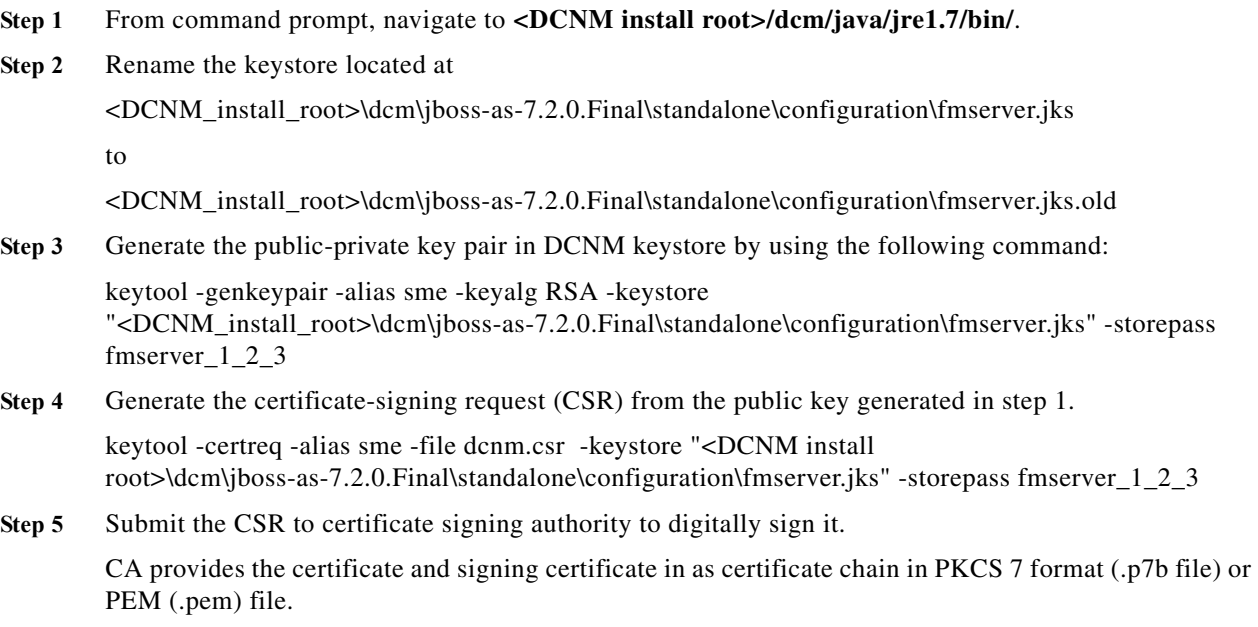

If CA provided PKCS 7 format go to [Step 6](#page-44-0) to convert it to PEM format. If CA provided PEM format then go to [Step 7](#page-44-1).

- <span id="page-44-0"></span>**Step 6** Convert the PKCS 7 certificate chain to X509 certificate chain using openssl openssl pkcs7 -print\_certs -in cert-chain.p7b -out cert-chain.pem
- <span id="page-44-1"></span>**Step 7** Import the intermediate certificate first, then the root certificate, and finally the signed certificate by following these steps:

keytool -importcert -trustcacerts -file cert-chain.pem -keystore <DCNM\_install\_root>\dcm\jboss-as-7.2.0.Final\standalone\configuration\fmserver.jks -storepass fmserver\_1\_2\_3 -alias sme

- **Step 8** Stop the DCNM application by using the **appmgr stop dcnm** command.
- **Step 9** Start the applications in the server by using the **appmgr start dcnm** command.

# **Configuring Secure Client Communications for Cisco DCNM Servers**

This section describes how to configure HTTPS on Cisco Data Center Network Manager Servers.

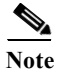

**Note** You must enable SSL/HTTPS on the Cisco DCNM before you add a CA signed SSL certificate. Therefore, perform the procedure in the below mentioned order.

This section includes the following topics:

- [Enabling SSL/HTTPS on Cisco DCNM in HA Environment on Virtual Appliance, page 2-27](#page-44-2)
- **•** [Enabling SSL/HTTPS on Cisco DCNM in HA Environment on RHEL or Windows, page 2-28](#page-45-1)
- **•** [Adding a CA signed SSL Certificate in Cisco DCNM, page 2-28](#page-45-0)

## <span id="page-44-2"></span>**Enabling SSL/HTTPS on Cisco DCNM in HA Environment on Virtual Appliance**

To enable SSL?HTTPS on a Virtual Appliance for Cisco DCNM in HA mode, perform the following:

**Step 1** Configure the primary server with a self signed SSL certificate.

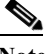

**Note** In a CA signed certificate, each server has their own certificate generated by using the procedure [Configuring Certificates for Cisco DCNM, page 2-25.](#page-42-3) Ensure that the certificate is signed by the signing certificate chain which is common for both the servers.

- **Step 2** On the secondary server, locate the keystore.
- **Step 3** Rename the keystore located at

```
<DCNM_install_root>\dcm\jboss-as-7.2.0.Final\standalone\configuration
\fmserver.jks
```
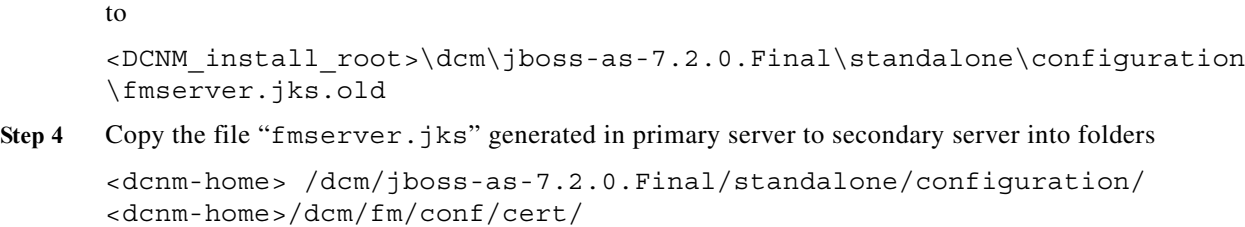

### <span id="page-45-1"></span>**Enabling SSL/HTTPS on Cisco DCNM in HA Environment on RHEL or Windows**

To enable SSL/HTTPS on RHEL or Windows for Cisco DCNM in HA mode, perform the following:

**Step 1** Configure the primary server with a self signed SSL certificate.

- **Note** In a CA signed certificate, each server has their own certificate generated by using the procedure [Configuring Certificates for Cisco DCNM, page 2-25](#page-42-3). Ensure that the certificate is signed by the signing certificate chain which is common for both the servers.
- **Step 2** On the secondary server, perform one of the following:
	- While executing the installer, choose HTTPS upfront and select to run in the HTTPs mode.
	- **•** While silent installation, choose HTTPs while you execute the installer.

### <span id="page-45-0"></span>**Adding a CA signed SSL Certificate in Cisco DCNM**

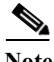

**Note** This section applies to both all the Cisco DCNM installers.

To add CA signed SSL certificate for DCNM Windows or RHEL Setup, perform the following:

**Step 1** From command prompt, navigate to **<DCNM install root>/dcm/java/jre1.7/bin/**.

<span id="page-45-2"></span>**Step 2** Rename the keystore located at <DCNM\_install\_root>\dcm\jboss-as-7.2.0.Final\standalone\configuration \fmserver.jks to

<DCNM\_install\_root>\dcm\jboss-as-7.2.0.Final\standalone\configuration \fmserver.jks.old

**Step 3** Generate the certificate-signing request (CSR) from the public key generated in [Step 2](#page-45-2).

keytool -certreq -alias sme -file dcnm.csr -keystore "<DCNM install root>\dcm\jboss-as-7.2.0.Final\standalone\configuration\fmserver.jks" -storepass fmserver 1 2 3

**Step 4** Submit the CSR to certificate signing authority to digitally sign it.

CA provides the certificate and signing certificate in as certificate chain in PKCS 7 format (.p7b file) or PEM (.pem) file.

If CA provided PKCS 7 format go to [Step 5](#page-46-0) to convert it to PEM format. If CA provided PEM format then go to [Step 6](#page-46-1).

<span id="page-46-0"></span>**Step 5** Convert the PKCS 7 certificate chain to X509 certificate chain using openssl

openssl pkcs7 -print\_certs -in cert-chain.p7b -out cert-chain.pem

<span id="page-46-1"></span>**Step 6** Import the intermediate certificate first, then the root certificate, and finally the signed certificate by following these steps:

keytool -importcert -trustcacerts -file cert-chain.pem -keystore <DCNM\_install\_root>\dcm\jboss-as-7.2.0.Final\standalone\configuration \fmserver.jks -storepass fmserver\_1\_2\_3 -alias sme

- **Step 7** Stop the DCNM application by using the **appmgr stop dcnm** command.
- **Step 8** Start the applications in the server by using the **appmgr start dcnm** command.

**Note** You must configure the Cisco DCNM Web Port again, after adding a ca signed SSL certificate. For more information, see [Reconfigure DCNM to use an external Oracle database, page 6-12](#page-113-0).

## **Server Ports**

Cisco DCNM is installed with default port set. If you need to change the default port values due to security considerations, update the port details in **installer.properties** file and install DCNM in the silent installation mode. Ensure that you set the RESOLVE\_PORT\_CONFLICTS to FALSE. This ensures that the DCNM installer does not auto-resolve ports when the specified ports are unavailable.

For Windows PCs running Cisco DCNM-SAN, Device Manager, behind a firewall, certain ports need to be available. For more information, see [Running Cisco DCNM Behind a Firewall, page 3-31](#page-80-0).

I

**Note** This is of significance to the users deploying DCNM on a Windows or Linux system, and not applicable to the Open Virtual Appliance. This is not applicable to the Open Virtual Appliance (OVA), as the operating system controls the ports set.

[Table 2-3](#page-47-0) lists the default ports that services on a Cisco DCNM-SAN server listen to for client communications. One port is not configurable. You can configure the other ports. The server installer can resolve port conflicts automatically.

 $\mathsf I$ 

<span id="page-47-0"></span>

| <b>Service Name</b>                 | <b>Default Port for SAN</b> | Configurable?       |
|-------------------------------------|-----------------------------|---------------------|
| RMI                                 | 1198                        | During installation |
| Naming Service                      | 9099                        | During installation |
| <b>SSL</b>                          | 3943                        | During installation |
| <b>EJB</b>                          | 3973                        | During installation |
| Server Bind 1                       | 5644                        | During installation |
| Server Bind 2                       | 5446                        | During installation |
| <b>JMS</b>                          | 5457                        | During installation |
| Syslog (system message)<br>Receiver | 5545                        | During installation |
| <b>AJP</b> Connector                | 9009                        | During installation |
| Web Server                          | 80                          | During installation |
| Web Services                        | 9093                        | During installation |
| RMI Object                          | 244444                      | During installation |
| UIL2                                |                             | During installation |

*Table 2-3 Default TCP Ports for Client Communications*

[Table 2-4](#page-47-1) displays the default server ports with DCNM installed in HTTPS mode.

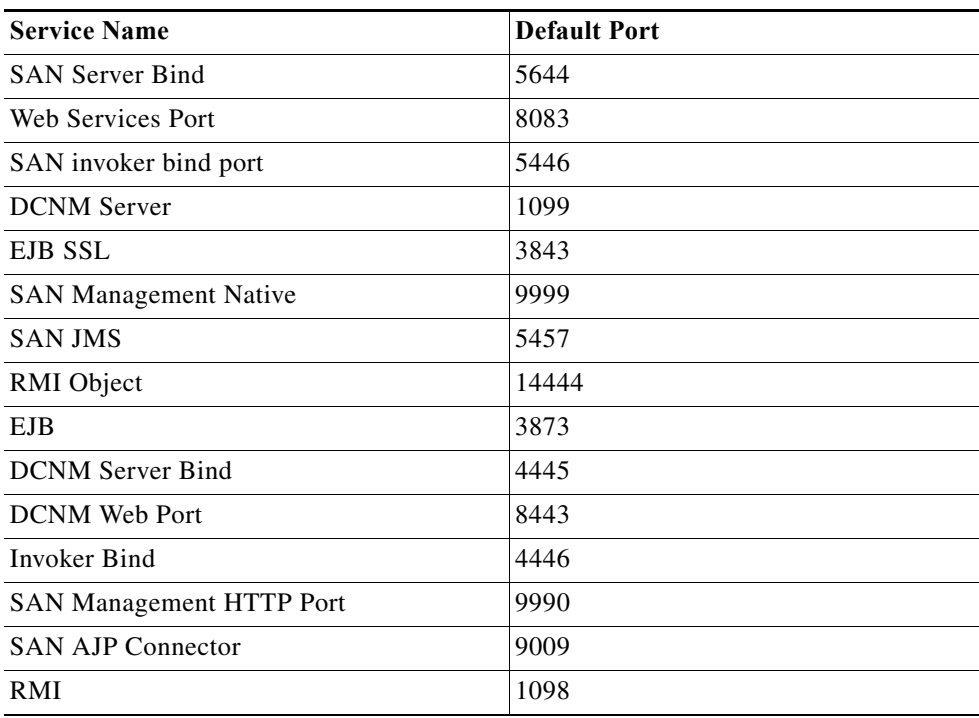

#### <span id="page-47-1"></span>*Table 2-4 Default Server Ports*

 $\mathbf{I}$ 

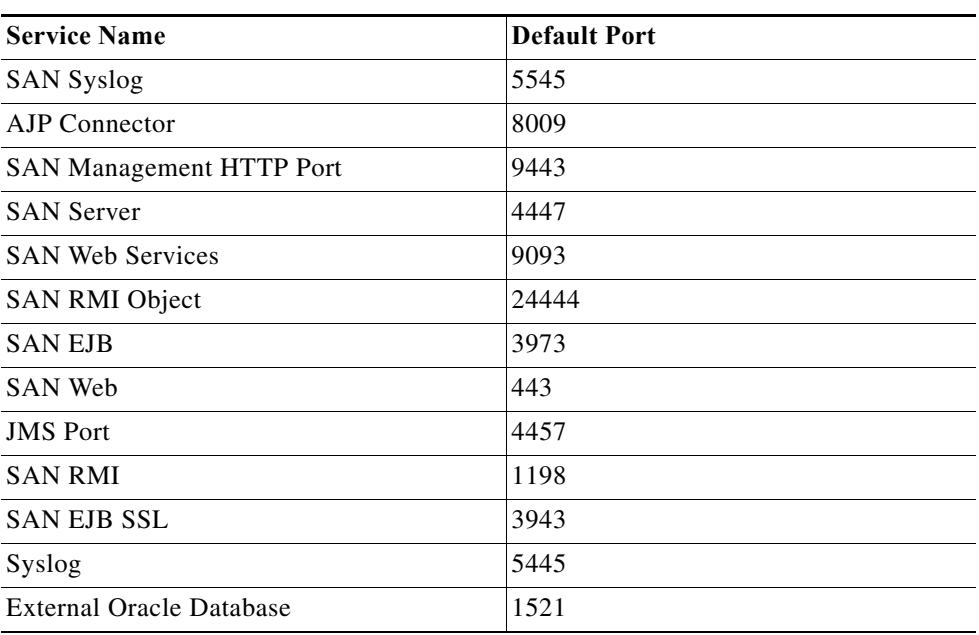

#### *Table 2-4 Default Server Ports (continued)*

 $\mathsf I$ 

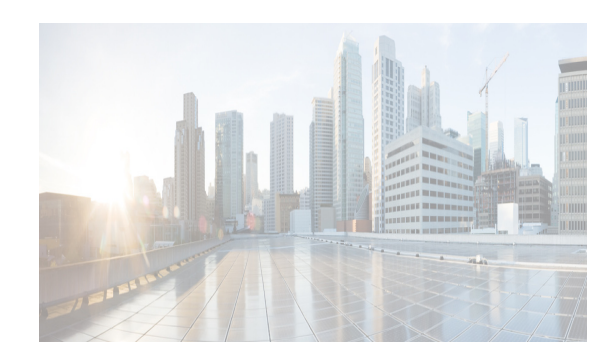

# **CHAPTER 3**

# **Installation of DCNM**

Before upgrading or uninstalling Cisco DCNM or Device Manager, make sure that any instances of these applications have been shut down.

This chapter contains the following sections:

- **•** ["Installation options" section on page 3-1](#page-50-0)
- **•** ["DCNM Programmable Fabric Installation" section on page 3-2](#page-51-0)
- ["DCNM installation without Enhanced Fabric Management capabilities" section on page 3-19](#page-68-0)
- **•** ["DCNM Native HA Installation" section on page 3-28](#page-77-0)
- **•** ["Running Cisco DCNM Behind a Firewall" section on page 3-31](#page-80-1)

# <span id="page-50-0"></span>**Installation options**

### **Fresh Installation**

- **•** For Windows and Linux installers, the installer installs Cisco DCNM-SAN and Cisco SMI-S agent on your system.
- **•** For Virtual Appliances (OVA/ISO), the installer installs the Operating system and Cisco DCNM components.

 $\mathbf I$ 

**Note** When the ISO/OVA appliance is deployed in DFA mode, the Cisco SMI-S component will not start by default. However, the component can be managed using the following commands:

#### **appmgr start** or **stop dcnm-smis**

The **appmgr start** or the **stop dcnm** command will start or stop the Web component.

While for non-DFA deployments (ISO/OVA/.exe/.bin), all services will be started by default.

For more information about the application management, see [Managing Applications, page 6-8.](#page-109-0)

- **•** From Release 10.0(1), Cisco DCNM will ask you to choose from the following options during installation. Based on the option you select, the application will be installed
	- **–** DCNM Web Client

**–** DCNM SAN Client

### **Upgrade**

- **•** For Windows and Linux installers, the default is to upgrade to the latest version of Cisco DCNM.
- **•** For Virtual Appliances (OVA/ISO), you must execute the **appmgr** command to upgrade. For more information, see ["Upgrading Cisco DCNM"](#page-88-0).

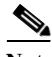

**Note** The password can contain a combination of alphabets, numeric, and special characters. The only chars that are not allowed in the DCNM password for Linux/Windows/OVA/ISO platforms are: <SPACE> &\$% single and double quotes. And the rest are all allowed: ! @ # ^ \* - + = : ; ?,. / ~ ` \ | < > ().

This chapter describes how to install Cisco Data Center Network Manager (DCNM) and includes the following sections:

- **•** [DCNM Programmable Fabric Installation, page 3-2](#page-51-0)
- **•** [DCNM installation without Enhanced Fabric Management capabilities, page 3-19](#page-68-0)
- **•** [Running Cisco DCNM Behind a Firewall, page 3-31](#page-80-1)

# <span id="page-51-0"></span>**DCNM Programmable Fabric Installation**

This section contains the following:

- **•** [DCNM Open Virtual Appliance Installation in Programmable Fabric mode, page 3-2](#page-51-1)
- **•** [DCNM ISO Virtual Appliance Installation, page 3-9](#page-58-0)

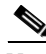

**Note** Ensure that you configure the timezone after installation or upgrade, before performing any other operations on the Cisco DCNM Appliance. For more information, see [Setting the Timezone for Cisco](#page-67-0)  [DCNM Virtual Appliances, page 3-18.](#page-67-0)

## <span id="page-51-1"></span>**DCNM Open Virtual Appliance Installation in Programmable Fabric mode**

For information about the Prerequisites before you begin the installation, see [Prerequisites for DCNM](#page-18-0)  [Open Virtual Appliance](#page-18-0) section.

Three steps are required to install the DCNM Open Virtual Appliance:

- **1.** Verify Prerequisites. You must install various VMware components before you install the Open Virtual Appliance.
- **2.** Download the Open Virtual Appliance file. You can access the required dcnm.ova file from [www.cisco.com.](www.cisco.com)
- **3.** Deploy the Open Virtual Appliance as an OVF template. A step-by-step template in the vSphere Client guides you through this process. After you have completed the step-by-step template, you can review all of the information that you provided, make any corrections, and then deploy the Open Virtual Appliance.

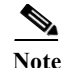

**Note** If you are using a high-availability (HA) environment for applications that are bundled within the DCNM ISO Virtual Appliance, you must download the ISO and deploy twice, once for Active and once for Host-Standby. For more information, see [Chapter 7, "Managing Applications in a High-Availability](#page-118-0)  [Environment".](#page-118-0)

#### **Verifying Prerequisites**

For more information, see [Prerequisites for DCNM Open Virtual Appliance](#page-18-0) section.

#### **Downloading the Open Virtual Appliance File**

The first step to installing the Open Virtual Appliance is to download the dcnm.ova file. You will point to that dcnm.ova file on your computer when deploying the OVF template.

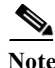

**Note** If you plan to use HA application functions, you must deploy the dcnm.ova file twice.

#### **DETAILED STEPS**

- Step 1 Go to the following site: [http://software.cisco.com/download/.](https://software.cisco.com/download/type.html?mdfid=281722751&flowid=35953)
- **Step 2** In the **Product/Technology Support** section, choose **Download Software**.
- **Step 3** In the **Select a Product** section, navigate to the DCNM software by choosing **Products > Switches > Data Center Switches > Data Center Network Management > Cisco Data Center Network Manager**.

A list of the latest release software for Cisco DCNM is available for download.

- **Step 4** In the **Latest Releases** list, choose **10.0.(x)**.
- **Step 5** Locate the DCNM Open Virtual Appliance Installer and click the **Download** button.
- **Step 6** Save the dcnm.ova file to your computer in a place that will be easy to find when you start to deploy the OVF template.

#### **Deploying the Open Virtual Appliance as an OVF Template**

After you download the Open Virtual Appliance file, you will deploy the OVF template from the vSphere Client application.

#### **DETAILED STEPS**

I

**Step 1** Log in to your vSphere Client:

- **a.** Open the VMWare vSphere client application on your desktop.
- **b.** Connect to the vCenter Server with your vCenter user credentials.

**Note** You cannot deploy the Open Virtual Appliance by connecting the vSphere Client directly to the ESXi server.

- **Step 2** Use the vSphere Client to access the OVF template:
	- **a.** Choose **Home > Inventory > Hosts and Clusters**.
	- **b.** Choose the host on which the OVF template will be deployed.
	- **c.** Choose **File > Deploy OVF Template** to open the Deploy OVF Template window.
- **Step 3** Choose the Source location:
	- **a.** Click the **Browse** button.
	- **b.** Locate the dcnm.ova file that you downloaded to your computer and click **Next**.
- **Step 4** Review the OVF Template Details and click **Next**.

Some of the details about the Cisco DCNM virtual appliance include:

- **•** Version number
- **•** Download size
- **•** Size on disk:
	- **–** Thin provision for the amount of disk space consumed by the virtual appliance immediately after deployment. It is the minimum amount of disk space needed to deploy the virtual appliance.
	- **–** Thick provision for the maximum amount of disk space the virtual appliance can consume.

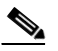

Note For more information on thick and thin provision, see "Step 11 - Choose the disk format." [task on page 3-5](#page-54-0)

- **Step 5** Read and accept the End User License Agreement and click **Next**.
- **Step 6** Specify the name and location of the Cisco DCNM Open Virtual Appliance.
	- **a.** In the **Name** box, enter a name for the virtual appliance. This name is not the hostname, but the name of the virtual appliance hardware and is specific to the vSphere infrastructure. The name can contain up to 80 alphanumeric characters and must be unique within the Inventory folder.
	- **b.** In the **Inventory Location** tree, choose the folder location for the virtual appliance.
	- **c.** Click **Next.**
- **Step 7** Choose the deployment configuration:
	- **• Choose Small** to configure the virtual machine with two vCPUs and 8G RAM.
	- **• Choose Large** to configure the virtual machine with four vCPUs and 12G RAM.

**Note** We recommend that you use a Large deployment configuration when you are managing more than 50 devices (and up to the upper limit of the Cisco Programmable Fabric) to leverage better RAM, heap memory, and CPUs.

For setups that could grow, you should choose Large.

Choose Small for proof-of-concept and other small-scale environments with fewer than 50 switches that are not expected to grow with time.

- **Step 8** Click **Next**.
- **Step 9** Specify the host and click **Next**.

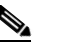

**Note** A host will not be available if you already selected a host in the vSphere Client before you deploy the Open Virtual Appliance.

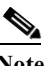

**Note** The DCNM Open Virtual Appliance should not be deployed under vApp.

- **Step 10** Choose a destination storage for the virtual machine files.
- <span id="page-54-0"></span>**Step 11** Choose the disk format.
	- **•** Choose one of the thick provision types if you have enough storage capacity as required by the virtual appliance and want to set a specific allocation of space for the virtual disks:
		- **– Thick Provision Lazy Zeroed**: The space that is required for the virtual disk is allocated when the virtual disk is created. The data that remains on the physical device is not erased when the virtual disk is created but is zeroed out on demand at a later time on first write from the virtual disk.
		- **– Thick Provision Eager Zeroed**: The space that is required for the virtual disk is allocated when the virtual disk is created. Unlike the Lazy Zeroed option, the data that remains on the physical device *is erased* when the virtual disk is created.
	- **•** Choose **Thin Provision** if you have less than 100 GB of disk space available. The initial disk consumption will be 3GB and will increase as the size of the database increases with the number of devices being managed.
- **Step 12** Click **Next.**
- **Step 13** Choose your network mapping.
	- **a.** The dcnm-mgmt network provides connectivity (ssh, scp, http, https) to the Cisco DCNM Open Virtual Appliance. In the **Destination Network** column, associate the network mapping with the port group that corresponds to the subnet that is associated with the Cisco DCNM management network.
	- **b.** Map the enhanced-fabric-mgmt network to the port group that connects to the management network of switches.

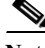

**Note** If you are deploying more than one DCNM Open Virtual Appliance for HA functionality, you must meet the following criteria:

- Both OVAs should have their management access (eth0) and enhanced fabric management (eth1) interfaces in the same subnet.
- **•** Both OVAs should be deployed with the same administrative password. This is to ensure that both OVAs are duplicates of each other for application access.

#### **Step 14** Click **Next**.

- **Step 15** Choose the Cisco DCNM Open Virtual Appliance Properties**.**
	- **a.** The **Application Management** check box is selected by default to install the SAN management functionalities.
	- **b.** In the **Management Properties** section, enter a password in the **Enter Password** and **Confirm Password** boxes to establish the password that will be used to connect all applications in the DCNM Open Virtual Appliance.

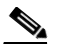

**Note** The password can contain a combination of alphabets, numeric, and special characters. The only chars that are not allowed in the DCNM password for Linux/Windows/OVA/ISO platforms are:  $\langle$ SPACE> &\$% single and double quotes. And the rest are all allowed: ! @ #  $\wedge$  \* - + = : ; ?,. / ~ ` \ | < > ().

If you do not comply with these password requirements, you can continue with the DCNM Open Virtual Appliance deployment; however, you subsequently may not be able to log in to other applications like DCNM.

- **c.** In the **DCNM Network** section, complete each of the required fields:
	- **– Hostnam**e (should be a fully qualified domain name, otherwise you may encounter issues when using the XMPP application after deployment)
	- **– IP Address** (for the outside management address for DCNM)
	- **– Subnet Mask**
	- **– Default Gateway**
	- **– DNS IP**
- **d.** In the **Enhanced Fabric Management** section, complete each of the required fields:
	- **– IP Address** (for the inside fabric management address or OOB Management Network)
	- **– Subnet mask**
	- **– DNS IP**

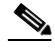

**Note** If the parameters in this section are not provided, features such as POAP and auto-configuration will not be functional.

#### **Step 16** Click **Next**

**Step 17** Review each of the deployment settings that you have established. Press the **Back** button to go to any settings if you want to change them.

After you have reviewed each of the deployment settings in the OVF template, perform the following procedure to deploy the virtual machine.

#### **Deploying Virtual Machines**

- **Step 1** Check the **Power on after deployment** check box.
- **Step 2** Click the **Finish** button.

A Deploying DCNM\_OVA window appears and the Open Virtual Appliance deployment starts and requires some time to complete.

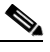

**Note** The time for the DCNM Open Virtual Appliance deployment could take 5 to 6 minutes (or more) depending on the network latency.

After the Open Virtual Appliance is deployed, a Deployment Completed Successfully message appears.

- **Step 3** On the **Summary** tab in the vSphere Client, review the information about the VM and make note of the IP address.
- **Step 4** Check the console of the VM in the vSphere Client for the login prompt. Once the login prompt appears, log in with root credentials and use the **appmgr status all** command to check the status of the applications. After all applications are up and running, go to the next step.

**Note** For more information about verifying application status see the [Verifying the Application Status](#page-110-0)  [after Deployment, page 6-9](#page-110-0).

- **Step 5** Log in to the Cisco DCNM web UI:
	- **a.** Put the IP address in your browser.

The Cisco Data Center Network Manager window is displayed.

- **b.** In the **User Name** field, enter **admin**.
- **c.** In the **Password** field, enter the administrative password given to you during the DCNM Open Virtual Appliance deployment.

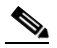

**Note** If you are deploying multiple OVAs for HA functions, you should deploy both the OVAs with the same administrative password. This action ensures that both OVAs are duplicates of each other for application access.

You are ready to begin POAP configuration and Device Discovery.

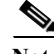

**Note** See the *Cisco DCNM Fundamentals Guide* for configuration information.

 $\mathbf I$ 

### **Configuring the Oracle Database for DCNM Virtual Appliances**

Cisco DCNM, Release 10.0(x) contains a built-in PostgreSQL database that supports full-scale deployments with High-Availability. However, you can optionally use the Oracle Database for backend storage.

#### <span id="page-57-0"></span>**DETAILED STEPS**

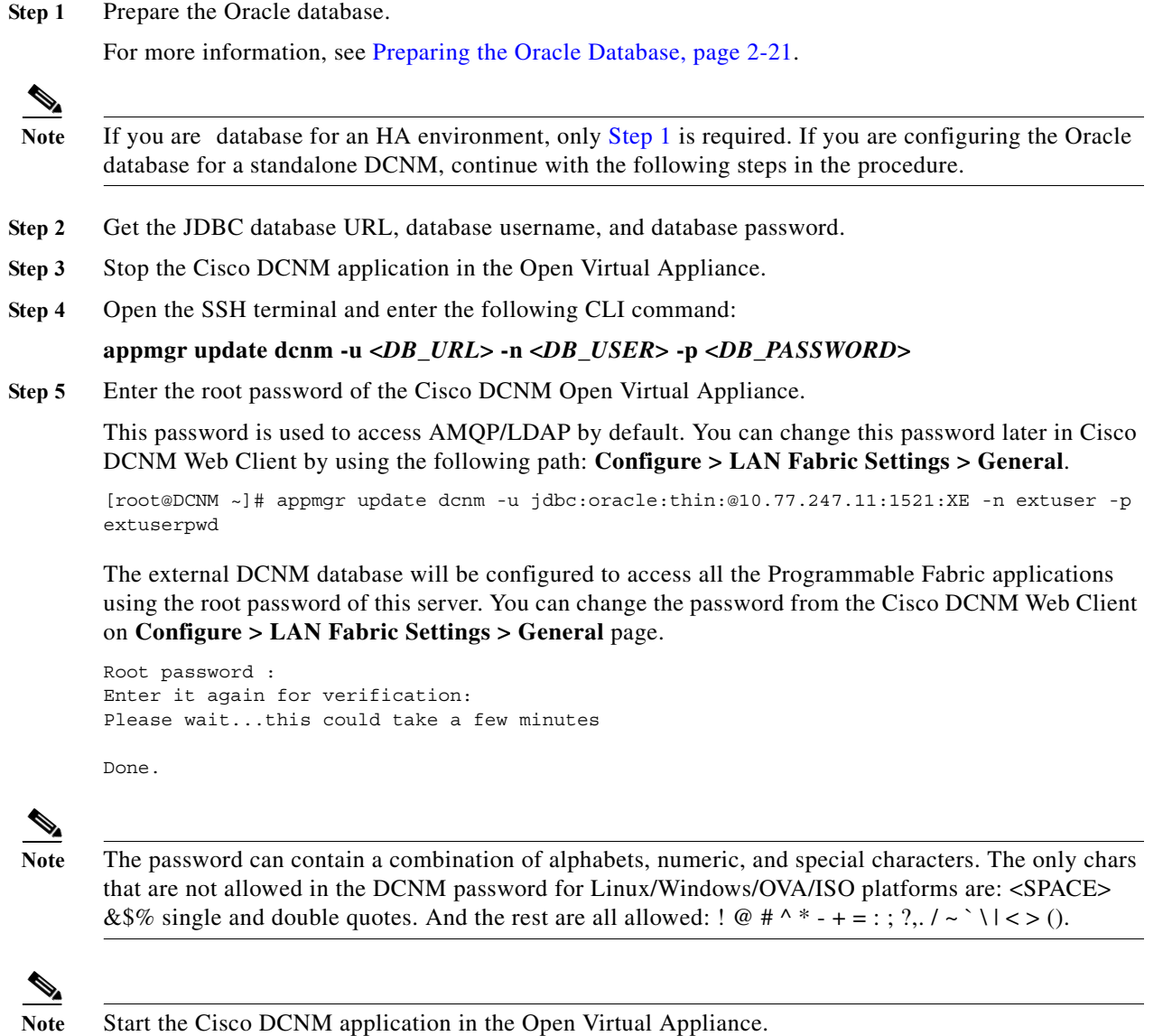

**Step 6** Update the Fabric setting in Cisco DCNM, if necessary.

**Configuring the Oracle Database for XMPP**

Perform the following steps to configure Oracle Database for XMPP:

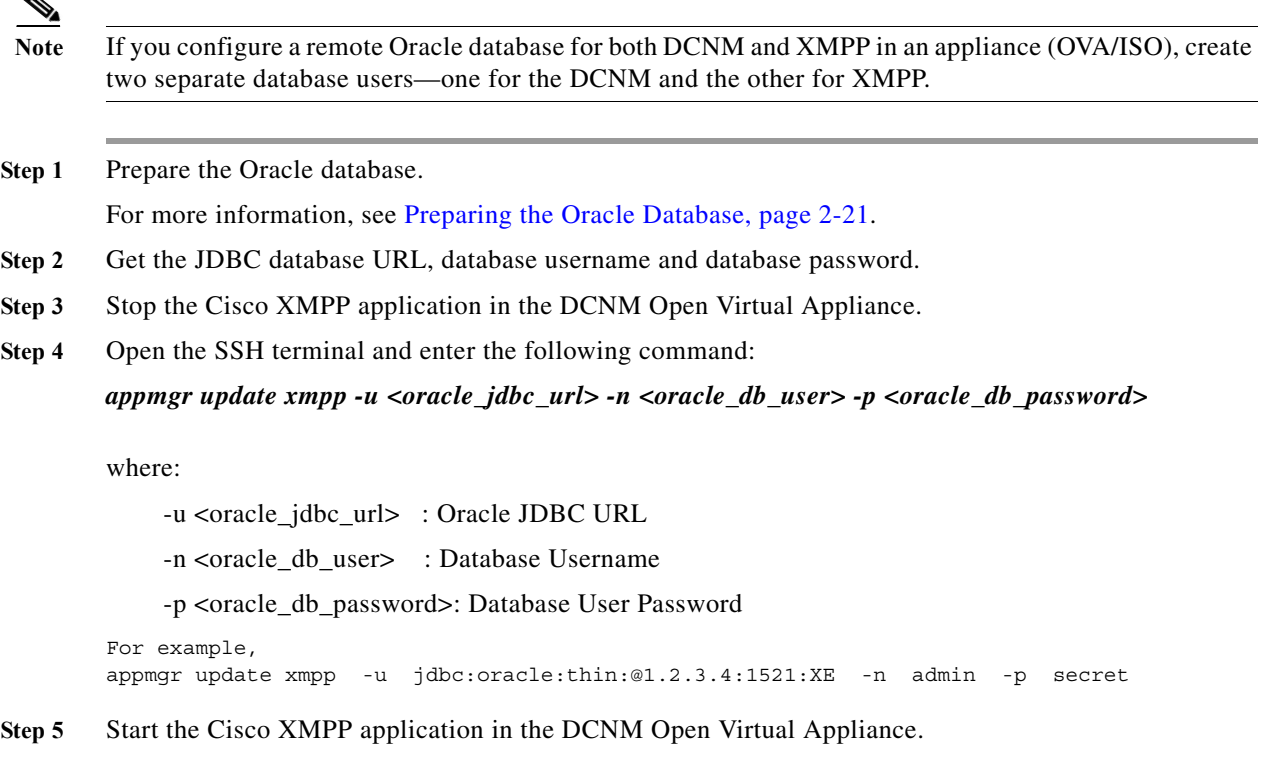

**Note** Ensure that you configure the timezone after installation or upgrade, before performing any other operations on the Cisco DCNM Appliance. For more information, see [Setting the Timezone for Cisco](#page-67-0)  [DCNM Virtual Appliances, page 3-18](#page-67-0).

### <span id="page-58-0"></span>**DCNM ISO Virtual Appliance Installation**

The DCNM ISO Virtual Appliance can be deployed in ESXi and KVM Hypervisors.

You can change from the local database to an external Oracle database, if required. For instructions, see [Change from Local Database to an External Database, page 6-11](#page-112-0).

During the installation of the Cisco DCNM ISO Virtual Appliance, an error message appears on the graphical console, based on based on the hardware of the setup.

Unsupported Hardware Detected

Perform one of the following:

- **•** Ignore the error message and click OK to continue with the installation
- **•** Try installing the DCNM ISO Virtual Appliance on a different hardware platform. Refer to the the CentOS hardware compatibility matrix located at www.centos.org/hardware

 $\mathbf I$ 

**Note** It is strongly recommended to install the Cisco DCNM ISO Virtual Appliance on a supported hardware platform.

#### **Downloading DCNM ISO Virtual Appliance Installer**

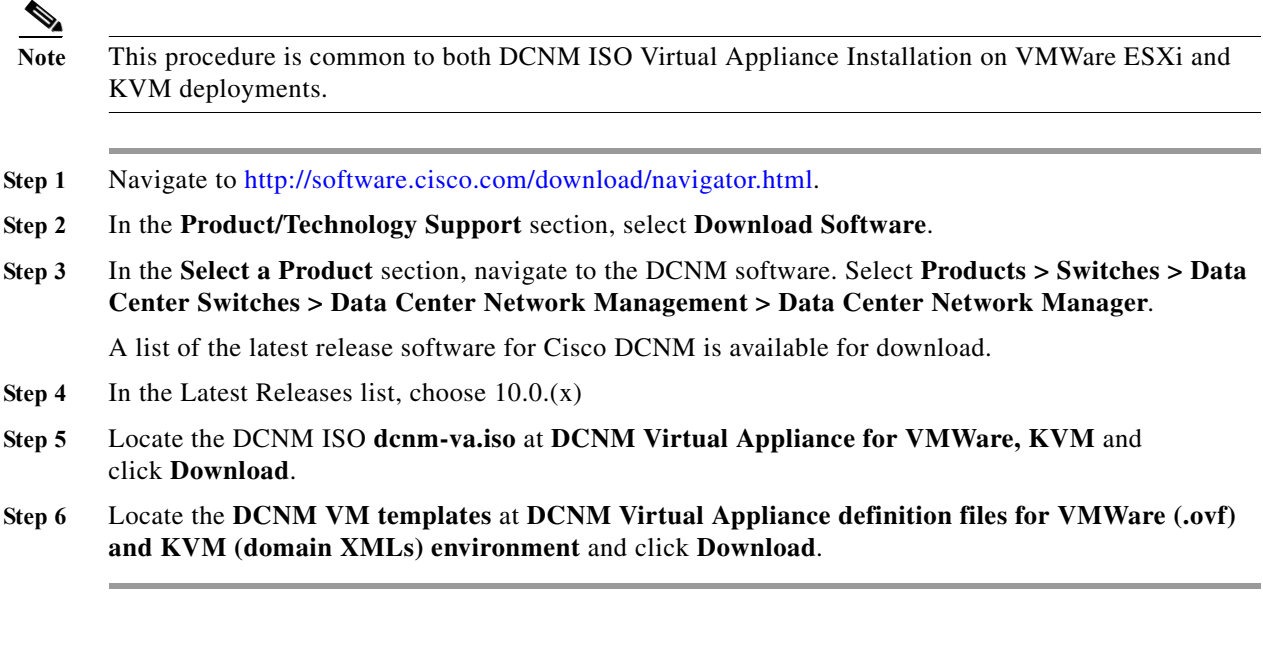

Proceed to one of the following:

**Note** You can change from the local database to an external Oracle database, if required. For instructions, see [Change from Local Database to an External Database, page 6-11](#page-112-0).

- **•** [Installing the DCNM ISO Virtual Appliance on VMWare ESXi, page 3-10](#page-59-0)
- **•** [Installing the DCNM ISO Virtual Appliance on KVM, page 3-14](#page-63-0)
- **•** [Installing the DCNM ISO Virtual Appliance on N1110, page 3-16](#page-65-0)

#### <span id="page-59-0"></span>**Installing the DCNM ISO Virtual Appliance on VMWare ESXi**

Perform the following tasks to install the ISO virtual appliance on VMWare ESXi.

- **Step 1** Unzip and extract the **dcnm-va-ovf-kvm-files.<10.1.1>.zip** and locate **dcnm-esxi-vm.ovf** file.
- **Step 2** Launch **VMWare vSphere client** application and connect the **vCenter Server** using the vCenter/ESXi user credentials.
- **Step 3** Use the vSphere Client to deploy the OVF template.
- **Step 4** Navigate to **Home > Inventory > Hosts and Clusters**.

Select the host on which the OVF template must be deployed.

- **Step 5** Navigate to **File > Deploy OVF Template** to open the Deploy OVF template window. Choose the Source location, and click **Browse**.
- **Step 6** Locate the **dcnm-esxi-vm.ovf** file and click **Next**.
- **Step 7** Review the OVF template details and click **Next**.
- **Step 8** Read and accept the End User License Agreement and click **Next**.

**Step 9** Specify the name and location of the Cisco DCNM appliance.

In the Name box, enter a name for the ISO Virtual Appliance. This is the name of the virtual appliance hardware and is specific to the vSphere infrastructure.The name can contain up to 80 alphanumeric characters and must be unique within the Inventory folder.

- **Step 10** In the **Inventory Location** tree, choose the folder location for the virtual appliance and click **Next**.
- **Step 11** Choose the deployment configuration:
	- **•** Small—to configure the virtual machine with two vCPUs and 8G RAM.
	- **•** Large—to configure the virtual machine with four vCPUs and 12G RAM.

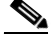

**Note** Cisco recommends that you use a Large deployment configuration when you are managing more than 50 devices (and up to the upper limit of the Cisco Fabric) to leverage better RAM, heap memory, and CPUs. For setups that could grow, you should choose Large. Choose Small for proof-of-concept and other small-scale environments with fewer than 50 switches that are not expected to grow with time. You can change from the local database to an external Oracle database, if required. For instructions, see [Change from Local Database to an External Database,](#page-112-0)  [page 6-11.](#page-112-0)

#### Click **Next**.

**Step 12** Specify the **Host** and click **Next**.

**Note** A host will not be available if you already selected a host in the vSphere Client before you deploy the Cisco DCNM Appliance.

- **Step 13** Choose a destination storage for the virtual machine files.
- **Step 14** Choose the disk format.
	- **•** Select any the thick provision types if you have enough storage capacity as required by the virtual appliance and want to set a specific allocation of space for the virtual disks:
		- **–** Thick Provision Lazy Zeroed

The space required for the virtual disk is allocated when the virtual disk is created. The data on the physical device will not be erased when the virtual disk is created. However, it is erased when the new data is saved from the virtual disk.

**–** Thick Provision Eager Zeroed

The space required for the virtual disk is allocated when the virtual disk is created. The data on the physical device is erased when the virtual disk is created.

**•** Choose Thin Provision if you have less than 100 GB of disk space available. The initial disk consumption will be around 3 GB and will increase as the size of the database increases with the number of devices being managed.

**Step 15** Choose your network mapping for the networks created in the prerequisites.

The **dcnm-mgmt** network provides connectivity (SSH, SCP, HTTP, HTTPS) to the Cisco DCNM Open Virtual Appliance. In the **Destination Network** column, associate the network mapping with the port group that corresponds to the subnet associated with the Cisco DCNM management network.

- **a.** Map the enhanced-fabric-mgmt network to the port group that connects to the management network of switches.
- **b.** If you are deploying more than one OVA for HA functionality, the following criteria must be met:

- **–** Both Appliances should have their management access (eth0) and enhanced fabric management (eth1) interfaces in the same subnet.
- **–** Both Appliances should be deployed with the same administrative password. This is to ensure that both Open Virtual Appliances are duplicates of each other for application access.
- **Step 16** Click **Next**.

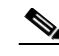

**Note** Do not select **Power on after deployment**.

**Step 17** Click **Finish**.

The **Deploying DCNM Virtual Machine Template** appears and the virtual hardware is created.

After the VM is deployed, a **Deployment Completed Successfully** message appears.

- **Step 18** Right click on the VM and select **Edit Settings**.
- **Step 19** Navigate Hardware and click **Add**.
- **Step 20** Select a **Hard Disk** and click **Next**.
- **Step 21** With the default option set to **Create a new virtual disk**, click **Next**.
- **Step 22** In the Disk Size field, enter **100GB**.
- **Step 23** Select thick or thin provisioning based on the requirement.
- **Step 24** Click **Next**.
- **Step 25** Select the location as **Store** with the virtual machine.
- **Step 26** Retain the default values for Virtual Device Node. Click **Next**.

 $\mathscr{P}$ 

**Note** Ensure that you do not select **Mode**.

- **Step 27** Click **Finish**.
- **Step 28** You can link the DCNM ISO to the VM by one of the following methods:
	- **•** connecting to the ISO Virtual Appliance image on local disk, if the ISO is on the same system as the vSphere client. This must be performed only after the VM is powered on.
	- connecting to the host device, if the ISO Virtual Appliance is located on the ESXi host.
	- **•** connecting to ISO Virtual Appliance image on datastore, if the ISO is located on the datastore. Navigate to **Hardware**.
- **Step 29** Click the **CD/DVD** drive. Select the Datastore ISO File and locate the ISO file.
- **Step 30** Click **OK**.
- **Step 31** Power on the Virtual Machine. The operating system is installed.
- **Step 32** Logon to the VM console in vSphere client using the default credentials

#### **username: root**

#### **password: cisco123**

**Step 33** Run the appmgr CLI to setup the network properties.

The status of all the applications is displayed after the installation is complete.

 $\mathbf{r}$ 

#### **Example: appmgr CLI to setup network properties**

```
[root@dcnm ~]# appmgr setup standalone
Hostname (Fully Qualified Domain Name): dcnm.cisco.com
*** Configuring DCNM Management network ***
IP address : 10.197.67.57
Subnet Mask : 255.255.255.192
Gateway : 10.197.67.1
DNS server : 72.163.128.140
*** Configuring EFM Management network ***
Do you want to install SAN management features along with LAN? Yes/No [Yes] : 
IP address : 192.168.57.57
Subnet Mask : 255.255.255.0
DNS server : 0.0.0.0
*** Administrative settings ***
Management password : 
Enter it again for verification: 
You have entered these values..
HOSTNAME=dcnm.cisco.com
ETH0_IP=10.197.67.57
ETH0_NM=255.255.255.192
ETH0_GW=10.197.67.1
ETH0_DNS=72.163.128.140
ETH1_IP=192.168.57.57
ETH1_NM=255.255.255.0
ETH1_DNS=0.0.0.0
INSTALL_OPTION=BOTH(LAN+SAN)
Press 'y' to continue installation, 'n' to re-enter values, 'q' to quit [y] y
Installing applications..
done.
appmgr status all
DCNM v10 will only use HTTPS. Insecure access via HTTP is now disabled.
Please use the url https://DCNM-IP-ADDRESS or https://HOSTNAME to launch the DCNM UI.
DCNM Status
 PID USER PR NI VIRT RES SHR S %CPU %MEM TIME+ COMMAND
=== ===== === == ==== === === = ==== ===== ====== =======
1562 root 20 0 3940m 763m 27m S 0.0 9.7 18:28.59 java 
LDAP Status 
PID USER PR NI VIRT RES SHR S %CPU %MEM TIME+ COMMAND
=== ===== === == ==== === === = ==== ===== ====== =======
1208 ldap 20 0 210m 5312 2100 S 0.0 0.1 0:00.02 slapd 
TFTP Status 
PID USER PR NI VIRT RES SHR S %CPU %MEM TIME+ COMMAND
===  ====  ==  == === ==  == =  ==== ==== =====
```
1236 root 20 0 22188 1020 764 S 0.0 0.0 0:00.00 xinetd DHCP Status PID USER PR NI VIRT RES SHR S %CPU %MEM TIME+ COMMAND === ===== === == ==== === === = ==== ===== ====== ======= 1249 dhcpd 20 0 46336 1212 196 S 0.0 0.0 0:00.00 dhcpd XMPP Status PID USER PR NI VIRT RES SHR S %CPU %MEM TIME+ COMMAND === ===== === == ==== === === = ==== ===== ====== ======= 1791 root 20 0 1389m 16m 6640 S 0.0 0.2 0:14.15 jabberd AMQP Status PID USER PR NI VIRT RES SHR S %CPU %MEM TIME+ COMMAND === ===== === == ==== === === = ==== ===== ====== ======= 1326 rabbitmq 20 0 1103m 71m 2704 S 0.0 0.9 8:14.46 beam.smp

#### <span id="page-63-0"></span>**Installing the DCNM ISO Virtual Appliance on KVM**

Perform the following tasks to install the ISO virtual appliance on KVM.

- **Step 1** Unzip and extract **dcnm-va-ovf-kvm-files.<10.1.1>.zip** and locate the **dcnm-kvm-vm.xml** file.
- **Step 2** Upload this file on the RHEL server that is running KVM to the same location as the ISO.
- **Step 3** Connect to the RHEL server running KVM via SCP File transfer terminal.
- **Step 4** Upload the **dcnm-va.iso** and **dcnm-kvm-vm.xml** to the RHEL server.
- **Step 5** Close the file transfer session.
- **Step 6** Connect to the RHEL server running KVM via SSH terminal.
- **Step 7** Navigate to the location where both the ISO and domain XMLs is downloaded.
- **Step 8** Create the VM (or Domains, as they are known in the KVM terminology) using the **virsh** command. sudo virsh define dcnm-kvm-vm.xml
- **Step 9** Enable a VNC server and open the required firewall ports.
- **Step 10** Close the SSH session.
- **Step 11** Connect to the RHEL server running KVM via a VNC terminal.
- **Step 12** Navigate to **Applications -> System Tools -> Virtual Machine Manager (VMM)**

A VM is created in the Virtual Machine Manager.

- **Step 13** From Virtual Machine Manager, edit the VM by selecting the VM in the listing. Click **Edit > Virtual Machine Details > Show virtual hardware details**.
- **Step 14** In the Virtual Hardware Details, navigate to **Add Hardware > Storage**.
- **Step 15** Create a hard disk with Device type withe the following specifications
	- **•** device type: IDE disk
	- **•** cache-mode: default
	- **•** storage format: raw

**Note** Cisco recommends that you use storage size of 100GB for Programmable Fabric deployments.

- **Step 16** Select **IDE CDROM** on the edit window of the Virtual Machine and click **Connect**.
- **Step 17** Navigate to **dcnm-va.iso** and click **OK**.
- **Step 18** Select both the NICs and assign appropriate networks created. Refer to Prerequisites for DCNM ISO [Virtual Appliance, page 2-2](#page-19-0).
- **Step 19** Power on the Virtual Machine.

The operating system is installed.

The VM is powered off automatically after the OS installation.

- **Step 20** Navigate to **Edit > Virtual Machine Details > Show virtual hardware details** and edit the Virtual Machine.
- **Step 21** Click **IDE CDROM** in the Hardware section and disconnect the ISO from the VM.

This is to ensure that the next time the VM boots, it boots from the hard disk instead of CD/DVD.

- **Step 22** Click **OK**.
- **Step 23** Power on the Virtual Machine.
- **Step 24** Logon to the VM console in Virtual Machine Manager using the default credentials

**username : root**

**password : cisco123**

**Step 25** Run the **appmgr** command to setup the network properties. For more information, see the example below.

The status of all the applications is displayed after the installation is complete.

#### **Example: appmgr CLI to setup network properties**

```
[root@dcnm ~]# appmgr setup standalone
Hostname (Fully Qualified Domain Name): dcnm.cisco.com
*** Configuring DCNM Management network ***
IP address : 10.197.67.57
Subnet Mask : 255.255.255.192
Gateway : 10.197.67.1
DNS server : 72.163.128.140
*** Configuring EFM Management network ***
Do you want to install SAN management features along with LAN? Yes/No [Yes] : 
IP address : 192.168.57.57
Subnet Mask : 255.255.255.0
DNS server : 0.0.0.0
*** Administrative settings ***
Management password : 
Enter it again for verification: 
You have entered these values..
HOSTNAME=dcnm.cisco.com
ETH0_IP=10.197.67.57
ETH0_NM=255.255.255.192
ETH0_GW=10.197.67.1
ETH0_DNS=72.163.128.140
ETH1_IP=192.168.57.57
ETH1_NM=255.255.255.0
```
ו

```
ETH1_DNS=0.0.0.0
Press 'y' to continue installation, 'n' to re-enter values, 'q' to quit [y] y
Installing applications..
done.
appmgr status all
DCNM v10 will only use HTTPS. Insecure access via HTTP is now disabled.
Please use the url https://DCNM-IP-ADDRESS or https://HOSTNAME to launch the DCNM UI.
DCNM Status 
PID USER PR NI VIRT RES SHR S %CPU %MEM TIME+ COMMAND
=== ===== === == ==== === === = ==== ===== ====== =======
1562 root 20 0 3940m 763m 27m S 0.0 9.7 18:28.59 java 
LDAP Status 
PID USER PR NI VIRT RES SHR S %CPU %MEM TIME+ COMMAND
=== ===== === == ==== === === = ==== ===== ====== =======
1208 ldap 20 0 210m 5312 2100 S 0.0 0.1 0:00.02 slapd 
TFTP Status 
PID USER PR NI VIRT RES SHR S %CPU %MEM TIME+ COMMAND
=== ===== === == ==== === === = ==== ===== ====== =======
1236 root 20 0 22188 1020 764 S 0.0 0.0 0:00.00 xinetd 
DHCP Status 
PID USER PR NI VIRT RES SHR S %CPU %MEM TIME+ COMMAND
=== ===== === == ==== === === = ==== ===== ====== =======
1249 dhcpd 20 0 46336 1212 196 S 0.0 0.0 0:00.00 dhcpd 
XMPP Status 
PID USER PR NI VIRT RES SHR S %CPU %MEM TIME+ COMMAND
=== ===== === == ==== === === = ==== ===== ====== =======
1791 root 20 0 1389m 16m 6640 S 0.0 0.2 0:14.15 jabberd 
AMQP Status
PID USER PR NI VIRT RES SHR S %CPU %MEM TIME+ COMMAND
=== ===== === == ==== === === = ==== ===== ====== =======
1326 rabbitmq 20 0 1103m 71m 2704 S 0.0 0.9 8:14.46 beam.smp
```
#### <span id="page-65-1"></span><span id="page-65-0"></span>**Installing the DCNM ISO Virtual Appliance on N1110**

Perform the following tasks to install the ISO virtual appliance on KVM.

<span id="page-65-2"></span>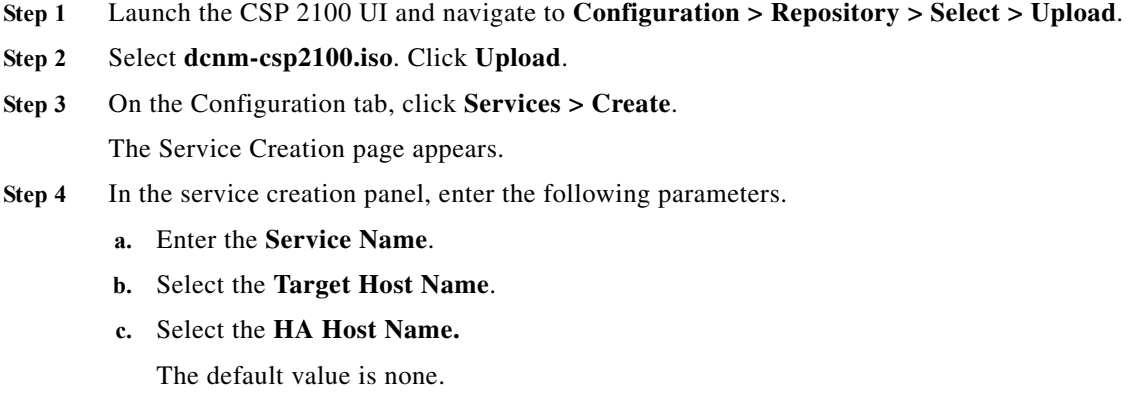

<span id="page-65-3"></span>**d.** Select the image that you have uploaded in [Step 1.](#page-65-1)

After you select the image, 2 vNIC's and Resource Config tab is populated with resource (4core, 80GB, 8192MB RAM) information.

**e.** In the vNIC tab, navigate to **vNIC1 > Network Name > Internal/External Network**.

On the Select Network Interface panel, select the physical network interface.

**f.** Navigate to **vNIC2 > Network Name > Internal/External Network**.

On the Select Network Interface panel, select the physical network interface.

- **g.** The Resource Config tab displays the minimum resources to deploy the Cisco DCNM Application. You can modify the resources to have higher resource values, based on your requirement.
- **h.** (Optional) On the **Storage Config** tab, add the storage details.
- <span id="page-66-0"></span>**i.** (Optional) On the VNC Password tab, enter **VNC password** to access the virtual machine VNC Console.
- **j.** (Optional) Enter the **Crypto Bandwidth** and **Serial Port** details.
- **k.** Click **Save**.

**Step 5** Select the image which is uploaded to enter additional information.

Upon selection of the image in [Step 4](#page-65-2)[d.](#page-65-3), **Additional Image Info Required** window appears.

- **a.** In the HA Role for the appliance, enter **Primary** or **Secondary**.
- **b.** Enter fully qualified **hostname**. For example: **dcnm.cisco.com**.
- **c.** Enter **Management IP address**, **Subnet Mask**, **Gateway** and **DNS** for DCNM Management.
- 
- **d.** Enter **Default Gateway IP address**, **Subnet Mask** and **DNS** for Spine Management.
- **e.** From the **Enable DFA for DCNM** drop-down, choose "**Y**" or "**N**"
- **f.** Enter **Administrative Password**.'
- **g.** Click **Save**.
- **Step 6** Click **Deploy** to deploy the virtual machine with the above configured values.
- **Step 7** Navigate to **Configuration > Services** to check the status of deployment.

The values of Power/State will show **on/deployed**.

**Step 8** Click on the **Console** icon to launch the VM console.

Virtual machine VNC console appears.

Please input the VNC password entered earlier in step 3 and click connect. If no password is entered, just click on connect to access the Console.

**Step 9** Enter the **VNC password**, provided in Step [i](#page-66-0), and click **Connect**.

If no password was entered earlier, click **Connect** to access the Console.

**Step 10** After the OS boots, launch the CLI using the credentials:

**username: root password: cisco123**

**Step 11** Install Cisco DCNM by using one of the following commands:

#### **• appmgr setup standalone**

Enter the following parameters:

Hostname (Fully Qualified Domain Name): dcnm.cisco.com

```
*** Configuring DCNM Management network *** 
IP address: 10.197.67.57 
Subnet Mask: 255.255.255.192 
Gateway: 10.197.67.1 
DNS server: 72.163.128.140 
*** Configuring EFM Management network *** 
IP address: 192.168.57.57 
Subnet Mask: 255.255.255.0 
DNS server: 0.0.0.0 
*** Administrative settings *** 
Do you want to install DFA applications True/False [True]: True 
Management password: 
Enter it again for verification:
```
**• appmgr setup standalone -i** 

This command reads the parameters from the file located at /root/packaged-files/properties/fabric-installer.properties

The installation will proceed with the parameters provided in the file.

**• appmgr setup standalone -i silent -f <filename>**

This command allows you to specify the filename which contains the user-defined parameters. The installation will proceed with the parameters provided in the file.

**Step 12** Enter **Y** to proceed with the installation.

Enter **N** to modify the parameters.

**Step 13** After the successful installation verify if Cisco DCNM is operational, by using the **appmgr status all** command.

**Note** Ensure that you configure the timezone after installation or upgrade, before performing any other operations on the Cisco DCNM Appliance. For more information, see [Setting the Timezone for Cisco](#page-67-0)  [DCNM Virtual Appliances, page 3-18.](#page-67-0)

## <span id="page-67-0"></span>**Setting the Timezone for Cisco DCNM Virtual Appliances**

After installing Cisco DCNM Virtual Appliances, before performing any operations, ensure that you set the timezone on the DCNM Appliance. This will ensure that the system-generated reports and other statistics show the correct date as per your timezone.

Perform the following procedure to set the timezone.

- **Step 1** On the Cisco DCNM Virtual appliance, save the current timezone by using the following command: **mv /etc/localtime /etc/localtime.bak**
- **Step 2** Update the current timezone to your desired timezone, using the following command:

#### **ln -s /usr/share/zoneinfo/<<country\_name>>/<<state\_name>> /etc/localtime**

**Step 3** Check and confirm if the timezone if updated using the following command: --- date is the command they need to run.

**date**

**Step 4** Restart the Cisco DCNM, using the **appmgr restart dcnm** command.

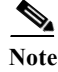

**Note** If you have installed Cisco DCNM Native HA appliance, restart using the appmgr restart ha-apps command.

# <span id="page-68-0"></span>**DCNM installation without Enhanced Fabric Management capabilities**

This section details the tasks for DCNM installation without Enhanced Fabric Management capabilities based on the installers. This section contains the following:

- **•** [Windows Installation, page 3-19](#page-68-1)
- **•** [Linux RHEL Server Installation, page 3-20](#page-69-0)
- **•** [DCNM Open Virtual Appliance \(OVA\) Installation, page 3-25](#page-74-0)
- **•** [ISO Virtual Appliance Installation on KVM, page 3-25](#page-74-1)
- **•** [DCNM OVA in High Availability/Federation, page 3-26](#page-75-0)

### <span id="page-68-1"></span>**Windows Installation**

You can install DCNM on the either Windows XP, Windows 2008, Windows 7 and Windows 2012.

- **•** For instructions on how to install DCNM for Windows 2012, see [Installing Cisco DCNM on](#page-68-2)  [Windows 2012.](#page-68-2)
- **•** For other versions of Windows, see [Installing Cisco DCNM on Windows and Linux using the GUI](#page-69-1).

#### **Prerequisites**

For information about the prerequisites before you begin the installation, see the following sections:

- **•** [General Prerequisites for Installing the Cisco DCNM on Windows and Linux, page 2-3](#page-20-0)
- **•** [Prerequisites for Windows Installer, page 2-16.](#page-33-0)

#### <span id="page-68-2"></span>**Installing Cisco DCNM on Windows 2012**

Perform the following steps to install DCNM:

#### **DETAILED STEPS**

- **Step 1** Right click on the installer and select **Troubleshoot compatibility**. to troubleshoot issues if your system is not compatible with the installer.
- **Step 2** Select **Try recommended settings**. Click **Next** to test run the program using recommended compatibility settings.
- **Step 3** After settings are applied, click **Next**.

Cancel the installation process at that point

- **Step 4** Select **Save the settings for this program** and close the troubleshooter.
- **Step 5** Invoke the installer.exe and install the DCNM.

### <span id="page-69-0"></span>**Linux RHEL Server Installation**

Perform the following steps to install DCNM:

#### **Prerequisites**

For information about the prerequisites before you begin the installation, see the following sections:

- **•** [General Prerequisites for Installing the Cisco DCNM on Windows and Linux, page 2-3](#page-20-0)
- **•** [Prerequisites for Linux RHEL Server, page 2-17](#page-34-0).

#### <span id="page-69-1"></span>**Installing Cisco DCNM on Windows and Linux using the GUI**

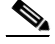

**Note** Before upgrading or uninstalling the Cisco DCNM or Device Manager, ensure that all the instances are shut down.

If the PostgreSQL database is not present on your computer, the installer installs PostgreSQL9.4. You can change the default credentials after the installation is complete.

**Note** When installing or upgrading Cisco DCNM SAN federation with same or different subnets, Cisco DCNM-SAN services do not start at the end of the DCNM installation. You must start the Cisco DCNM services manually using the shortcuts available under ../dcnm/fm/bin or when asked by installer in the end of the installation.

Cisco DCNM has only 64-bit executable. 32-bit executable is not supported for Cisco DCNM.

**Note** Before you execute the installer, ensure that you create a database user with a user role and assigned schema. If you are using the Oracle database, a mapped schema is already created. If you are using a PostgreSQL database, ensure that you create a new schema with the exact string as the new username and that the new user is the schema owner.

#### **DETAILED STEPS**

**Step 1** Go to the directory where you downloaded the Cisco DCNM software and run the dcnm-*release.exe* file. After the installer prepares the installation, the Introduction step appears in the Cisco DCNM installer window. **Step 2** Click **Next** when the Introduction step appears in the Cisco DCNM installer window after the installer prepares the installation. **Step 3** Click **Next** when the Please Read Before Continuing information appears in the Cisco DCNM installer window.

**Step 4** Enter the following when the Choose Install Folder step appears in the Cisco DCNM installer window:

- **a.** (Optional) If you want to add the server to the existing federation, check the **Add Server to an existing server federation** checkbox.
- **b.** (Optional) If you want to change the default installation folder, enter or choose the desired installation folder.
- **c.** Click **Next**.

As part of the Cisco DCNM installation, one of the following options are displayed according to your system requirements.

**•** New installation—The installer installs Cisco DCNM-SAN, and SMI-S for the first time.

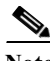

**Note** Cisco DCNM-SAN federation can be deployed across nodes and databases in the different subnets.

- **•** Upgrade Cisco DCNM-SAN—The installer discovered a previous version of Cisco DCNM-SAN. The installer upgrades to the latest version of DCNM-SAN, and installs the SMI-S agent.
- **•** Upgrade Cisco DCNM-SAN—The installer discovered a previous version of Cisco DCNM-SAN. The installer upgrades to the latest version of Cisco DCNM-SAN and SMI-S agent.

The Database Options step appears in the Cisco DCNM installer window. You can use an existing PostgreSQL installation or an existing Oracle installation. If PostgreSQL is not installed on the server system, you can use the Cisco DCNM installer to add a PostgreSQL installation.

**Step 5** If you want to install PostgreSQL, do the following:

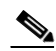

**Note** When you install PostgreSQL with Cisco DCNM, the database admin username and password is the same as the database username and password appended with 123. For example, if your database username is dcnmuser, the admin username is dcnmuser123. Similarly, if the database password is dcnmtest, the admin password is dcnmtest123.

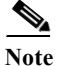

- Note On Linux—If you want install PostgreSQL, ensure you have a non-root privileged user called postgres in the server. If you have not created a non-root privileged user, the installer will prompt you to create one and if you skip entering the details, the installer will automatically create a user called postgres with non-root privileges.
	- On Linux—To allow remote access to the database, modify the pg\_hba.conf file and restart the postgres service using the command <*dbroot*>/bin/pg\_ctl.
	- **a.** Next to RDBMS, click **Install PostgreSQL**.

If your server system runs RHEL, the System User dialog box appears.

- **b.** (RHEL only) In the System User dialog box, enter the username for the user account that should be used to run the PostgreSQL software. This user account should not have administrator or root privileges.
- **c.** In the DCNM DB User field, enter the username that Cisco DCNM-SAN should use to access the database. The default username is dcnmuser. The installer creates the user account that you specify.
- **d.** In the DCNM DB Password field, enter the password for the database user account that you specified.
- **e.** In the Confirm DCNM DB Password field, reenter the password for the database user account that you specified.

- **f.** (Optional) If you want to change the default PostgreSQL database installation folder, in the Install Location field, enter or choose the desired installation folder.
- **Step 6** If you want to use an existing relational database management system (RDBMS) installation, do the following:
	- **a.** Next to RDBMS, click one of the following:
		- **– Use existing PostgreSQL 8.1/8.2/8.3/9.4**
		- **– Use existing Oracle 10g/11g**
		- **– Use Oracle RAC**

If the Cisco DCNM installer detected an existing RDBMS installation, the DB URL field shows the hostname.

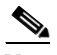

**Note** Cisco DCNM installation with existing PostgresSQL requires an existing schema with the same name as the DCNM username, owned by the same username. When there are no schema existing with the DCNM username, or if you do not have the ownership of the schema with the same dcnmuser name, the tables are created in the default schema, known as "public".

**Note** In Oracle, when a new user is created, a schema name with the same name as the username is created automatically.

**b.** If the DB URL field does not have the correct URL to the database, enter the correct URL.

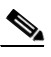

**Note** The database is not automatically created. You must manually create the database. A valid database URL is required to create a database schema and connect to it.

- **c.** In the DCNM DB User field, enter the username that Cisco DCNM should use to access the database.
- **d.** In the DCNM DB Password field, enter the password for the database user account that you specified.
- **e.** If user selects "Add Server to an existing federation", modify the database URL by selecting the corresponding RDBMS option. Because all the servers in federation refer to the same database, you must provide the dcnmuser name and password of the primary server.

#### **Step 7** Click **Next**.

The Configuration Options step appears in the Cisco DCNM installer window.

- **Step 8** If you want to use an existing Oracle 10g/11g RAC, do the following:
	- **a.** Next to RDBMS, click the following:
		- **–** Use the existing Oracle 10g/11g RAC

The Oracle RAC configuration dialog box appears.

- **b.** In the Service Name field, enter the service name of the Oracle RAC server.
- **c.** Enter a maximum of three host IP addresses. Click **OK**. The DB URL is generated.
- **Step 9** In the Configuration Options dialog box, do the following:
**Note** During Cisco DCNM installation, use port numbers that are not commonly used. For example, 87 and 23 are reserved or restricted web ports.

- **a.** From the Server IP Address list, choose the IP address that you want to use for the Cisco DCNM server. The list shows only the IP addresses currently that are assigned to network interfaces on the server system.
- **b.** If you want to change the port that the Cisco DCNM-SAN web server listens to, enter the new port number in the SAN Web Server Port field. By default, the Cisco DCNM-SAN web server listens to TCP port 443.
- **Step 10** Click **Next**.

The Local User Credentials step appears in the Cisco DCNM installer window.

- **Step 11** In the Local Admin Username field, enter a name for a Cisco DCNM server user. The installer creates the Cisco DCNM server user and assigns the Administrator role to it.
- **Step 12** In the Password field, enter a password for the user, and in the Confirm Password field, reenter the password.

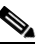

- **Note** The password can contain a combination of alphabets, numeric, and special characters. The only chars that are not allowed in the DCNM password for windows/linux platforms are: <SPACE> &\$% single and double quotes And the rest are all allowed:  $! \omega # \wedge * - + = : ; ?, . / \sim \Upsilon \wedge ( )$
- **Step 13** If you want to create a SAN admin user, do the following:
	- **a.** Check the **Create SAN Admin User** check box.
	- **a.** In the Local Admin Username field, enter a name for a Cisco DCNM-SAN server user. The installer creates the Cisco DCNM-SAN server user and assigns the Administrator role to it.
	- **b.** In the Password field, enter a password for the user, and in the Confirm Password field, reenter the password.
- **Step 14** Click **Next**.

The Authentication Settings step appears in the Cisco DCNM installer window.

Choose the authentication method that the Cisco DCNM server should use to authenticate users who log into the Cisco DCNM client. You can choose one of the following:

- **• Local**—Cisco DCNM client users are authenticated by the Cisco DCNM server user accounts only.
- **• RADIUS**—Cisco DCNM client users are authenticated by a RADIUS server.
- **• TACACS+**—Cisco DCNM client users are authenticated by a TACACS+ server.
- **Step 15** If you chose RADIUS or TACACS+, do the following:
	- **a.** In the primary server address field, enter the IPv4 address of the server in dotted-decimal format.
	- **b.** In the primary server key field, enter the shared secret of the server.
	- **c.** (Optional) If you want to ensure that Cisco DCNM can communicate with the server, click **Verify**.
	- **d.** In the secondary server address field, enter the IPv4 address of the server in dotted-decimal format.
	- **e.** In the secondary server key field, enter the shared secret of the server.

- **f.** (Optional) If you want to ensure that Cisco DCNM can communicate with the server, click **Verify**.
- **g.** In the tertiary server address field, enter the address of the server in the dotted-decimal format.
- **h.** In the tertirary servery key field, enter the shared secret of the server.
- **i.** (Optional) If you want to ensure that Cisco DCNM can communicate with the server, click **Verify**.
- **Step 16** Click **Next**.

If you are using Microsoft Windows, the installer asks you to specify a shortcut to the application. If you are using RHEL, the installer asks you to specify a link folder.

- **Step 17** Choose the shortcut or link options that you want.
- **Step 18** (Optional) If you want the installer to create the shortcuts for all users who can log into the server system, check the **Create Icons for All Users** check box.
- **Step 19** Click **Next**.

The Pre-Installation Summary step appears in the Cisco DCNM installer window.

- **Step 20** Carefully review the summary of your choices. If you need to change anything, click **Previous** until the Cisco DCNM installer window displays the step that you need to change, and then return to the applicable preceding step.
- **Step 21** Click **Next** when you are ready to install the Cisco DCNM server software.

The installer installs the Cisco DCNM server software.

The Installing Cisco DCNM installer window appears.

**Step 22** Choose whether you want to start the Cisco DCNM server now. If you start the Cisco DCNM server now, a splash screen appears while the server starts.

The Install Complete step appears in the Cisco DCNM installer window. The Cisco DCNM instance ID number is displayed.

**Step 23** (Optional) If you plan to order licenses for Cisco DCNM, record the Cisco DCNM instance ID number. The licensing process requires that you enter that number.

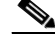

**Note** You can begin using Cisco DCNM without a license but some features are not available unless you purchase and install a license and apply the license to managed devices that you want to use licensed features with.

**Step 24** Click **Done**.

### **Copying Certificates**

When you add a new Cisco DCNM instance to an existing federation or cluster, ensure you copy fmtrust.jks and fmserver.jks certificate files manually from any one of the nodes present in the Cisco DCNM federation or cluster.

You should get the certifcate files under the following folders:

- **• On Microsoft Windows**—<*DCNM install folder*>\dcm\jboss-4.2.2.GA\server\fm\conf
- **• On Linux**—<*DCNM install folder*>/dcm/jboss-4.2.2.GA/server/fm/conf

In the new node, you should copy the certifcate files under the following folders:

**• On Microsoft Windows**—<*DCNM install folder*>\dcm\jboss-4.2.2.GA\server\fm\conf

**• On Linux**—<*DCNM install folder*>/dcm/jboss-4.2.2.GA/server/fm/conf

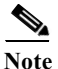

**Note** Ensure you restart the Cisco DCNM servers after copying the certificate files.

### **Collecting PM Data**

To setup a shared rrd path to collect PM data, perform these steps:

- **Step 1** Locate the server.properties file under C:\Program Files\Cisco Systems\dcm\fm\conf.
- **Step 2** Add the pm.rrdpath property file information to the server.properties file. For example, add the server location that needs to be accessible from the DCNM server.
- **Step 3** Save the server.properties file.
- **Step 4** Restart the Cisco DCNM-SAN server.

Once PM server is ready, the new shared location will be used by the PM server to save .rrd files. PM will create a new directory called db under pm. Ensure you do not open or change these .rrd files as PM server is actively writing into the .rrd files.

## **DCNM Open Virtual Appliance (OVA) Installation**

For instruction on how to install DCNM Open Virtual Appliance in non-Programmable Fabric mode, see [DCNM Open Virtual Appliance Installation in Programmable Fabric mode, page 3-2.](#page-51-0)

**Note** During installation, when you enter the OVF properties in vSphere client, do not enter any values for the parameters under the section "**Enhanced Fabric Management Network**.

## **ISO Virtual Appliance Installation on KVM**

For instruction on how to install DCNM ISO Virtual Appliance in non-Programmable Fabric mode, see [DCNM ISO Virtual Appliance Installation, page 3-9](#page-58-0).

**Note** During the installation, when you configure the appliance using the appmgr setup standalone command, ensure that to provide the default values for EFM Management network as like below

```
*** Configuring EFM Management network ***
IP address : 0.0.0.0
Subnet Mask : 0.0.0.0
DNS server : 1.1.1.1
```
## **DCNM OVA in High Availability/Federation**

To achieve non-Programmable Fabric Federation (HA for Non-Enhanced Fabric mode) that are run on the Cisco DCNM Open Virtual Appliance. Deploying a federation includes one primary server and one and more secondary servers. This procedure provides the general steps that you must take to deploy a federated Cisco DCNM environment.

This section includes:

- **•** [Configuring First Node, page 3-26](#page-75-0)
- **•** [Configuring Federated Nodes, page 3-27](#page-76-0)
- **•** [Application or Server Failover, page 3-28](#page-77-0)

### **Prerequisites**

This section contains the following topics that describe the prerequisites for obtaining a Non DFA Federation environment. OVA/ISO should be deployed in a Non-Enhanced Fabric mode.

For more information, see [Prerequisites for Cisco DCNM Open Virtual Appliance HA, page 7-2](#page-119-0).

### <span id="page-75-0"></span>**Configuring First Node**

Perform the following procedure to configure the Cisco DCNM non-Unified appliance as first node.

**Step 1** Stop all the applications by using the following command:

#### **appmgr stop dcnm**

**Step 2** Log in to the SSH terminal of the Open Virtual Appliance that you want designate as the first node, by using the following command:

### **appmgr setup ha-type first-node**

The following prompt appears.

\*\*\*\*\*\*\*\*\*\*\*\*\*\*\*\*\*\*\*\*\*\*\*\*\*\*\*\*\*\*\*\*\*\*\*\*\*\*\*\*\*\*\*\*\*\*\*\*\*\*\*\*\*\*\*\*\*

You are about to be federated for DCNM alone in this DCNM appliance.

Please make sure that you have the following

- 1. An Oracle Database with a user defined for DCNM.
- 2. A repository with NFS capabilities.
- 3. An NTP server for time synchronization.

\*\*\*\*\*\*\*\*\*\*\*\*\*\*\*\*\*\*\*\*\*\*\*\*\*\*\*\*\*\*\*\*\*\*\*\*\*\*\*\*\*\*\*\*\*\*\*\*\*\*\*\*\*\*\*\*\*

### **Step 3** Choose **Y** to continue.

A prompt for the Database for DCNM appears.

### **Step 4** Configure the database.

- **a.** Enter the database URL to configure the database. The script uses a JDBC thin driver. Therefore, enter the URL in the same format.
- **b.** Enter the database password.
- **c.** Enter the database password again for verification.

The script runs a sample query from the database to validate the details entered. The Cisco DCNM schema and related data are loaded after the data is validated.

- **d.** Enter the database username for DCNM tables.
- **e.** Enter the database password for DCNM tables.
- **f.** Enter the database password again for verification.
- **Step 5** Configure the Repository and NFS.

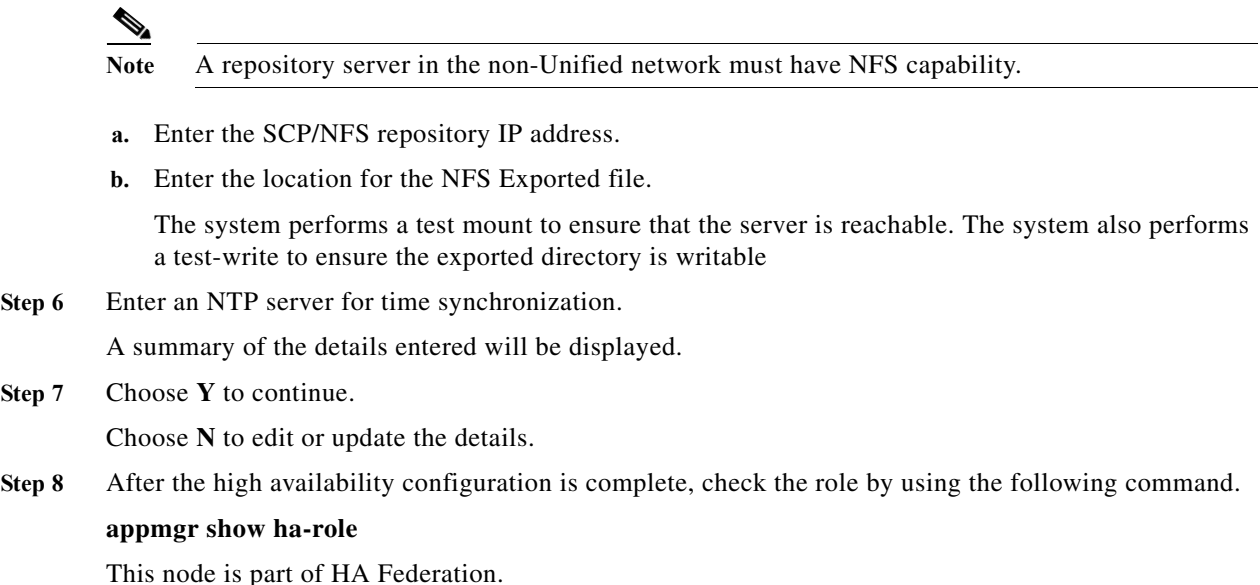

### <span id="page-76-0"></span>**Configuring Federated Nodes**

 $\mathbf I$ 

Perform the following procedure to configure the Cisco DCNM non-Unified appliance as a federated node.

- **Step 1** Log in to the SSH terminal of OVA-B.
- **Step 2** Configure the federated node by using the following command:

### **appmgr setup ha-type federated-node**

- **Step 3** Choose Y to continue.
- **Step 4** Enter the existing Federated server IP (eth0 IP) address.
- **Step 5** Enter the root password of the peer.

After confirmation, the OVA-B is configured as a federated node, and the following message is displayed.

**appmgr start dcnm in first-node and then federated-node**

ן

### <span id="page-77-0"></span>**Application or Server Failover**

Automatic failover option enabled in the Cisco DCNM UI. This process ensures that if the DCNM that is running on OVA-A fails, all the fabrics and shallow-discovered LANs managed by DCNM-A are managed by DCNM-B automatically after a given time interval (usually about 5 minutes after the failure of DCNM on OVA-A).

# **DCNM Native HA Installation**

The native HA is only supported on DCNM appliances with ISO or OVA installation. Unlike HA mechanisms, it doesn't require any external dependencies like an Oracle database or a shared NFS filesystem.

By default, Cisco DCNM is bundled with an embedded PostgreSQL database engine. The native HA feature allows two Cisco DCNM appliances to run as active and standby applications, with their embedded databases synchronized in real time. Therefore, when the active DCNM is not functioning, the standby DCNM will take over with the same database data and resume the operation.

Perform the following task to setup Native HA for DCNM.

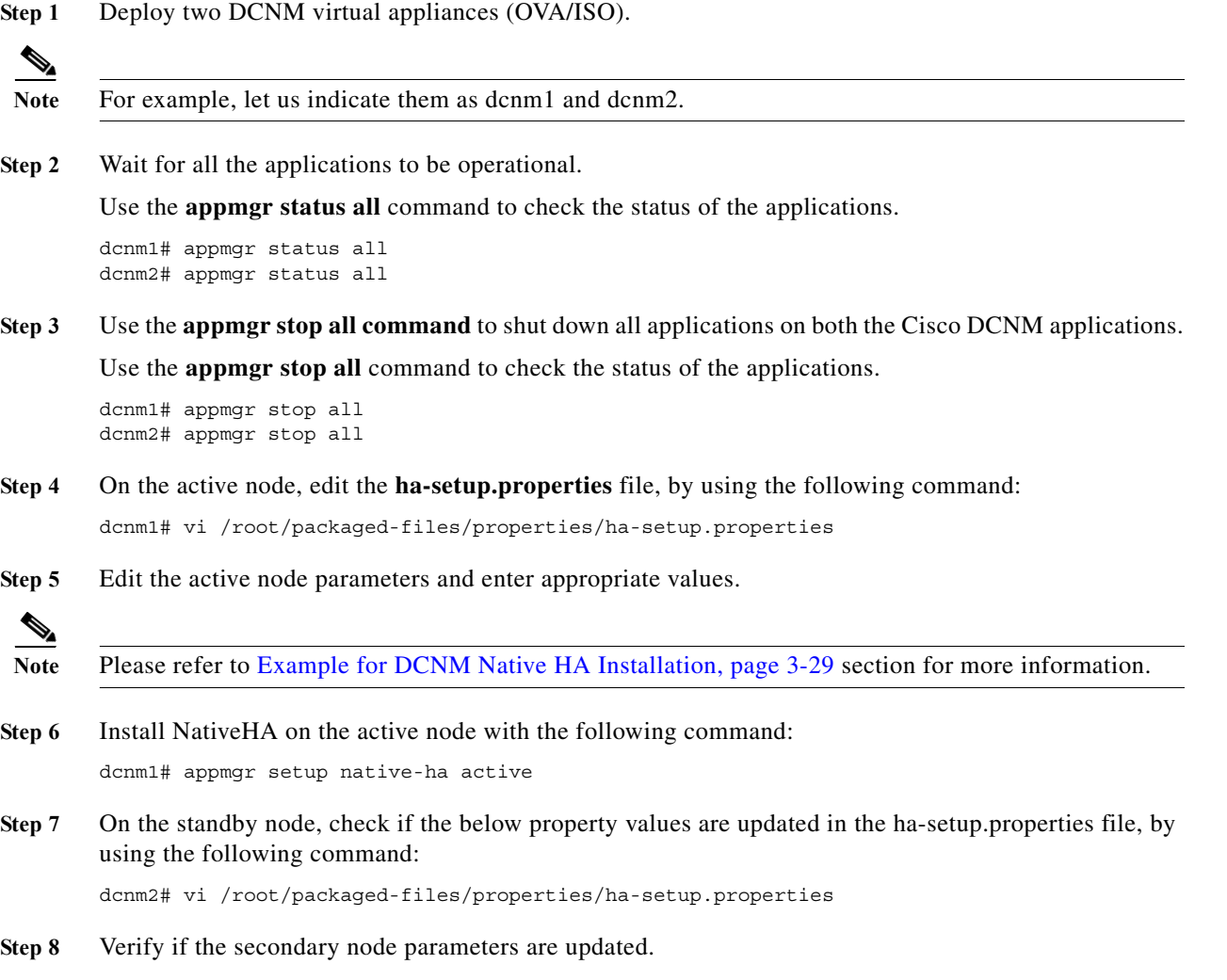

 $\mathbf I$ 

To install Cisco DCNM Native HA successfully, it is important to use valid FQDN that resolves through DNS lookup when installing DCNM OVA/ISO. You must use this FQDN while editing the ha-setup.properties file.

 $\mathscr{P}$ 

**Note** The server domain names may not resolve automatically on the secondary node. The domain name in the **/etc/hosts/** may not be updated and the NativeHA configuration on the secondary node fails. We recommend you to re-install both hosts with the valid domain name to resolve this issue.

**Step 9** If it is auto-populated and validated, install Native HA on the stand-by node, using the following command:

dcnm2# appmgr setup native-ha standby

On the active node, all the applications, excluding DHCP will be started. On the standy node only LDAP and AMQP will be enabled.

Launch the DCNM on the active node and enter the **POAP IP Range** on the Cisco DCNM **Web Client > Configure > POAP > DHCP Scope**. DHCP will be started automatically on both the active and standby nodes.

DCNM, XMPP and TFTP are automatically started on the standby node immediately after the active node stops working.

### <span id="page-78-0"></span>**Example for DCNM Native HA Installation**

The example in this section considers the following parameters and shows how to install DCNM Native HA.

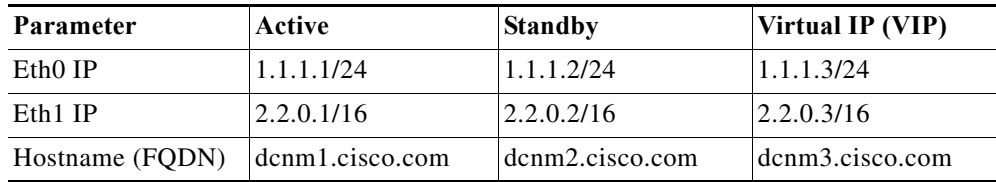

On the active node, edit the property file by using the following command:

**dcnm1# vi /root/packaged-files/properties/ha-setup.properties**

```
# NODE_ID refers the role of this node in HA.
# Example: NODE_ID=1 (For Active)
# Example: NODE_ID=2 (For standby, though typically, standby gets updated during active 
setup)
NODE_ID=1
# IPv4 address of the peer
# Example : PEER_ETH0_IP=1.1.1.2
PEER_ETH0_IP=1.1.1.2
# IPv4 address of the Virtual IP address on the DCNM management network (eth0 network)
# Example : VIP ADDRESS=1.1.1.3
VIP_ADDRESS=1.1.1.3
# Network prefix of Virtual IP address on DCNM management network, example : for a 
255.255.255.0 network mask, enter the prefix as 24
# Example : VIP_PREFIX=24
VIP_PREFIX=24
# IPv4 address of the Virtual IP address on the Enhanced Fabric management network (eth0 
network)
# Example : VIP1_ADDRESS=2.2.2.3
VIP1_ADDRESS=2.2.0.3
# Network prefix of Virtual IP address on Enhanced Fabric management network, example : 
for a 255.255.255.0 network, enter the prefix as 24
# Example : VIP1_PREFIX=24
VIP1_PREFIX=16
# Fully Qualified Domain name for the Virtual IP
# Example : VIP_FQDN=dcnm.xy.com
VIP_FQDN=dcnm3.cisco.com
```
On the standby node, check if the property values are updated in /root/packaged-files/properties/ha-setup.properties

### **dcnm2# vi /root/packaged-files/properties/ha-setup.properties**

```
# NODE ID refers the role of this node in HA.
# Example: NODE_ID=1 (For Active)
# Example: NODE ID=2 (For standby, though typically, standby gets updated during active
setup)
NODE_ID=2
# IPv4 address of the peer
# Example : PEER_ETH0_IP=1.1.1.2
PEER ETHO IP=1.1.1.1
# IPv4 address of the Virtual IP address on the DCNM management network (eth0 network)
# Example : VIP_ADDRESS=1.1.1.3
VIP_ADDRESS=1.1.1.3
# Network prefix of Virtual IP address on DCNM management network, example : for a 
255.255.255.0 network mask, enter the prefix as 24
# Example : VIP_PREFIX=24
VIP_PREFIX=24
# IPv4 address of the Virtual IP address on the Enhanced Fabric management network (eth0 
network)
# Example : VIP1_ADDRESS=2.2.2.3
VIP1_ADDRESS=2.2.0.3
# Network prefix of Virtual IP address on Enhanced Fabric management network, example : 
for a 255.255.255.0 network, enter the prefix as 24
# Example : VIP1_PREFIX=24
VIP1_PREFIX=16
# Fully Qualified Domain name for the Virtual IP
# Example : VIP_FQDN=dcnm.xy.com
VIP_FQDN=dcnm3.cisco.com
```
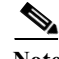

**Note** The Virtual IP (VIP) is seen on the active node. You can verify VIP by using the **ip address show** command.

## **Running Cisco DCNM Behind a Firewall**

For Windows PCs running Cisco DCNM-SAN, Device Manager, behind a firewall, certain ports need to be available.

By default, Cisco DCNM-SAN Client and Device Manager use the first available UDP port for sending and receiving SNMP responses. The UDP SNMP trap local ports are 1162 for Cisco DCNM-SAN, and 1163 or 1164 for Device Manager. Cisco DCNM-SAN Server also opens TCP RMI port 4447.

In DCNM Release 5.0(1) or later releases, you can select the UDP port that Fabric Manager Client or Device Manager uses for SNMP responses by uncommenting the following statement:

**•** On a Windows desktop, uncomment the following in the FabricManager.bat or DeviceManager.bat file in the C:\Program Files\Cisco Systems\MDS9000\bin directory:

rem JVMARGS=%JVMARGS% -Dsnmp.localport=9001

**•** On a UNIX desktop, uncomment the following in the FabricManager.sh or DeviceManager.sh file in the \$HOME/.cisco\_mds9000/bin directory:

1

# JVMARGS=\$JVMARGS -Dsnmp.localport=9001

From Cisco DCNM Release 6.3(1), DCNM San Client initiates communication with DCNM San Server on the following ports:

- **•** 4447 for Java Remoting,
- **•** 5457 and 5455 for Java Messaging Service.

DCNM proxy services use a configurable TCP port (9198 by default) for SNMP communications between the DCNM San Client or Device Manager and DCNM Server.

The DCNM San Server component requires two predictable TCP ports to be opened on the firewall for an incoming connection:

- **•** 4447 for Server
- **•** 9100 for Server Data

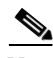

**Note** The Fabric Manager Client can connect to the server only if these two ports are open. Other TCP ports connected to DCNM San Client are initiated by the server, which is behind the firewall.

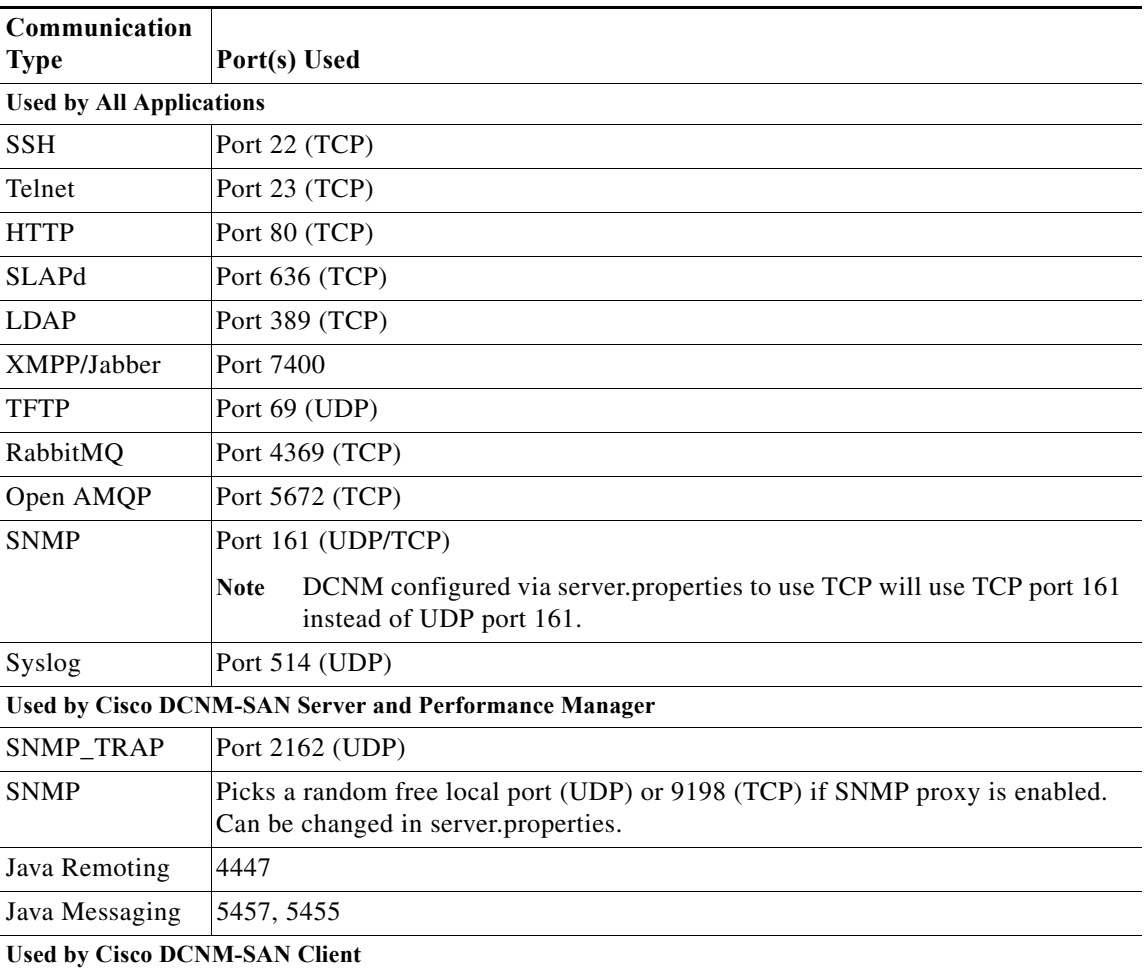

The following table lists all ports used by Cisco DCNM applications:

 $\mathbf{I}$ 

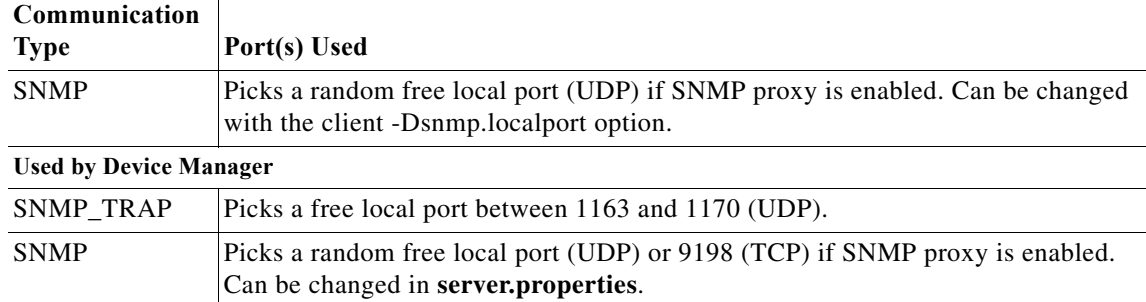

The following table lists all the ports and descriptions:

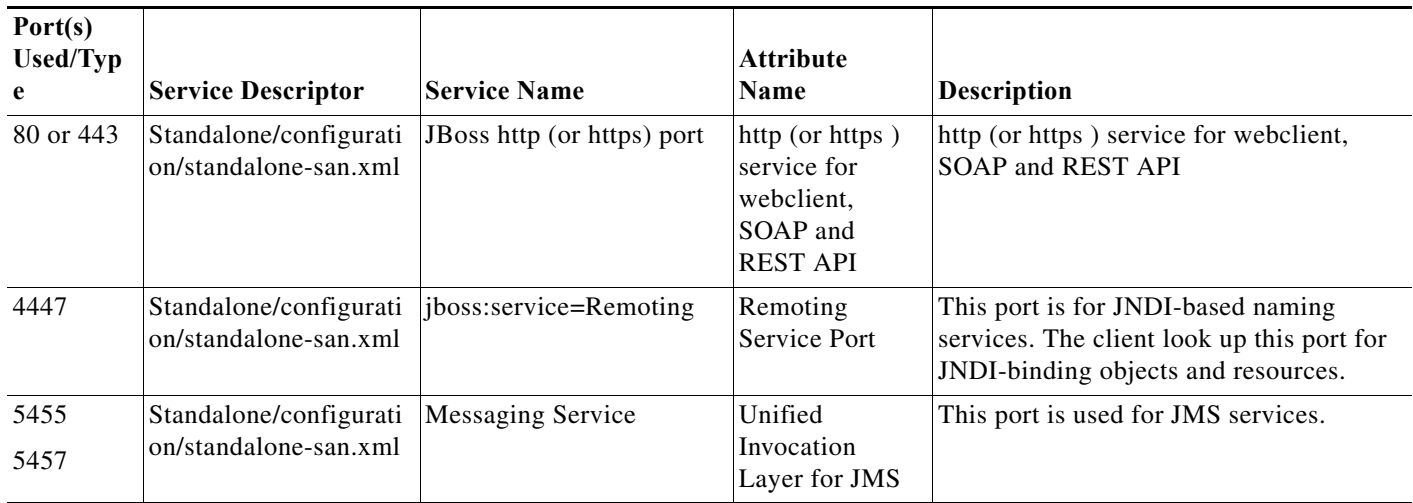

 $\mathsf I$ 

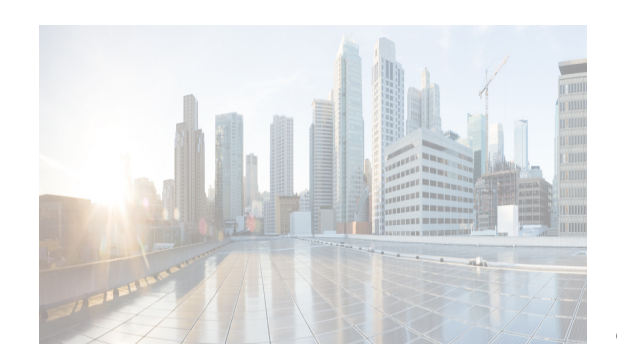

# **CHAPTER 4**

# **Installation of DCNM POAP Templates**

Cisco DCNM allows you to add, edit or delete user-defined templates configured across different Cisco Nexus and Cisco MDS platforms. From Cisco DCNM Release 10.0(x), Cisco-defined DFA and VXLAN EVPN Programmable Fabric POAP templates are provided as a separate download on the official Cisco website. These templates are compatible for use with the DCNM Virtual Appliance (OVA or ISO) for use with Nexus 2000, Nexus 5000, Nexus 6000, Nexus 7000, and Nexus 9000 Series switches.

You can download the Cisco-defined templates from [https://software.cisco.com/download/release.html](https://software.cisco.com/download/release.html?mdfid=281722751&softwareid=282088134&release=10.0%281%29&relind=AVAILABLE&rellifecycle=&reltype=latest&i=rm).

This chapter contains the following:

- **•** ["POAP Templates for Cisco DCNM" section on page 4-1](#page-84-0)
- **•** ["Installing POAP Templates on a Standalone DCNM" section on page 4-2](#page-85-0)
- **•** ["Installing POAP Templates in a Native HA setup" section on page 4-2](#page-85-1)
- **•** ["Installing POAP Templates in High-availability setup" section on page 4-3](#page-86-0)
- **•** ["Installing POAP Templates from Cisco DCNM Web Client" section on page 4-3](#page-86-1)

# <span id="page-84-0"></span>**POAP Templates for Cisco DCNM**

You can download the POAP templates for the Cisco DCNM Releases mentioned in this section.

### **Cisco DCNM Release 10.0(1)ST(1)**

The following lists the POAP templates available for download:

- **•** *dcnm\_ip\_vxlan\_fabric\_templates.10.0.1.ST.1.zip*
- **•** *dcnm\_fabricpath\_fabric\_templates.10.0.1.ST.1.zip*

### **Cisco DCNM Release 10.0(1a)**

 $\mathbf I$ 

The following lists the POAP templates available for download:

- **•** *dcnm\_ip\_vxlan\_fabric\_templates.10.0.1a.zip*
- **•** *dcnm\_fabricpath\_fabric\_templates.10.0.1a.zip*

## <span id="page-85-0"></span>**Installing POAP Templates on a Standalone DCNM**

Perform the following task to install the POAP Templates for Standalone DCNM.

**Note** We recommend you to use terminal CLI in Linux, as compared to the importing from the Cisco DCNM Web Client. Cisco DCNM, Release  $10.0(x)$  allows import of all of the templates in the zip file at one instance by using CLI in Linux, while the Web Client allows you to import a single template at a time.

### **Before you Begin**

- If it is a fresh installation of DCNM 10.0(1), ensure that the Cisco DCNM virtual appliance (ISO/OVA) is installed.
- For an earlier installed version of the Cisco DCNM, ensure that the upgrade process is not running on the DCNM appliance.
- **Step 1** Navigate to [https://software.cisco.com/download/release.html,](https://software.cisco.com/download/release.html?mdfid=281722751&softwareid=282088134&release=10.0%281%29&relind=AVAILABLE&rellifecycle=&reltype=latest&i=rm) and download the required template file. For the list of available templates, see ["POAP Templates for Cisco DCNM" section on page 4-1](#page-84-0).
- **Step 2** Copy the zip file to the DCNM home directory located at */root*.
- **Step 3** Unzip the file to the templates location on the filesystem at */usr/local/cisco/dcm/dcnm/data/templates/.* Example:

unzip -o -d /usr/local/cisco/dcm/dcnm/data/templates dcnm\_ip\_vxlan\_fabric\_templates.10.0.1.ST.1.zip -x readme.txt

**Step 4** Restart DCNM appliance using the **appmgr restart dcnm** command.

## <span id="page-85-1"></span>**Installing POAP Templates in a Native HA setup**

Perform the following task to install the POAP Templates for Cisco DCNM in a Native HA Setup.

#### **Before you begin**

Ensure that the Cisco DCNM is installed in the Native HA and the applications are operational.

- **Step 1** Navigate to [https://software.cisco.com/download/release.html,](https://software.cisco.com/download/release.html?mdfid=281722751&softwareid=282088134&release=10.0%281%29&relind=AVAILABLE&rellifecycle=&reltype=latest&i=rm) and download the required template file. For the list of available templates, see ["POAP Templates for Cisco DCNM" section on page 4-1](#page-84-0).
- **Step 2** Copy the zip file to the DCNM home directory of both Active and Standby appliance, located at */root*.
- **Step 3** On the Active peer, unzip the file to the templates location on the filesystem at */usr/local/cisco/dcm/dcnm/data/templates/*

Example: unzip -o -d /usr/local/cisco/dcm/dcnm/data/templates dcnm\_ip\_vxlan\_fabric\_templates.10.0.1.ST.1.zip -x readme.txt

- **Step 4** Verify that the templates synchronize and reflect on the Standby peer at */usr/local/cisco/dcm/dcnm/data/templates*.
- **Step 5** Stop the Native HA applications on the Standby peer, using the **appmgr stop ha-apps** command.

**The State** 

- **Step 6** Stop the Native HA applications on the Active peer, using the **appmgr stop ha-apps** command.
- **Step 7** Start the Native HA applications on the Active peer, using the **appmgr start ha-apps** command. Wait until all the applications are operational.
- **Step 8** Start the Native HA applications on the Standby peer, using the **appmgr start ha-apps** command.

## <span id="page-86-0"></span>**Installing POAP Templates in High-availability setup**

Perform the following tasks to install POAP templates for Cisco DCNM in a High-availability setup.

### **Before You Begin**

 $\mathbf I$ 

Ensure that the DCNM appliance in installed in HA mode.

- **Step 1** Navigate to [https://software.cisco.com/download/release.html](https://software.cisco.com/download/release.html?mdfid=281722751&softwareid=282088134&release=10.0%281%29&relind=AVAILABLE&rellifecycle=&reltype=latest&i=rm), and download the required template file. For the list of available templates, see ["POAP Templates for Cisco DCNM" section on page 4-1](#page-84-0).
- **Step 2** Copy the zip file to the DCNM home directory of both Active and Standby appliance, located at */root*.
- **Step 3** On the Active peer, unzip the file to the templates location on the filesystem at */var/lib/dcnm/data/templates*

Example: unzip -o -d /var/lib/dcnm/data/templates dcnm ip vxlan fabric templates.10.0.1.ST.1.zip -x readme.txt

- **Step 4** Stop DCNM on the Standby peer, using the **appmgr stop dcnm** command.
- **Step 5** Stop DCNM on the Active peer, using the **appmgr stop dcnm** command.
- **Step 6** Start DCNM on the Active peer, using the **appmgr start dcnm** command. Wait until all the applications are operational.
- **Step 7** Start DCNM on the Standby peer, using the **appmgr start DCNM** command.

## <span id="page-86-1"></span>**Installing POAP Templates from Cisco DCNM Web Client**

Perform the following task to install the POAP templates from the Cisco DCNM Web Client.

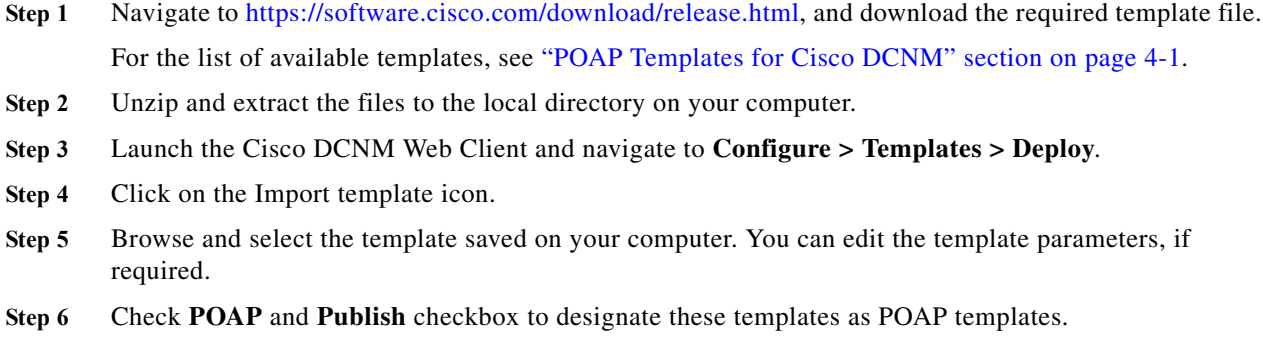

**Cisco DCNM Installation Guide, Release 10.0(x)**

 $\mathsf I$ 

- **Step 7** Click **Validate Template Syntax** to validate the template.
- **Step 8** Click **Save** to save the template or **Save and Exit** to save the template and exit.

×

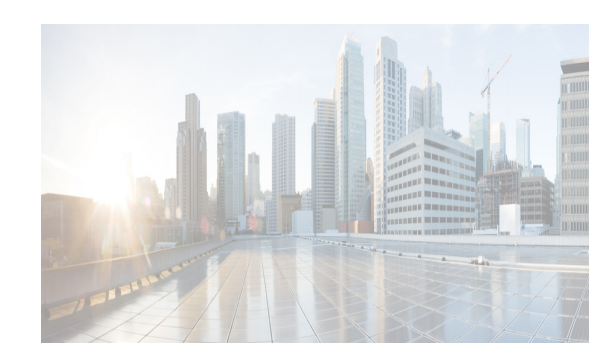

# **CHAPTER 5**

# **Upgrading Cisco DCNM**

This section includes instructions for upgrading your Cisco DCNM Open Virtual Appliance installation in the following scenarios:

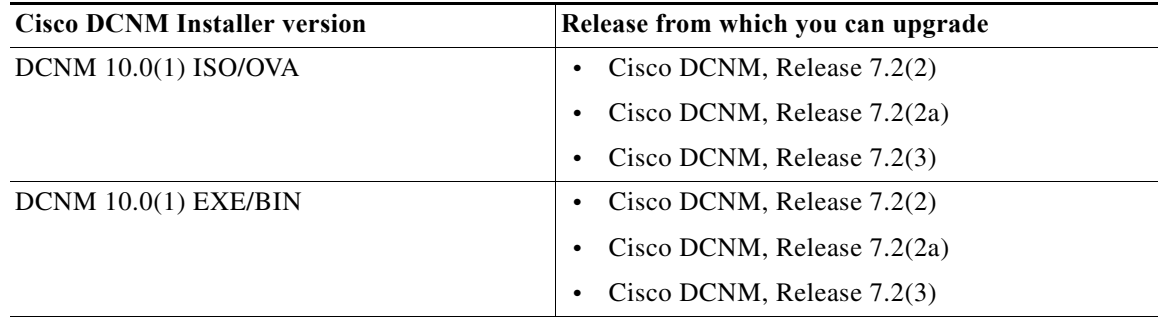

You can migrate Cisco DCNM with a local PostgreSQL database and an external Oracle database and Cisco DCNM in a High Availability (HA) environment.

Note In Cisco DCNM Release 10.0(x), the HA setup for XMPP uses external oracle database. You must provide username and password for external oracle database. Create a new username and password for the XMPP application to use in the same remote Database instance, used by the Cisco DCNM.

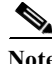

**Note** Before upgrading Cisco DCNM, ensure that auto move is disabled. Otherwise, if one server within the federation is down, the devices discovered by the server will be moved to the other DCNM server which comes up first after upgrade. To prevent the auto move for DCNM upgrade, you need to disable the auto move on all DCNMs within the federation, and then upgrade the DCNM server one by one. Only after all the DCNMs upgrade successfully and run normally, then enable the auto move again. To enable / disable auto move, please go to **Admin > Federation** from DCNM web page, click on the checkbox at top left for **Enable Automatic Failover**.

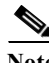

 $\mathbf I$ 

**Note** When upgrading to a newer DCNM version, you should use the same administrative password (as used in the existing setup) for the new DCNM setup. If you want to use a different password in the new setup, change the password in the existing DCNM setup before taking a backup and initiating the upgrade process.

This chapter contains the following:

- **•** [Retaining the CA Signed Certificate, page 5-2](#page-89-0)
- **•** [Upgrading Cisco DCNM Windows and Linux through GUI Installation, page 5-2](#page-89-1)
- **•** [Upgrading Cisco DCNM Windows and Linux through Silent Installation, page 5-3](#page-90-0)
- **•** [Upgrading Cisco DCNM Windows and Linux Federation through GUI Installation, page 5-3](#page-90-1)
- **•** [Upgrading Cisco DCNM Windows and Linux Federation through Silent Installation, page 5-4](#page-91-0)
- **•** [Upgrading Cisco DCNM Virtual Appliance with External Oracle Database, page 5-6](#page-93-0)
- **•** [Upgrading Cisco DCNM appliances with Enhanced Fabric Management in HA Environment,](#page-94-0)  [page 5-7](#page-94-0)
- **•** [Upgrading Cisco DCNM Virtual Appliance with Local PostgreSQL Database, page 5-5](#page-92-0)
- **•** [Upgrading Cisco DCNM appliances without Enhanced Fabric Management in HA Environment,](#page-96-0)  [page 5-9](#page-96-0)
- **•** [Database Utility Scripts, page 5-12](#page-99-0)

## <span id="page-89-0"></span>**Retaining the CA Signed Certificate**

Perform this procedure if you need to retain the CA signed SSL Certificate after upgrade.

### <span id="page-89-2"></span>**DETAILED STEPS**

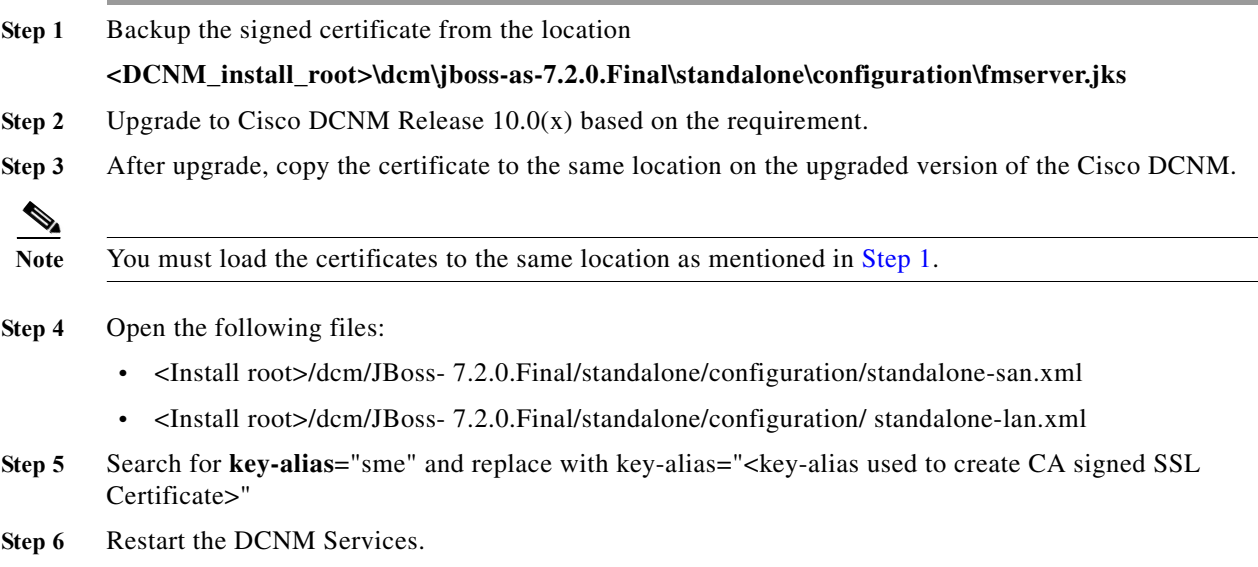

# <span id="page-89-1"></span>**Upgrading Cisco DCNM Windows and Linux through GUI Installation**

Before you begin, make sure that Cisco DCNM 7.2.x is up and running.

- **Step 1** Stop the DCNM services.
- **Step 2** Run the Cisco DCNM software for Release 10.0.x executable file. Upgrade Notification window appears
- **Step 3** Click **OK** to begin the upgrade.
- **Step 4** Click **Done** after the upgrade is complete.

The Cisco DCNM Release 10.0(x) services will start automatically.

# <span id="page-90-0"></span>**Upgrading Cisco DCNM Windows and Linux through Silent Installation**

Before you begin, make sure that Cisco DCNM Release 7.2.x is up and running.

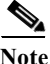

**Note** Cisco DCNM supports Silent installation and upgrade only on Local Authorization mode and not on Remote Authorization mode.

### **DETAILED STEPS**

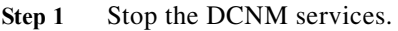

**Step 2** Open the *installer.properties* file and update the following properties:

INSTALLATION\_TYPE=UPGRADE USE\_EXISTING\_DB=TRUE

- **Step 3** Go to the directory where you downloaded the Cisco DCNM software and run the appropriate installer by using the following command:
	- For Windows installer—*dcnm-release.exe -i silent -f <path\_of\_installer.properties>*
	- **•** For Linux installer—*dcnm-release.bin -i silent -f <path\_of\_installer.properties>*

The Cisco DCNM Release 10.0.x services will start after the upgrade is complete.

**Note** For Windows upgrade, you can check the status of the upgrade in the Task Manager process.

For Linux upgrade, you can check the status of the upgrade process by using the following command: **ps -ef | grep 'LAX'**. The prompt will return after the silent install is complete.

# <span id="page-90-1"></span>**Upgrading Cisco DCNM Windows and Linux Federation through GUI Installation**

Before you begin, make sure that the Cisco DCNM  $7.2(x)$  is up and running.

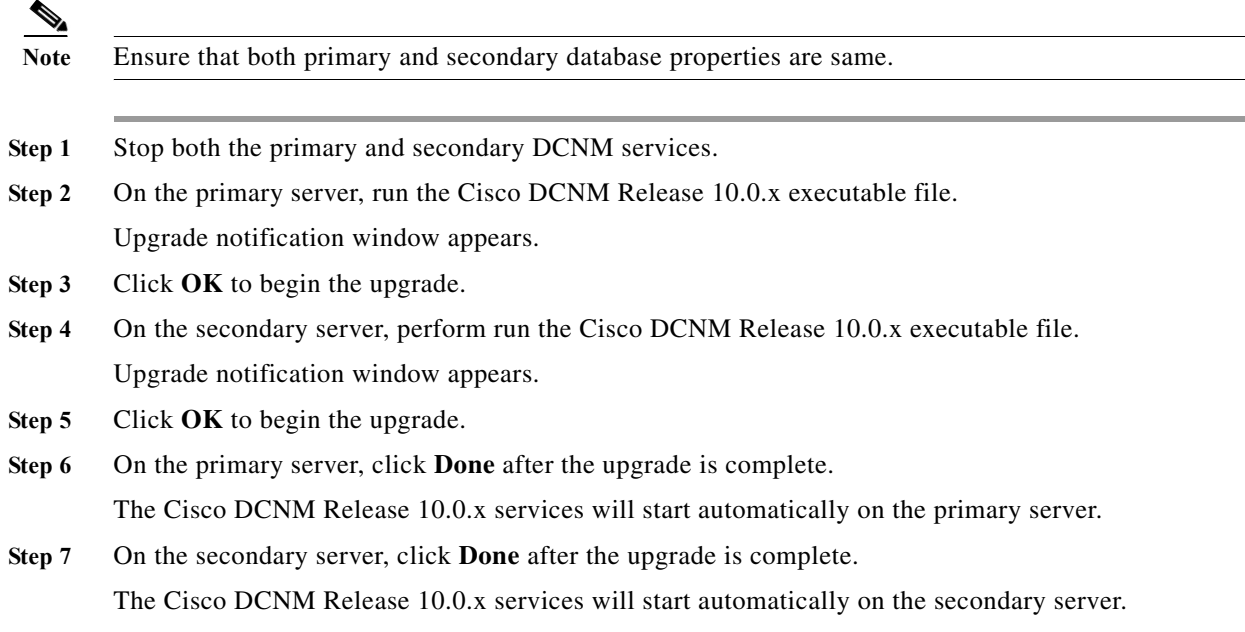

# <span id="page-91-0"></span>**Upgrading Cisco DCNM Windows and Linux Federation through Silent Installation**

Before you begin, make sure that the Cisco DCNM  $7.2(x)$  is up and running.

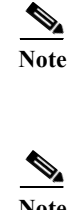

Note Cisco DCNM supports Silent installation and upgrade only on Local Authorization mode and not on Remote Authorization mode.

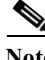

**Note** Ensure that both primary and secondary database properties are same.

**Step 1** Stop both the primary and secondary DCNM services.

**Step 2** On the primary server, open the *installer.properties* file and update the following properties:

```
INSTALLATION_TYPE=UPGRADE
USE_EXISTING_DB=TRUE
```
- Step 3 Go to the directory where you downloaded the Cisco DCNM software and run the appropriate installer by using the following command:
	- For Windows installer—*dcnm-release.exe -i silent -f <path\_of\_installer.properties>*
	- For Linux installer—*dcnm-release.bin -i silent -f <path\_of\_installer.properties>*

**Note** For Windows upgrade, you can check the status of the upgrade in the Task Manager process.

For Linux upgrade, you can check the status of the upgrade process by using the following command: **ps -ef | grep 'LAX'**. The prompt will return after the silent install is complete.

**Step 4** On the secondary server, open the *installer.properties* file and update the following properties:

```
INSTALLATION_TYPE=UPGRADE
USE_EXISTING_DB=TRUE
SAN_FEDERATION=TRUE
```
- **Step 5** Go to the directory where you downloaded the Cisco DCNM software and run the appropriate installer by using the following command:
	- **•** For Windows installer—*dcnm-release.exe -i silent -f <path\_of\_installer.properties>*
	- **•** For Linux installer—*dcnm-release.bin -i silent -f <path\_of\_installer.properties>*
- **Step 6** On the primary server, click **Done** after the upgrade is complete. The Cisco DCNM Release 10.0.x services will start automatically on the primary server.
- **Step 7** On the secondary server, click **Done** after the upgrade is complete.

The Cisco DCNM Release 10.0.x services will start automatically on the secondary server.

## <span id="page-92-0"></span>**Upgrading Cisco DCNM Virtual Appliance with Local PostgreSQL Database**

Before you begin, make sure that Cisco DCNM  $7.2(x)$  is up and running.

**Step 1** Use the **appmgr backup all** command to backup all applications associated with the installation of Cisco DCNM 7.2.x.

A prompt appears to provide the DCNM DB password and XMPP DB password. By default, this password is the administrative password provided during the Open Virtual Appliance installation.

- **Step 2** On Cisco DCNM 10.0.x, ensure that the MAC addresses along with all network settings such as the IP address, default gateway, hostname, etc., are identical to the Cisco DCNM 7.2.x installation.
- **Step 3** Transfer the backup file to an external file system.
- **Step 4** Power off Cisco DCNM 7.2(x).
- **Step 5** Deploy the Cisco DCNM Open Virtual Appliance file for version 10.0.x.
	- **•** Use the same network parameters (IP address/subnet/gateway/DNS).
	- **•** Use the same administrative password.
	- **•** Use the same vCenter port groups for both network interfaces.
	- **•** Disable auto-power-on. (The Power on Open Virtual Appliance after deployment check-box should not be selected).
- **Step 6** After Cisco DCNM 10.0.x is deployed, right-click on **VM** > **Edit Settings** > **Hardware**.

For both Network Adapters, update the MAC address to be the same as Cisco DCNM 7.2.x. This ensures that the same MAC address is used for the new Virtual Machine (VM); licenses on Cisco DCNM will not need to be regenerated in the event of an upgrade.

**Step 7** Power on DCNM 10.0.x VM.

**Step 8** Copy the Cisco DCNM 7.2.x backup file from the external repository to Cisco DCNM 10.0.x.

- **Step 9** Use the **appmgr status all** status all command to make sure that all applications are up and running.
- **Step 10** Use the **appmgr stop all** to shut down all applications on Cisco DCNM 10.0.x.
- **Step 11** Use the **appmgr upgrade** *<backup filename>* command to run the upgrade script on Cisco DCNM 10.0.x.

The application displays the following message:

Please Shut Down All Applications Before Continuing. Press 'y' to continue [y/n] [n]

<span id="page-93-1"></span>**Step 12** Press **Y** to continue.

Press [1] or [2] or [3] when prompted, based on your Cisco DCNM 7.2.x setup:

Choose [1] Standalone DCNM with Local PostgreSQL database

[2] Standalone DCNM with External Oracle database

[3] High Availability

If you choose option [1] Standalone DCNM with Local PostgreSQL database, It will get upgraded successfully.

If you choose option [2] Standalone DCNM with External Oracle database, ensure that the external database is up and running. For more information, see [Upgrading Cisco DCNM Virtual Appliance with](#page-93-0)  [External Oracle Database, page 5-6](#page-93-0).

# <span id="page-93-0"></span>**Upgrading Cisco DCNM Virtual Appliance with External Oracle Database**

Perform the following procedure to upgrade Cisco DCNM Virtual Appliance with external Oracle database.

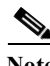

**Note** Ensure that you configure the timezone after installation or upgrade, before performing any other operations on the Cisco DCNM Appliance. For more information, see [Setting the Timezone for Cisco](#page-67-0)  [DCNM Virtual Appliances, page 3-18.](#page-67-0)

When you select Option [2] in [Step 12](#page-93-1) of the procedure Upgrading Cisco DCNM Virtual Appliance with [Local PostgreSQL Database, page 5-5,](#page-92-0) the following query appears:

Prior to upgrade, we strongly advise that you make a backup of your remote Oracle instance. Do you want to proceed with upgrade?

Press 'y' to continue [y/n] [n]

**Step 1** Press **Y** to continue.

**Step 2** Enter the DB URL.

Example: **jdbc:oracle:thin:@10.2.3.4:1521:XE**

- **Step 3** Enter the DB username
- **Step 4** Enter the DB password.

Enter it again for verification:

**Step 5** Choose the XMPP DB type as per backup:

[1] Local Postgre | [2] External Oracle [1]

If you choose option [1], go to [Step 6](#page-94-1).

If you choose option [2], perform the following steps:

- **a.** Enter the XMPP DB URL.
- **b.** Enter the XMPP database username.
- **c.** Enter the XMPP database password.
- <span id="page-94-1"></span>**Step 6** Enter the administrative password provided during Virtual Appliance installation, when prompted for the root password.

The external DCNM database will be configured to access all the Fabric applications using the root password of this server.

**Note** You can change the password using the Cisco DCNM Web Client, from **Admin** > **Fabric Settings.** Root password:

```
Enter it again for verification:
```
**Note** Upgrading from Non-DFA to Cisco DCNM 10.0(1) with a Local PostgreSQL or External Oracle Database. Deploy the Cisco DCNM 10.0(1) with the Enhanced Fabric Management Network fields with default values (i.e., IP Address: 0.0.0.0, Subnet Mask: 0.0.0.0 and DNS IP: 1.1.1.1). Perform the procedure detailed in [Upgrading Cisco DCNM Virtual Appliance with External Oracle Database,](#page-93-0)  [page 5-6](#page-93-0).

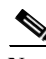

 $\mathbf I$ 

**Note** Ensure that you configure the timezone after installation or upgrade, before performing any other operations on the Cisco DCNM Appliance. For more information, see [Setting the Timezone for Cisco](#page-67-0)  [DCNM Virtual Appliances, page 3-18](#page-67-0).

## <span id="page-94-0"></span>**Upgrading Cisco DCNM appliances with Enhanced Fabric Management in HA Environment**

Before you begin, make sure that both the Cisco DCNM  $7.2(x)$  Active and Standby peers are up and running.

```
Note For more information on Active and Standby peers in a High Availability environment, see "Managing"
        Applications in a High-Availability Environment".
Step 1 Verify if the appmgr backup all command was executed on both the Active and Standby peers. Check 
        if separate tar archives are stored in an external file system.
        Example: active.tar.gz and standby.tar.gz
 Note If it is the non-DFA environment, please verify if the appmgr backup dcnm command was executed on 
        both the Active and Standby peers. 
Step 2 Power off the Cisco DCNM 7.2(x) Active peer.
Step 3 Wait for 4 to 5 minutes, before you stop all the DCNM applications by using appmgr stop all command 
        on the Cisco DCNM 7.2.x Standby peer.
        This is to ensure that the write operations to LDAP are completed, and avoid LDAP from entering an 
        inconsistent state.
Step 4 Power-on the Cisco DCNM 10.0.x Active peer.
Step 5 Use the appmgr status all command to ensure that all the applications are up and running on the Cisco 
        DCNM 10.0.x Active peer.
Step 6 Stop all DCNM applications on the Cisco DCNM 10.0.x Active peer, by using appmgr stop all
        command.
Step 7 Use the appmgr upgrade <active.tar.gz> command to run the upgrade script.
        a. PLEASE SHUT DOWN ALL APPLICATIONS BEFORE CONTINUING.
                  Press 'y' to continue [y/n] [n]
        y
        b. Choose option [3] High Availability when prompted.
        Choose option [1] Standalone DCNM with Local PostgreSQL database 
        [2] Standalone DCNM with External Oracle database 
        [3] High Availability
        c. Prior to upgrade, we strongly advise that you make a backup of your remote Oracle 
        instance. Do you want to proceed with upgrade?
                 Press 'y' to continue [y/n] [n]
        y
        d. Select option [1] Active when prompted.
        Choose [1] Active [2] Standby 
        f. Enter the standby eth0 IP address.
        g. Enter the Management IP Address of the peer DCNM (eth0 IP).
        h. Enter the root password of the peer.
        i. Enter the Database username for XMPP tables.
        j. Enter the Database password for XMPP tables.
        k. Enter the Database password for XMPP tables again for verification.
        l. Enter the common FQDN for VIP on both DCNM management and EFM networks:
        After the upgrade is completed successfully, you will see the following message:
        **** Check /root/upgrade.log for details...****
        Ensure that all applications are running on the Cisco DCNM 10.0(1) Active peer.
```
**Step 8** Power off the Cisco DCNM 7.2.x Standby peer.

**Step 9** Power on the Cisco DCNM 10.0.x Standby peer. Use the **appmgr status all** command to make sure that all applications are up and running.

**Step 10** Stop all applications on the Cisco DCNM 10.0.x Standby peer.

**Step 11** Run the below NTP command on the standby to synchronize the time.

**ntpdate -b -u NTP\_SERVER\_IPADDRESS**

- **Step 12** Use the **appmgr upgrade <standby.tar.gz>** command to run the upgrade script on the Cisco DCNM 10.0.x Standby peer.
	- **a.** Choose option **[3] High Availability** when prompted.

```
 Choose option [1] Standalone DCNM with Local PostgreSQL database 
                [2] Standalone DCNM with External Oracle database 
                [3] High Availability
```
**b.** Select option **[2] Standby** when prompted.

Choose [1] Active [2] Standby

**To migrate the standby peer, perform the following:**

- **a.** Enter the **active eth0 IP** address.
- **Step 13** Invoke the following on the Active peer to establish SSH trust to the Standby peer:

```
sh /root/sshAutoLogin.sh <STANDBY PEER IP>
```
**Step 14** Restart the active Cisco DCNM, using the **appmgr restart dcnm** command.

**Note** Ensure that you configure the timezone after installation or upgrade, before performing any other operations on the Cisco DCNM Appliance. For more information, see [Setting the Timezone for Cisco](#page-67-0)  [DCNM Virtual Appliances, page 3-18](#page-67-0).

# <span id="page-96-0"></span>**Upgrading Cisco DCNM appliances without Enhanced Fabric Management in HA Environment**

Before you begin, make sure that virtual appliance should be installed in Non Programmable Fabric mode.

**Note** For instruction about installing these applications with the Cisco DCNM Open Virtual Appliance, see [DCNM installation without Enhanced Fabric Management capabilities, page 3-19](#page-68-0). For more information on NON DFA High Availability environment, see [Managing Applications in a](#page-118-0)  [High-Availability Environment, page 7-1.](#page-118-0)

**Step 1** Make sure that both Cisco DCNM 7.2 $(x)$  servers are deployed, powered on and made it as a First and Federated node by using the below commands.

**appmgr setup ha -type first-node**

**appmgr setup ha -type federated-node**

**Step 2** Verify if the **appmgr backup dcnm** command was executed on both the First Node and Federated Node using the below command. Check if separate tar archives are stored in an external file system.

Example: **first\_node.tar.gz federated\_node.tar.gz**

- **Step 3** Power off the Cisco DCNM  $7.2(x)$  First and Federated Node virtual appliance.
- **Step 4** Power-on the Cisco DCNM 10.0.x First and Federated Node virtual appliance which should be deployed in the same eth0 IP of 7.2.x.
	- $\begin{picture}(20,5) \put(0,0){\line(1,0){155}} \put(0,0){\line(1,0){155}} \put(0,0){\line(1,0){155}} \put(0,0){\line(1,0){155}} \put(0,0){\line(1,0){155}} \put(0,0){\line(1,0){155}} \put(0,0){\line(1,0){155}} \put(0,0){\line(1,0){155}} \put(0,0){\line(1,0){155}} \put(0,0){\line(1,0){155}} \put(0,0){\line(1,0){155}} \put(0,0){\line(1,$
	- **Note** While deploying Cisco DCNM 10.0.x First and Federated Node virtual appliance, the Enhanced Fabric Management Network fields must contain default values (i.e., IP Address:0.0.0.0, Subnet Mask:0.0.0.0 and DNS IP:1.1.1.1)
- **Step 5** Use the **appmgr status all** command to ensure that DCNM applications are up and running on the Cisco DCNM 10.0.x First and Federated Nodes.
- **Step 6** Stop the applications on the Cisco DCNM 10.0.x First node, by using **appmgr stop dcnm** command.
- **Step 7** Use the command **appmgr upgrade <first\_node.tar.gz>** on the Cisco DCNM 7.2(3) First node to run the upgrade script. After issuing **appmgr upgrade <first\_node.tar.gz>** on First Node, user will be prompted for various inputs. Provide the inputs as per the sample given below.

### **PLEASE SHUT DOWN ALL APPLICATIONS BEFORE CONTINUING. .**

 **Press 'y' to continue [y/n] [n]**

 **y**

**Select an option for upgrading this appliance [ ] :**

**[1] Standalone DCNM with Local PostgreSQL database**

**[2] Standalone DCNM with External Oracle database**

**[3] High Availability**

**Choice [1|2|3]**

**3**

**Prior to upgrade, we strongly advise that you make a backup of your remote Oracle instance. Do you want to proceed with upgrade?**

 **Press 'y' to continue [y/n] [n]**

**y**

**Please enter the type of server:**

**[1] First Node | [2] Federated Node [1]**

**1**

**\*\*\*\*\*\*\*\*\*\*\*\*\*\*\*\*\*\*\*\*\*\*\*\*\*\*\*\*\*\*\*\*\*\*\*\*\*\*\*\*\*\*\*\*\*\*\*\*\*\*\*\*\*\*\*\*\***

**You are about to be federated for DCNM alone in this DCNM appliance.**

**Please make sure that you have the following**

- **1. An Oracle Database with a user defined for DCNM.**
- **2. A repository with NFS capabilities.**
- **3. An NTP server for time synchronization.**

**\*\*\*\*\*\*\*\*\*\*\*\*\*\*\*\*\*\*\*\*\*\*\*\*\*\*\*\*\*\*\*\*\*\*\*\*\*\*\*\*\*\*\*\*\*\*\*\*\*\*\*\*\*\*\*\*\***

- **a) Do you want to continue? [y/n] [y]**
- **b) Enter the DB URL {ex. jdbc:oracle:thin:@ipaddr:1521:<SID or Servicename>} :**
- **c) Enter the DB username for DCNM tables: <dcnm-dbuser>**
- **d) Enter the DB password for DCNM tables :**
- **e) Enter it again for verification:**
- **f) Enter the SCP/NFS repository IP : <repository IP>**
- **g) NFS Exported location {ex. /var/shared/dcnm/} :**
- **h) Enter an NTP server for time synchronization "NTP\_SERVER":**
- **\*\*\*\*\*\*\*\*\*\*\*\*\*\*\*\*\*\*\*\*Successfully Completed. Run 'appmgr start dcnm'\*\*\*\*\*\*\*\*\*\*\*\*\*\*\***
- **i) Verify whether HA Federation enabled after upgrade by using command appmgr show ha-role.**
- **j) Start DCNM using appmgr start dcnm.**
- **Step 8** Stop DCNM applications on the Cisco DCNM 10.0.x Federated Node by using **appmgr stop dcnm** command.
- **Step 9** Run the below NTP command on standby to sync the time.

#### **ntpdate -b -u clock.cisco.com**

**Step 10** Use the **appmgr upgrade <federated\_node.tar.gz>** command to run the upgrade script on the Cisco DCNM 10.0.x Federated Node. After issuing **appmgr upgrade <first\_node.tar.gz>** on First Node, user will be prompted for various inputs. Provide the inputs as per the sample given below.

### **PLEASE SHUT DOWN ALL APPLICATIONS BEFORE CONTINUING..**

 **Press 'y' to continue [y/n] [n]**

### **Y**

 $\mathbf I$ 

**Select an option for upgrading this appliance [] :**

**[1] Standalone DCNM with Local PostgreSQL database**

- **[2] Standalone DCNM with External Oracle database**
- **[3] High Availability**

**Choice [1|2|3]** 

ן

**3 Prior to upgrade, we strongly advise that you make a backup of your remote Oracle instance. Do you want to proceed with upgrade? Press 'y' to continue [y/n] [n] Y Please enter the type of server : [1] First Node | [2] Federated Node [1] 2 \*\*\*\*\*\*\*\*\*\*\*\*\*\*\*\*\*\*\*\*\*\*\*\*\*\*\*\*\*\*\*\*\*\*\*\*\*\*\*\*\*\*\*\*\*\*\*\*\*\*\*\*\*\*\*\*\*\*\*\*\*\*\*\*\*\*\*\*\*\*\*\*\*\*\*\*\*\*\* You are about to enable High Availability for DCNM alone in this DCNM appliance. Please make sure that you have the following 1. An Existing Federated server. \*\*\*\*\*\*\*\*\*\*\*\*\*\*\*\*\*\*\*\*\*\*\*\*\*\*\*\*\*\*\*\*\*\*\*\*\*\*\*\*\*\*\*\*\*\*\*\*\*\*\*\*\*\*\*\*\* a)Do you want to continue? [y/n] [y] b)Enter the existing Federated server IP (eth0 IP) : <PEER\_ETH0\_IP> c)Enter the root password of the peer d)Root password : <root\_password\_of\_this\_node> \*\*\*\*\*\*\*\*\*\*\*\*\*\*\*\*\*\*\*\*\*\*\*\*\*\*\*\*\*\* Successfully Completed.\*\*\*\*\*\*\*\*\*\*\*\*\*\*\*\*\*\*\*\*\*\*\*\*\*\*\* e)Verify whether HA Federation enabled after upgrade using command appmgr show ha-role".**

## <span id="page-99-0"></span>**Database Utility Scripts**

## **Local PostgreSQL Database Utility Scripts for Backup and Restore**

Utility scripts for Local PostgreSQL database that is installed in RHEL machine are:

- **1.** backup-pgsql-dcnm-db.sh
- **2.** restore-pgsql-dcnm-db.sh

Utility scripts for Local PG database that is installed in Windows machine are:

- **1.** backup-pgsql-dcnm-db.bat
- **2.** restore-pgsql-dcnm-db.bat

## **Remote Oracle Database Utility Scripts for Backup and Restore**

Irrespective of the platform, Cisco DCNM is installed (Windows or Linux), the following scripts to backup and restore the remote Oracle database.

Utility scripts for Oracle database that is installed on Linux platform are;

- **1.** backup-remote-oracledb.sh
- **2.** restore-remote-oracledb.sh

Utility scripts for Oracle database that is installed on Windows platform are:

- **1.** backup-remote-oracledb.bat
- **2.** restore-remote-oracledb.bat

Cisco DCNM host is configured to run with a remote Oracle database. As part of housekeeping, you can copy DCNM utility scripts to a remote Oracle database and restore the DCNM database schema.

To run the utility scripts, you need the database administrator credentials. These scripts will prompt you for:

- **1.** DCNM database password (the user name is already present)
- **2.** Username/password of the admin user.

While entering the DBA user credentials, ensure that you do not to enter "sys" as sysdba" because in some versions of Oracle, the presence of space might cause the backup/restore to fail. Instead, user should provide valid user credentials that does not have a space in the user name, for example, system or sysdba. The admin credentials are not saved/cached and hence they do not leak sensitive credential information.

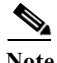

I

**Note** User scripts under *dcnm/bin* can be run only by administrator user.

 $\mathsf I$ 

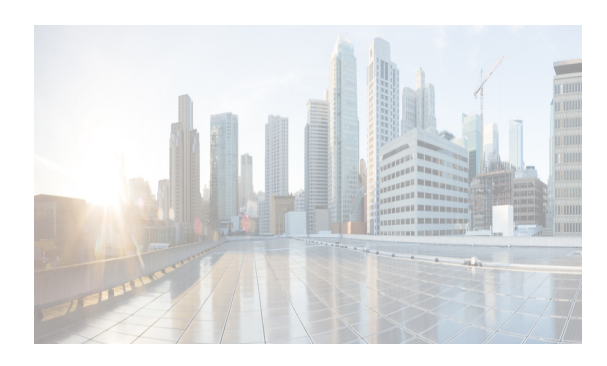

# **PTER 6**

# **Managing Applications After DCNM Deployment**

This chapter describes how to verify and manage all of the applications that provide DC3 (Programmable Fabric) central point of management functions after the DCNM is deployed. This chapter includes the following sections:

- **•** [Cisco DCNM Applications, page 6-1](#page-102-0)
- **•** [Application Details, page 6-2](#page-103-0)
- **•** [Managing Applications, page 6-8](#page-109-0)
- **•** [Backing Up Cisco DCNM and Application Data, page 6-12](#page-113-0)
- **•** [Restoring Applications, page 6-14](#page-115-0)

 $\mathbf I$ 

**Note** For information about managing these applications in a high-availability (HA) environment, see ["Managing Applications in a High-Availability Environment" section on page 7-1](#page-118-0).

# <span id="page-102-0"></span>**Cisco DCNM Applications**

A complete list of applications included in Cisco DCNM that provide Cisco Programmable Fabric is in [Table 6-1.](#page-102-1) Information about these applications and the corresponding login credentials are included.

<span id="page-102-1"></span>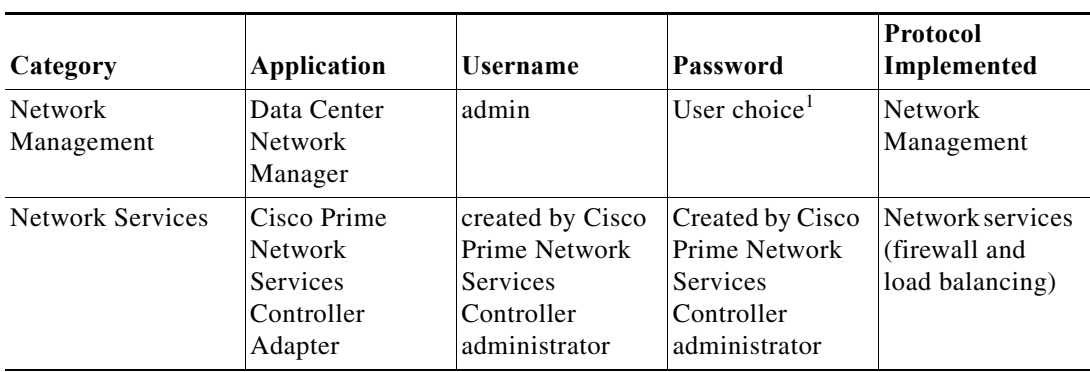

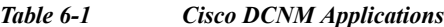

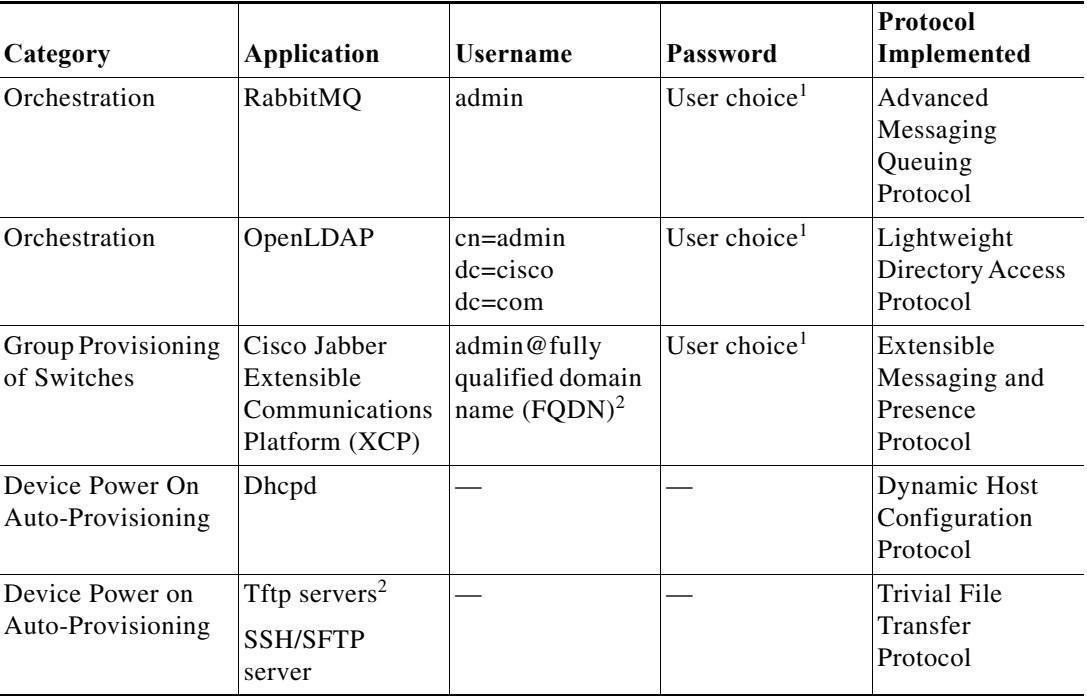

<sup>1</sup>User choice refers to the administration password entered by the user during the deployment.

2FQDN is the one that was entered during deployment <sup>2</sup>Place the files that you want to be accessed from outside through TFTP at /var/lib/dcnm/.

**Note** Anonymous LDAP bind or access is disabled in Cisco DCNM Release 10.1. A read-only LDAP user has been introduced since DCNM 7.1(1), DCNM 7.0(2) and 7.0(1). We recommend you to upgrade to a later version for authenticated LDAP access.

## <span id="page-103-0"></span>**Application Details**

This section describes the details of all the applications within the functions they provide in Cisco DCNM. The functions are as follows:

- **•** Network Management
- **•** Network Services
- **•** Orchestration
- **•** Power On Auto Provisioning (POAP)
- **•** Group provisioning of switches

## **Network Management**

The data center network management function is provided by the Cisco Data Center Network Manager (DCNM) server. Cisco DCNM provides the setup, visualization, management, and monitoring of the data center infrastructure. Cisco DCNM can be accessed from your browser: http://[host/ip].

ן

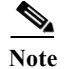

**Note** [For more information about Cisco DCNM, see http://cisco.com/go/dcnm](http://cisco.com/go/dcnm)

### **Network Services**

In the Cisco Programmable Fabric solution, traditional services, such as firewalls and load balancers, are deployed at regular leaf nodes within the spine-leaf topology, and at border leaf nodes, unlike more traditional data centers where these services are deployed at the aggregation layer.

Cisco Prime Network Services Controller (NSC) provides the orchestration and automation of network services in Cisco Programmable Fabric. The Prime NSC supports integration with virtual computer and storage managers such as vCenter and System Center Virtual Machine Manager (SCVMM) and provides end-to-end orchestration and automation for services in Cisco Programmable Fabric.

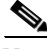

**Note** For more information about the Prime NSC, see the Cisco Prime Network Services Controller documentation at the following URL: [http://www.cisco.com/en/US/partner/products/ps13213/tsd\\_products\\_support\\_series\\_home.html.](http://www.cisco.com/en/US/partner/products/ps13213/tsd_products_support_series_home.html)

A Prime NSC Adapter is bundled within the Cisco DCNM. It performs the following functions:

- **•** Enables DCNM to interoperate with one or more instances of the Prime NSC.
- **•** Provides translation of DCNM language and objects into the Prime NSC language and objects.
- **•** Ensures that the Prime NSC and DCNM are always synchronized.
- **•** Maps the tenants and virtual data centers to the Prime NSC instances responsible for network services

**Note** The Prime NSC Adapter supports DCNM-to-Prime NSC integration for multiple Prime NSC instances. A single Prime NSC instance is not able to fulfill Programmable Fabric scalability requirements for tenants and VMs. Consequently, multiple instances are required to achieve the scale that Programmable Fabric requires.

### **Config Profiles**

When you are using autoconfiguration for Programmable Fabric, the network is associated with a configuration profile (config profile). A config profile template instance is created on leaf nodes wherever a network appears. When using services in the Cisco Prime Network Services Controller (NSC), you must select the correct config profile to orchestrate and automate the services in the Programmable Fabric network.

[Table 6-2](#page-105-0) includes the sample guidelines for edge firewall with regards to selecting config profiles when you are using services.

<span id="page-105-0"></span>

| <b>Service Node</b>                             | <b>Network</b>                                 | Routing | <b>Service Profile</b>                                                                                                    |
|-------------------------------------------------|------------------------------------------------|---------|----------------------------------------------------------------------------------------------------|
| <b>Edge Firewall</b>                            | <b>Host Networks</b>                           | N/A     | defaultNetworkIpv4EfESProfile                                                                                                    |
|                                                 |                                                |         | defaultNetworkIpv4TfESProfile                                                                                                    |
|                                                 | <b>Tenant Service</b><br>Network               | Static  | serviceNetworkIpv4TfStaticRoutingESProfile                                                                                                    |
|                                                 |                                                | Dynamic | serviceNetworkIpv4DynamicRoutingESProfile                                                                                                    |
|                                                 | Tenant-Ext<br>Service<br>Network               | Static  | externalNetworkIpv4TfStaticRoutingESProfile                                                                                                    |
|                                                 |                                                | Dynamic | externalNetworkIpv4DynamicRoutingESProfile                                                                                                    |
| Compute<br>Firewall (L3<br>vPath)               | <b>Host Networks</b>                           | N/A     | defaultNetworkIpv4EfProfile<br>defaultNetworkIpv4TfProfile                                                                                                    |
|                                                 | <b>Tenant Service</b><br>Network               | N/A     | serviceNetworkIpv4TfL3VpathServiceNodeProfile                                                                                                    |
|                                                 | <b>Tenant Service</b><br>Classifier<br>Network | N/A     | serviceNetworkIpv4EfL3VpathServiceClassifierProfi<br>le                                                                                                    |
| Compute<br>Firewall (L2<br>vPath)               | <b>Host Networks</b>                           | N/A     | defaultNetworkIpv4EfProfile                                                                                                    |
|                                                 |                                                |         | defaultNetworkIpv4TfProfile                                                                                                    |
|                                                 | <b>Tenant Service</b><br>Network               | N/A     | serviceNetworkL2VpathProfile                                                                                                    |
| Service Node<br>as<br>Router/Default<br>Gateway | <b>Host Networks</b>                           | N/A     | defaultNetworkL2Profile                                                                                                    |
| Load Balancer                                   | <b>Host Networks</b>                           | N/A     | defaultNetworkIpv4TfStaticRoutingLBProfile/<br>defaultNetworkIpv4TfDynamicRoutingLBProfile/<br>defaultNetworkIpv4EfDynamicRoutingLBProfile/<br>defaultNetworkIpv4EfStaticRoutingLBProfile |
|                                                 | <b>Tenant Service</b><br>Network               | Static  | serviceNetworkIpv4TfStaticRoutingLBProfile                                                                                                    |
|                                                 |                                                | Dynamic | serviceNetworkIpv4DynamicRoutingLBProfile                                                                                                    |
| Load Balancer<br>+ Edge<br>Firewall             | <b>Host Networks</b>                           | N/A     | defaultNetworkIpv4EfChainLBESProfile/<br>defaultNetworkIpv4TfChainLBESProfile                                                                                                    |
|                                                 | Load Balancer<br>Service<br>Network            | Dynamic | serviceNetworkIpv4ESChainLBESProfile                                                                                                    |
|                                                 | <b>Edge Firewall</b><br>Service<br>Network     | Dynamic | serviceNetworkIpv4LBChainLBESProfile                                                                                                    |

*Table 6-2 Service configuration profiles*

### **Universal config profile selection for Load Balancer and Edge Services**

From Cisco DCNM Release 7.1.1, the universal configuration profiles are to decouple network profiles from VRF profiles, and therefore, allowing you to choose the network/VRF profile combination which best suits your requirement.

 $\mathsf I$ 

The table below shows how to use those universal profiles for a few cases with load balancers and (tenant) edge routers, depending on how such services are deployed.

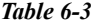

 $\mathbf{I}$ 

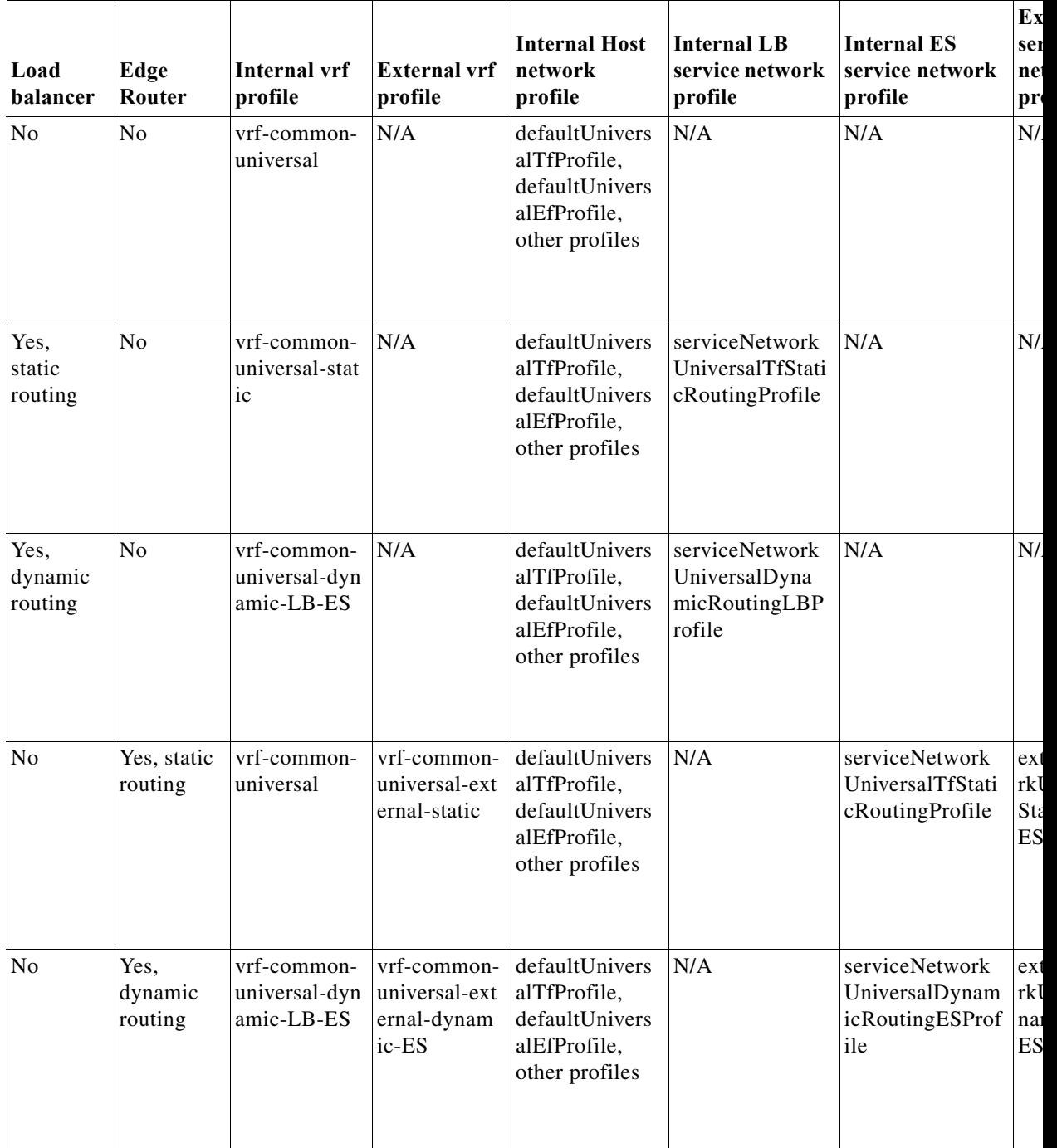

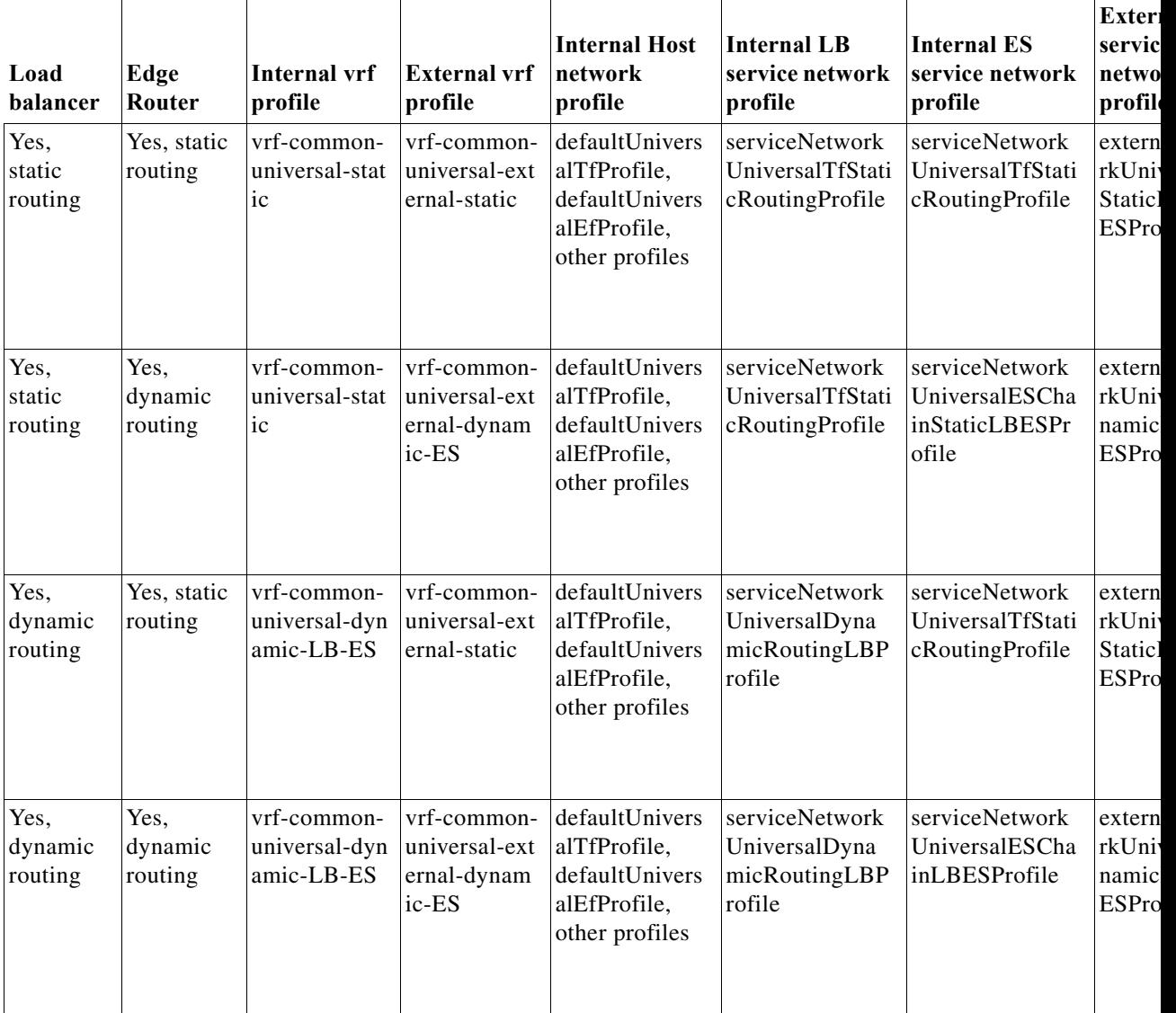

*Table 6-3*

## **Orchestration**

Three components provide orchestration functions.

**•** RabbitMQ

Rabbit MQ is the message broker that provides the Advanced Messaging Queuing Protocol (AMQP). The RabbitMQ message broker sends events from the vCloud Director/vShield Manager to the Python script for parsing. You can configure this protocol by using certain CLI commands from the Secure Shell (SSH) console of the firmware.

 $\mathbf I$
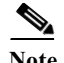

Note You need to stop and restart AMQP on both DCNM's server in HA within 30 seconds, otherwise AMQP may not start.

For more information about RabbitMQ, go to http://www.rabbitmq.com/documentation.html

**•** Python Integration Script

The orchestration Python script receives and parses events from VMware's vCloud Director/vShield Manager through the RabbitMQ message broker. It communicates with vCloud Director/vShield Manager through web service APIs for detailed information and then calls Cisco DCNM REST APIs to populate data that is to be used by the fabric.

The Python integration scripts and the configuration files in the DCNM Open Virtual Appliance are as follows:

/root/utils/vCDclient.py

/root/utils/vCDclient-ini.conf

You should edit the vCDclient-ini.conf file with your specific information and start the integration using Python2.7 as python2.7 vCDclient.py

**Tip** By invoking the script with the Python command, you will invoke the default Python 2.6 version, which might fail; the integration script requires certain modules that are available only in Python 2.7.

**•** OpenLightweight Directory Access Protocol (LDAP)

The DCNM Open Virtual Appliance installs LDAP that serves as an asset database to the switches.

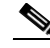

**Note** From Cisco DCNM Release 7.1.x, during installation of Virtual Appliances, Secure LDAP is enabled by default on Port 636.

### **Device Power On Auto Provisioning**

Power On Auto Provisioning (POAP) occurs when a switch boots without any startup configuration. It is accomplished by two components that were installed:

**•** DHCP Server

The DHCP server parcels out IP addresses to switches in the fabric and points to the location of the POAP database, which provides the Python script and associates the devices with images and configurations.

During the Cisco DCNM installation, you define the IP Address for the inside fabric management address or OOB management network and the subnets associated with the Cisco Programmable Fabric management.

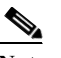

**Note** You should always configure DHCP through Cisco DCNM web UI by choosing: **UI > Configure > POAP > DHCP Scopes**. Editing the /etc/dhcp/dhcp.conf file from an SSH terminal might lead to unexpected behavior.

**•** Repositories

Ι

The TFTP server hosts boot scripts that are used for POAP.

The SCP server downloads the database files, configuration files, and the software images.

### **Group Provisioning of Switches**

You can accomplish group provisioning of switches by using the Extensible Messaging and Presence Protocol (XMPP) server. Through the XMPP server and Cisco Jabber, you have access to all devices in the fabric and can create chat groups of spines and leaves for group provisioning of switches.

The initial XMPP configuration can be done through the Cisco DCNM web UI by choosing: **Configure > LAN Fabric Settings > General**.

**Note** Before a switch can participate in XMPP, it must be added to the XMPP database by using the **appmgr**  CLI command shown in [Table 6-4.](#page-112-0) See th[e"XMPP User and Group Management" section on page 6-10](#page-111-0) for information.

## **Managing Applications**

You can manage the applications for Cisco Programmable Fabric in the Cisco DCNM through commands in an SSH terminal.

Enter the **appmgr** command from the SSH terminal by using the following credentials:

- **•** Username: root
- **•** Password: Administrative password provided during deployment.

**Note** For your reference, context sensitive help is available for the **appmgr** command. Use the **appmgr** command to display help.

Use the **appmgr tech\_support** command to produce a dump of the log files. You can then provide this information to the TAC team for troubleshooting and analysis of your setup.

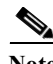

**Note** This section does not describe commands for Network Services using Cisco Prime Network Services Controller.

This section includes the following:

- **•** [Verifying the Application Status after Deployment, page 6-9](#page-110-0)
- **•** [Stopping, Starting, and Resetting Applications, page 6-10](#page-111-1)
- **•** [XMPP User and Group Management, page 6-10](#page-111-0)
- **•** [Change from Local Database to an External Database, page 6-11](#page-112-1)
- [Change password for Linux root user, page 6-12](#page-113-0)

### <span id="page-110-0"></span>**Verifying the Application Status after Deployment**

After you deploy the OVA/ISO file, you can determine the status of the applications that were deployed in the file. You can use the **appmgr status** command in an SSH session to perform this procedure.

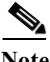

**Note** Context-sensitive help is available for the **appmgr status** command. Use the **appmgr status ?** command to display help.

#### **DETAILED STEPS**

 $\mathbf I$ 

```
Step 1 Open up an SSH session: 
       a. Enter the ssh root DCNM network IP address command. 
       b. Enter the administrative password to login.
Step 2 Check the status of the applications by entering this command: 
       appmgr status all
       DCNM Status
         PID USER PR NI VIRT RES SHR S %CPU %MEM TIME+ COMMAND
        === ====  ==  == === == == = == ==== ==== =====
         1891 root 20 02635m 815m 15m S 0.0 21.3 1:32.09 java 
       LDAP Status 
         PID USER PR NI VIRT RES SHR S %CPU %MEM TIME+ COMMAND
         === ===== === == ==== === === = ==== ===== ====== =======
       1470 ldap 20 0 692m 12m 4508 S 0.0 0.3 0:00.02 slapd 
       AMQP Status
         PID USER PR NI VIRT RES SHR S %CPU %MEM TIME+ COMMAND
         === ===== === == ==== === === = ==== ===== ====== =======
       1504 root 20 0 52068 772 268 S 0.0 0.0 0:00.00 rabbitmq 
       TFTP Status 
         PID USER PR NI VIRT RES SHR S %CPU %MEM TIME+ COMMAND
         === ===== === == ==== === === = ==== ===== ====== =======
       1493 root 20 0 22088 1012 780 S 0.0 0.0 0:00.00 xinetd 
       XMPP Status 
         PID USER PR NI VIRT RES SHR S %CPU %MEM TIME+ COMMAND
         === ===== === == ==== === === = ==== ===== ====== =======
       1906 jabber 20 0 1389m 26m 6708 S 0.0 0.7 0:00.61 jabberd 
       DHCP Status 
         PID USER PR NI VIRT RES SHR S %CPU %MEM TIME+ COMMAND
         === ===== === == ==== === === = ==== ===== ====== =======
         1668 dhcpd 20 0 46356 3724 408 S 0.0 0.0 0:05.23 dhcp
```
### <span id="page-111-1"></span>**Stopping, Starting, and Resetting Applications**

Use the following CLI commands for stopping, starting, and resetting applications:

**•** To stop an application, use the **appmgr stop** *application* command.

```
# appmgr stop dhcp
Shutting down dhcpd: [ OK ]
• To start an application, use the appmgr start application command.
# appmgr start amqp
Starting vsftpd for amqp: [ OK ]
• To restart an application use the appmgr restart application command.
# appmgr restart tftp
Restarting TFTP...
Stopping xinetd: [ OK ]
```
Starting xinetd: [ OK ]

**Note** From Cisco DCNM Release 7.1.x, when you stop an application by using the **appmgr stop**  *<<app\_name>>* command, the application will not start during successive reboots.

For example, if DHCP is stopped by using the **appmgr stop dhcp** command, and the OS is rebooted, the DHCP application will still be down after the OS is up and running.

To start again, use the command **appmgr start dhcp**. The DHCP application will be started after reboots also. This is to ensure that when an environment uses an application that is not packaged as part of the virtual appliance (like CPNR instead of DHCP), the application locally packaged with the virtual appliance will not interfere with its function after any OS reboots.

**Note** When a DCNM appliance (ISO/OVA) is deployed, the Cisco SMIS component will not get started by default. However, this component can be managed using the appmgr CLI: **appmgr start/stop dcnm-smis**

**appmgr start/stop dcnm** will start/stop only the DCNM web component.

### <span id="page-111-0"></span>**XMPP User and Group Management**

XMPP in-band registration is disabled in the Cisco DCNM from a security perspective.

Before a switch can participate in XMPP, it must be added to the XMPP database by using the **appmgr** CLI command shown in [Table 6-4.](#page-112-0)

**Note** A switch that has gone through POAP does *not* need to be added to the XMPP database using the **appmgr** CLI commands.

When POAP definitions are created in DCNM Web UI for a given switch, an XMPP user for that switch is automatically created in the XMPP database with the switch hostname "XMPP user" and with an XMPP password specified in the POAP definitions.

When the Cisco DCNM is deployed, an XMPP user named "admin" and a group named "dcnm-dfa" are created. This can be changed later in the DCNM Web UI by choosing **Configure > LAN Fabric Settings > General**.

<span id="page-112-0"></span>

| 1able 0-4<br>CLI Commanas for XMPP user and group management   |                                                                                                    |  |
|----------------------------------------------------------------|----------------------------------------------------------------------------------------------------|--|
| <b>CLI Commands</b>                                            | <b>Description</b>                                                                                                    |  |
| appmgr add_user xmpp -u username -p<br>password                | -u is XMPP user ID without the domain name                                                                                                    |  |
|                                                                | -p is XMPP user password (if user already exists, the<br>password will be updated)                                                                   |  |
|                                                                | For example, appmgr add_user xmpp -u admin -p<br>secret creates a Jabber ID 'admin@xyz.com' with<br>password 'secret', where xyz.com is the FQDN     |  |
| appmgr add_group xmpp -u username -p<br>password -g group-name | -u is XMPP user ID without the domain name                                                                                                    |  |
|                                                                | -p is XMPP password                                                                                                    |  |
|                                                                | -g XMPP group to be created, if it does not exist already                                                                                            |  |
|                                                                | For example, appmgr add_group xmpp -u admin -g<br>dcnm-dfa creates an XMPP group 'dcnm-dfa' created<br>by Jabber ID 'admin@xyz.com'                  |  |
| appmgr list_users xmpp                                         | Lists the XMPP users                                                                                                    |  |
| appmgr list_groups xmpp                                        | Lists the XMPP groups                                                                                                    |  |
| appmgr delete_user xmpp -u user                                | Deletes the XMPP user.                                                                                                    |  |
|                                                                | You cannot delete a user if any group created by that user<br>still exists in the XMPP database.                                                     |  |
| appmgr delete_group xmpp -u username<br>-p password -g group   | Deletes the XMPP group                                                                                                    |  |
|                                                                | -u is the XMPP user ID without the domain name                                                                                                    |  |
|                                                                | -p is the XMPP user password                                                                                                    |  |
|                                                                | -g is the XMPP group to be deleted                                                                                                    |  |
|                                                                | For example, appmgr delete_group xmpp -u admin -p<br>cisco123 -g dcnm-dfa deletes the XMPP group<br>'dcnm-dfa' created by Jabber ID 'admin@xyz.com.' |  |
|                                                                | You cannot delete a group created by one user with the<br>credentials of another user.                                                               |  |

*Table 6-4 CLI Commands for XMPP user and group management*

### <span id="page-112-1"></span>**Change from Local Database to an External Database**

 $\overline{\phantom{a}}$ 

Cisco recommends that you use an external Oracle database if you have large number of devices to be managed by your Cisco DCNM. Perform the following procedures to change from local database to an external database, when required.

#### **Reconfigure DCNM to use an external Oracle database**

Perform the following steps to reconfigure the DCNM to use an external Oracle database.

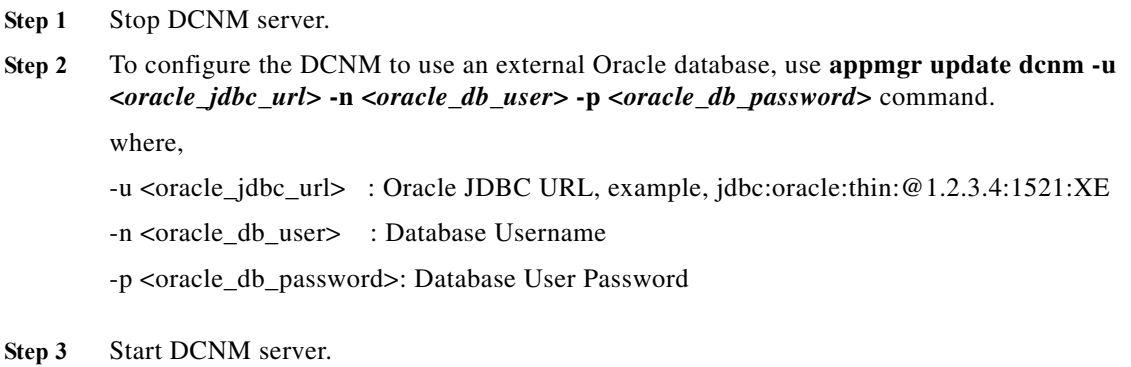

### <span id="page-113-0"></span>**Change password for Linux root user**

Use the following CLI command to change the password of the Linux root user.

appmgr change\_pwd ssh root

At the prompt, enter the new password:

Enter the new ssh password for root user : < new password> Enter it again for verification: <new password>

## **Backing Up Cisco DCNM and Application Data**

You can use the **appgmr backup** command to back up Cisco DCNM and application data. See the following sections for details about backing up data.

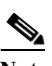

**Note** For your reference, context sensitive help is available for the **appmgr backup** command. Use the **appmgr backup ?** command to display help.

### **Backing Up Cisco DCNM**

You can back up Cisco DCNM with a single command.

**•** To back up Cisco DCNM, use the **appmgr backup dcnm** command.

 $\mathscr{A}$ 

**Note** Configuration archive directories are not part of this backup. The command backs up only the local PostgreSQL database used by Cisco DCNM.

## **Backing Up Application Data**

Backing up all application data can be performed for a specific application or for all applications at once. Refer to the following table for CLI backup commands.

| Command            | <b>Description</b>                                                                                                    |
|--------------------|----------------------------------------------------------------------------------------------------|
| appmgr backup all  | Backs up data for all applications.                                                                                                    |
| appmgr backup dcnm | Backs up data for DCNM.                                                                                                    |
| appmgr backup Idap | Backs up data for LDAP.                                                                                                    |
| appmgr backup xmpp | Backs up data for both the XMPP/XCP configuration files and the local<br>XMPP/XCP database.                                                                                              |
| appmgr backup amqp | Backs up data for AMQP.                                                                                                    |
| appmgr backup repo | Backs up data for the repository contents (under /var/lib/dcnm).                                                                                                    |
|                    | The appmgr backup repo command excludes the backup of image files<br>(all files ending in the .bin extension under /var/lib/dcnm) to prevent the<br>backup file from becoming too large. |
| appmgr back dhcp   | Backs up data for the DHCP server.                                                                                                    |

*Table 6-5 CLI Commands for backing up application data*

### **Using Scripted Backups for Backing Up Application Data**

If you use cron jobs for backup procedures, the database passwords can be assigned arguments so that there are no prompts. For example, you can use the **-p1** command for the Cisco DCNM database password. You can use the **-p2** command for the XMPP database password. Both passwords apply only to local databases.

appmgr backup dcnm -p1 dcnmdbpass appmgr backup xmpp -p2 xmppdbpass appmgr backup all -p1 dcnmdbpass -p2 xmppdbpass

## **Collecting Log Files**

I

Log files are needed to troubleshoot the Cisco DCNM installation.

Cisco DCNM-SAN is installed under *<DCNM\_HOME>*. The following are the default installation directories:

**•** Microsoft Windows—*C:\Program Files\Cisco Systems*

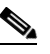

**Note** In Microsoft Windows, when a Cisco DCNM 32-bit installer is used for installation in a 64-bit environment, the default installation directory is *C:\Program Files <x86>\Cisco Systems*.

- **•** Linux— */usr/local/cisco*
- **•** OVA/ISO— **appmgr tech\_support** command

Once the Cisco DCNM installation is complete, you can find the installer logs under:

- **•** Microsoft Windows—*USER\_HOME\dcnm\_installer.log*
- **•** Linux— */root/dcnm\_installer.log*
- **•** OVA/ISO— **appmgr tech\_support** command

**Note** When you have several Cisco DCNM installations on the same machine, the installer preserves the logs with a timestamp. When the installation is done in the debug mode, the *dcnm\_installer.log* file is not available.

The PostgreSQL install logs are available under:

- **•** Microsoft Windows—*USER\_TEMP\_DIR\install-postgresql.log*
- **•** Linux: /tmp/install-postgresql.log
- **•** OVA/ISO— **appmgr tech\_support** command

The Cisco DCNM-SAN server logs are available under:

- **•** Microsoft Windows—*DCNM\_HOME*>\dcm\jboss\server\fm\logs
- **•** Linux—*DCNM\_HOME*/dcm/jboss/server/fm/logs
- **•** OVA/ISO— **appmgr tech\_support** command

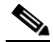

**Note** For Cisco DCNM Virtual Appliance, use the **appmgr tech\_support** command to produce a dump of the log files. You can then provide this information to the TAC team for troubleshooting and analysis of your setup.

## **Restoring Applications**

Restoring an application clears all the existing data from that application. Before you restore an application, you should shut down the application.

Because all data will be cleared, you should perform a backup of the application that you are going to restore.

Use the following procedure to back up application data and restore the application on a new DCNM Open Virtual Appliance.

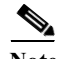

**Note** A backup and restore procedure is supported only on either the same Open Virtual Appliance or a new Open Virtual Appliance deployed with an identical network configuration as the backed-up Open Virtual Appliance.

Ι

#### **DETAILED STEPS**

**Step 1** Use the **appmgr backup** command on the existing Open Virtual Appliance.

- **Step 2** Transfer the backup file to any repository.
- **Step 3** Power off the first Open Virtual Appliance.
- **Step 4** Deploy another Open Virtual Appliance with the same network configuration as the existing one, using the same IP/Netmask/Gateway/Hostname/DNS.
- **Step 5** Transfer the backup file to the second Open Virtual Appliance.
- **Step 6** Run the **appmgr restore** with the new backup on the new Open Virtual Appliance.
	- $\label{eq:1} \pmb{\mathscr{C}}$

 $\Gamma$ 

Note See [Table 6-6](#page-116-0) for a list of CLI commands to restore applications.

*Table 6-6 CLI commands for restoring applications*

<span id="page-116-0"></span>

| Command                        | <b>Description</b>               |
|--------------------------------|----------------------------------|
| appmgr restore all <i>file</i> | Restores all applications.       |
| appmgr restore dcnm file       | Restores DCNM.                   |
| appmgr restore Idap file       | Restore LDAP.                    |
| appmgr restore amqp file       | Restores AMQP.                   |
| appmgr restore repo file       | Restores the repository contents |
| appmgr restore dhcp file       | Restores the DHCP server.        |
| appmgr restore xmpp file       | Restores the XMPP server.        |

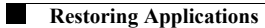

 $\mathsf I$ 

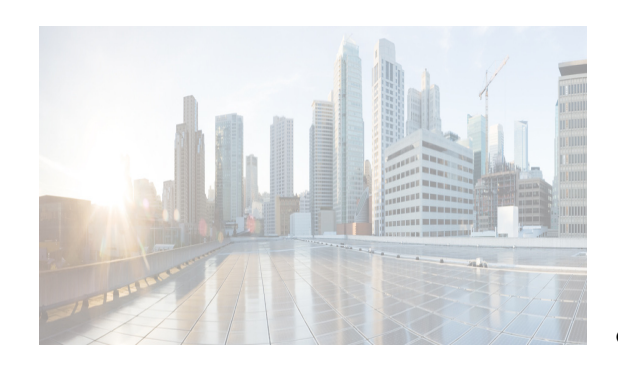

## **CHAPTER 7**

# **Managing Applications in a High-Availability Environment**

This chapter describes how to configure a high-availability (HA) environment in your Cisco DCNM Open Virtual Appliance deployment for your Cisco Programmable Fabric solution. It also includes details about the HA functionality for each of the applications bundled within the Cisco DCNM Open Virtual Appliance.

**Note** Ensure that the NTP server is synchronized between active and standby peers is essential for proper HA functioning in DCNM

This chapter includes the following sections:

- **•** [Information About Application Level HA in the Cisco DCNM Open Virtual Appliance, page 7-1](#page-118-0)
- **•** [Prerequisites for Cisco DCNM Open Virtual Appliance HA, page 7-2](#page-119-0)
- **•** [Application High Availability Details, page 7-4](#page-121-0)
- **•** [Configuring DCNM HA, page 7-11](#page-128-0)

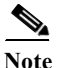

**Note** For instruction about installing these applications with the Cisco DCNM Open Virtual Appliance, see the ["DCNM Open Virtual Appliance Installation in Programmable Fabric mode" section on page 3-2](#page-51-0).

## <span id="page-118-0"></span>**Information About Application Level HA in the Cisco DCNM Open Virtual Appliance**

To achieve HA for applications that are run on the Cisco DCNM Open Virtual Appliance, you can run two virtual appliances. You can run one in Active mode and the other in Standby mode.

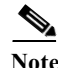

**Note** This document refers to these appliances as OVA-A and OVA-B, respectively.

In this scenario:

**1.** All applications run on both appliances.

The application data is either constantly synchronized or applications share a common database as applicable.

- **2.** Only one of the applications running on the two appliances serves the client requests. Initially this would be the applications running on OVA-A. The application continues to do so until one of the following happens:
	- The application on OVA-A crashes.
	- The operating system on OVA-A crashes.
	- OVA-A is powered off for some reason.
- **3.** At this point, the application running on the other appliance (OVA-B) takes over.

For DCNM REST API and AMQP, this transition is done by a load-balancing software that hides the interface address of the appliances using a Virtual IP (VIP) address.

For LDAP, both nodes are configured as duplicates of each other. The LDAP clients (switches) are configured with primary and secondary LDAP IPs, so if the active LDAP fails they try contacting the LDAP running on the standby.

For DHCP, when the first node fails, the second node starts serving the IP addresses.

**4.** The existing connections to OVA-A are dropped and the new connections are routed to OVA-B.

This scenario demonstrates why one of the nodes (OVA-A) is initially referred to as the Active node and OVA-B is referred as the Standby node.

### <span id="page-119-1"></span>**Automatic Failover**

The application-level and virtual machine (VM)-level and switchover process is as follows.

- **•** If any of the applications managed by the load-balancing software (DCNM/AMQP) goes down on OVA-A, the Active node that handles the client requests detects the failure and redirects subsequent requests to the Standby node (OVA-B). This process provides an application-level switchover.
- **•** If the Active node (OVA-A) fails or is powered-off for some reason, the Standby node (OVA-B) detects the failure and enables the VIP address for Cisco DCNM/AMQP on OVA-B. It also sends a gratuitous ARP to the local switch to indicate the new MAC address that is associated with the IP address. For applications not using VIP, the DHCPD running on OVA-B detects the failure of DHCPD on OVA-A and activates itself; whereas LDAP running on OVA-B continues running as LDAP is deployed Active-Active. Consequently, a VM-level failover is accomplished for all four applications (DCNM/AMQP/DHCP/LDAP).

### **Manually Triggered Failovers**

An application-level failover can also be triggered manually. For instance, you might want to run AMQP on OVA-B and the rest of the applications on OVA-A. In that case, you can log in to the SSH terminal of OVA-A and stop AMQP by using the **appmgr stop amqp** command.

This failover triggers the same process that is described in the ["Automatic Failover" section on page 7-2;](#page-119-1) subsequent requests to the AMQP Virtual IP address are redirected to OVA-B.

## <span id="page-119-0"></span>**Prerequisites for Cisco DCNM Open Virtual Appliance HA**

This section contains the following topics that describe the prerequisites for obtaining a high-availability (HA) environment.

ן

- **•** [Deploying Cisco DCNM OVAs](#page-120-1)
- **•** [Oracle Database for DCNM Servers](#page-36-0)
- **•** [Creating an NFS/SCP Repository](#page-120-0)
- **•** [Availability of Virtual IP Addresses](#page-121-1)
- **•** [Installing an NTP Server](#page-121-2)

### <span id="page-120-1"></span>**Deploying Cisco DCNM OVAs**

You must deploy two standalone Open Virtual Appliance (OVAs). When you deploy both OVAs, you must meet the following criteria:

- Both OVAs must have the respective management access (eth0) and enhanced fabric management (eth1) interfaces in the same subnet. The eth0 of the active OVA must be in the same subnet as eth0 of the standby OVA. The eth1 of the active OVA must be in the same subnet as eth1 of the standby OVA.
- **•** Both OVAs must be deployed with the same administrative password. This process ensures that both OVAs are duplicates of each other.

After the DCNM Open Virtual Appliance is powered up, verify that all the applications are up and running by using the **appmgr status all** command.

After all of the applications are up and running, stop the applications by using the **appgmr stop all** command.

**Note** When the Open Virtual Appliance is started up for the first time, please wait for all the applications to run before you shut down any of the applications or power off the virtual appliance.

### <span id="page-120-0"></span>**Creating an NFS/SCP Repository**

The DCNM HA cluster needs a server that has both NFS/SCP capabilities. This server is typically a Linux server.

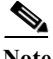

**Note** The server has to be in the enhanced fabric management network because the switches will use this server to download images and configurations.

Make sure that the exported directory is writable from both peers. The procedure to export a directory /var/lib/sharedarchive on a CentOS server is listed in the following paragraph. The steps will vary based on your environment.

**Note** You might need root privileges to execute these commands. If you are a nonroot user, please use them with 'sudo'.

```
[root@repository ~]# mkdir –p /var/lib/sharedarchive
[root@repository ~]# chmod 777 –R /var/lib/sharedarchive
[root@repository ~]# vi /etc/exports
/var/lib/sharedarchive *(rw,sync)
```

```
 [root@repository ~]# cd /etc/init.d
```
[root@repository ~]# **service nfs restart**

The same folder /var/lib/sharedarchive can also be accessed through SCP with SCP credentials.

The **/var/lib/sharedarchive \* (rw,sync)** command provides read-write permissions to all servers on /var/lib/sharedarchive. Refer to CentOS documentation for information on restricting write permissions to specific peers.

### <span id="page-121-1"></span>**Availability of Virtual IP Addresses**

Two free IPv4 addresses are needed to set up VIP addresses. The first IP address will be used in the management access network; it should be in the same subnet as the management access (eth0) interface of the OVAs. The second IP address should be in the same subnet as enhanced fabric management (eth1) interfaces (switch/POAP management network).

### <span id="page-121-2"></span>**Installing an NTP Server**

For most of the HA functionality to work, you must synchronize the time on both OVAs by using an NTP server. The installation would typically be in the management access network (eth0) interfaces.

## <span id="page-121-0"></span>**Application High Availability Details**

This section describes all of the Cisco Programmable Fabric HA applications.

Cisco DCNM Open Virtual Appliance has two interfaces: one that connects to the Open Virtual Appliance management network and one that connects to the enhanced Programmable Fabric network. Virtual IP addresses are defined for both interfaces.

- **•** From the Open Virtual Appliance management network, the DCNM-REST API, DCNM interface, and AMQP are accessed through the VIP address
- **•** From the enhanced fabric management network, LDAP and DHCP are accessed directly.

Only three Virtual IPs are defined:

- **•** DCNM REST API (on dcnm management network)
- **•** DCNM REST API (on enhanced fabric management network
- **•** AMQP (on dcnm management network)

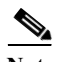

**Note** Although DCNM Open Virtual Appliance in HA sets up a VIP, the VIP is intended to be used for the access of DCNM, REST API. For GUI access, we still recommend that you use the individual IP addresses of the DCNM HA peers and use the same to launch DCNM SAN Java clients, etc.

See the following table for a complete list of Programmable Fabric applications and their corresponding HA mechanisms.

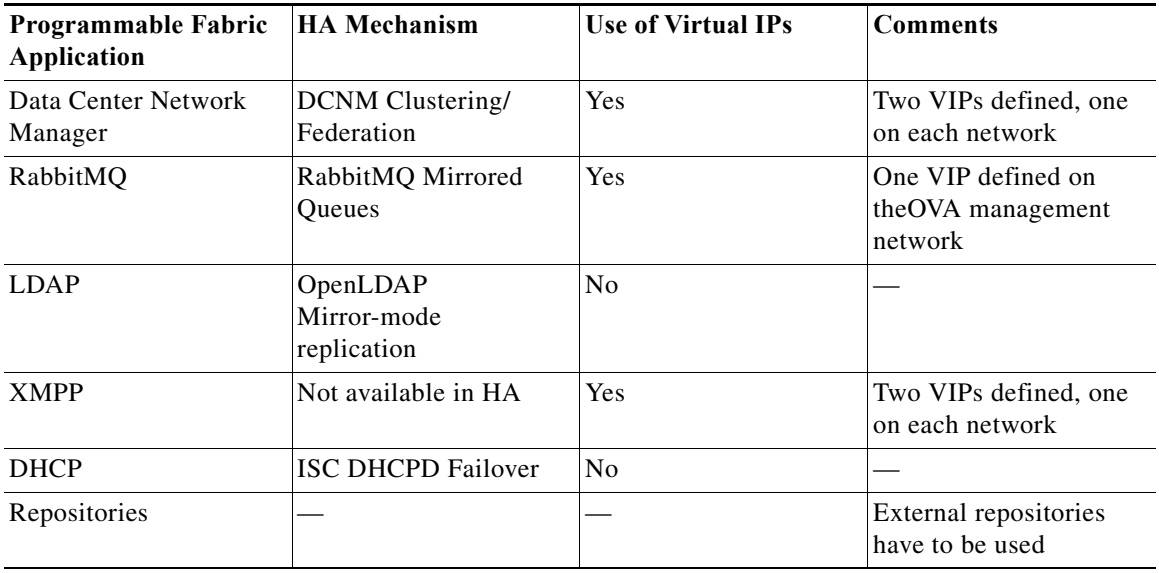

### **Data Center Network Management**

The data center network management function is provided by the Cisco Data Center Network Manager (DCNM) server. Cisco DCNM provides the setup, visualization, management, and monitoring of the data center infrastructure. Cisco DCNM can be accessed from your browser at http://[host/ip].

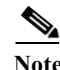

Note For more information about Cisco DCNM, see <http://cisco.com/go/dcnm>.

#### **HA Implementation**

Cisco DCNMs that run on both OVAs are configured in clustering and federated modes for HA. Cisco DCNM federation is the HA mechanism for SAN devices. Groups of SAN devices can be managed by each node in the DCNM federated setup. All the devices can be managed using a single client interface.

You can enable automatic failover in the Cisco DCNM UI by choosing: **Admin > Federation**. If you enable an automatic failover and the Cisco DCNM that is running on OVA-A fails, the automatic failover moves only the fabrics and shallow-discovered LANs that are managed by OVA-A to OVA-B automatically.

#### **DCNM Virtual IP Usage**

 $\mathbf I$ 

An Open Virtual Appliance HA setup has two VIP addresses (one for each network) for the Cisco DCNM at the default HTTP port. These VIPs can be used for accessing the DCNM RESTful services on the Open Virtual Appliance management network and the enhanced fabric management network. For example, external systems such as Cisco UCS Director can point to the VIP in the Open Virtual Appliance management network and the request gets directed to the active Cisco DCNM. Similarly, the switches in an enhanced fabric management network access the VIP address on the enhanced fabric management network during the POAP process.

You can still directly connect to Cisco DCNM real IP addresses and use them as you would in a DCNM in a cluster/federated set up.

**Note** Cisco recommends that you must use VIP addresses only for accessing DCNM REST API. To access the Cisco DCNM Web or SAN client, you must connect using the IP address of the server.

#### **Licenses**

For Cisco DCNM, we recommend that you have licenses on the first instance and a spare matching license on the second instance.

#### **Application Failovers**

Enable an automatic failover option in the Cisco DCNM UI when an Open Virtual Appliance HA pair is set up by choosing: **Admin > Federation**. This process ensures that if the DCNM that is running on OVA-A fails, all the fabrics and shallow-discovered LANs managed by DCNM-A are managed by DCNM-B automatically after a given time interval (usually about 5 minutes after the failure of DCNM on OVA-A).

The Cisco DCNM VIP address still resides on OVA-A. The Representational State Transfer Web Services (REST) calls initially hit the VIP addresses on OVA-A and get redirected to the Cisco DCNM that is running on OVA-B.

#### **Application Failbacks**

When the Cisco DCNM on OVA-A comes up, the VIP address automatically redirects the REST requests to DCNM-A.

#### **Virtual-IP Failovers**

The VIP address that is configured for Cisco DCNM REST API on OVA-A can fail due to two reasons:

- **•** The load-balancing software running on OVA-A fails.
- **•** OVA-A fails.

The VIP address of Cisco DCNM automatically migrates to OVA-B. The only difference is which DCNM will be used after the failover.

- **–** If a load-balancing software failure occurs, the VIP address on OVA-B directs the requests to DCNM-A.
- **–** If an OVA-A failure occurs, the VIP address on OVA-B directs the requests to DCNM-B.

The automatic failover ensures that the ownership of all of the fabrics and shallow-discovered LANs managed by DCNM-A automatically change to DCNM-B.

#### **Virtual-IP Failbacks**

When OVA-A is brought up and Cisco DCNM is running, the VIP addresses keep running on the Standby node. The failback of Virtual IP addresses from OVA-B to OVA-A occurs only in the following sequence.

- **1.** OVA-A comes up.
- **2.** Cisco DCNM runs on OVA-A.
- **3.** OVA-B goes down or the load-balancing software fails on OVA-B.

## **RabbitMQ**

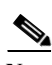

RabbitMQ is the message broker that provides the Advanced Messaging Queuing Protocol (AMQP).

**Note** You need to stop and restart AMQP on both DCNM's server in HA within 30 seconds, otherwise AMQP may not start.

For more information about RabbitMQ, go to http://www.rabbitmq.com/documentation.html

#### **HA Implementation**

Enabling the HA on the Open Virtual Appliance creates a VIP address in the Open Virtual Appliance management network. Orchestration systems such as vCloud Director, set their AMQP broker to the VIP address.

Enabling the HA on the Open Virtual Appliance also configures the RabbitMQ broker that runs on each node to be a duplicate of the broker that is running on the other node. Both OVAs act as "disk nodes" of a RabbitMQ cluster, which means that all the persistent messages stored in durable queues are replicated. The RabbitMQ policy ensures that all the queues are automatically replicated to all the nodes.

#### **Application Failovers**

If RabbitMQ-A fails, the VIP address on OVA-A redirects the subsequent AMQP requests to RabbitMQ-B.

#### **Application Failbacks**

When RabbitMQ-A comes up, the VIP address automatically starts directing the AMQP requests to RabbitMQ-A.

#### **Virtual-IP Failovers**

The VIP address configured for the AMQP broker on OVA-A can fail due to two reasons:

- **•** The load-balancing software running on OVA-A fails.
- **•** OVA-A fails.

In both cases, the VIP address of the AMQP automatically migrates to OVA-B. The only difference is which AMQP broker will be used after the failover.

- **–** In a load-balancing software failure, the VIP address on OVA-B directs the requests to RabbitMQ-A.
- **–** In an OVA-A failure, the VIP address on OVA-B directs the requests to RabbitMQ-B.

#### **"Virtual-IP" Failbacks**

 $\mathbf I$ 

When OVA-A is brought up and AMQP-A is running, the VIP addresses keep running on the OVA-B (directing the requests to AMQP-A). The failback of the RabbitMQ VIP from OVA-B to OVA-A occurs only in the following sequence.

- **1.** OVA-A comes up.
- **2.** RabbitMQ runs on OVA-A.
- **3.** OVA-B goes down or the load-balancing software fails on OVA-B.

### **OpenLightweight Directory Access Protocol**

The DCNM Open Virtual Appliance installs an LDAP server an asset database to the switches.

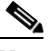

**Note** Anonymous LDAP bind or access is disabled in Cisco DCNM Release 10.1. A read-only LDAP user has been introduced since DCNM 7.1(1), DCNM 7.0(2) and 7.0(1). We recommend you to upgrade to a later version for authenticated LDAP access.

This section contains the following topics:

- **•** ["Using the DCNM Open Virtual Appliance-Packaged \(Local\) LDAP Server" section on page 7-8](#page-125-0)
- **•** ["Using the Remote LDAP Server" section on page 7-9](#page-126-0)

#### <span id="page-125-0"></span>**Using the DCNM Open Virtual Appliance-Packaged (Local) LDAP Server**

LDAP HA is achieved through OpenLDAP mirror mode replication. Each LDAP server that is running on one DCNM Open Virtual Appliance becomes a duplicate of the LDAP server that is running on the other Open Virtual Appliance.

#### **DCNM and LDAP Interaction**

Both LDAP IP address show up in the Cisco DCNM Web Client (**Admin**->**Fabric Settings**) in the following order: LDAP-A, LDAP-B.

Cisco DCNM attempts to write on LDAP-A as follows.

- **•** If the write operation succeeds, the data gets replicated to LDAP-B.
- **•** If the write operation fails, then Cisco DCNM writes to LDAP-B.

The data on LDAP-B eventually gets replicated to LDAP-A when it becomes available.

#### **Switch and LDAP Interaction**

When you configure the asset databases, every switch is configured with multiple LDAP servers, as shown in the following example.

The first active LDAP server that is configured in the switch becomes the Active LDAP server. The Active LDAP server is queried first for autoconfigurations.

For every read operation that the switch needs to perform, the Active LDAP server is contacted first, followed by the rest of the LDAP servers.

```
Leaf-0 # fabric database type network
Leaf-0 (config-fabric-db)# server protocol ldap host <LDAP-1-IP> vrf management
Leaf-0 (config-fabric-db)# db-table ou=networks,dc=cisco,dc=com key-type 1
Leaf-0 (config-fabric-db)# server protocol ldap host <LDAP-2-IP> vrf management
Leaf-0 (config-fabric-db)# db-table ou=networks,dc=cisco,dc=com key-type 1
```
Use the **show fabric database statistics** command to find the Active LDAP server, which is marked by an asterisk (\*) in the output.

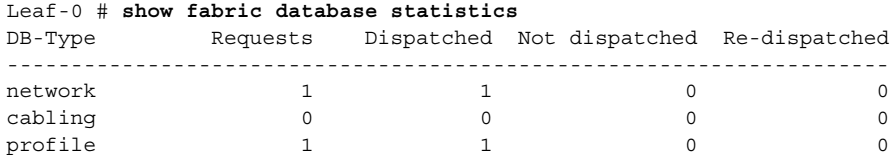

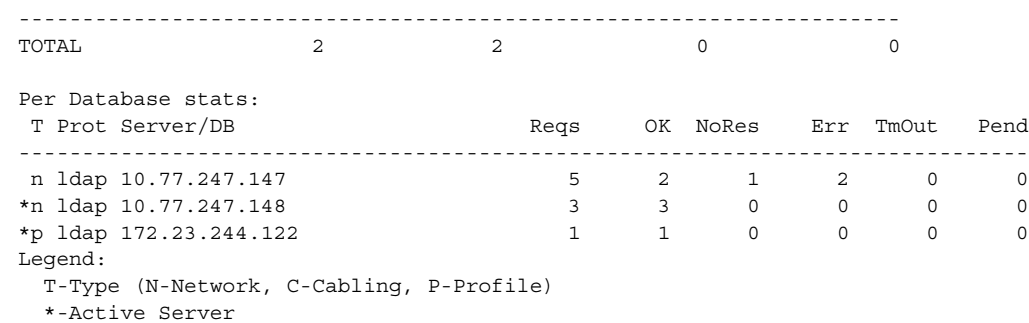

In the previous example, during autoconfiguration, a leaf switch first queries 10.77.247.148, which is the active network database (indicated by "\*n"). If that is not available, it automatically contacts the second LDAP server configured as an network database (10.77.247.147 in this example).

### <span id="page-126-0"></span>**Using the Remote LDAP Server**

This section describes the behavior when you use a remote LDAP server in an HA environment.

#### **Cisco DCNM and LDAP Interaction**

Cisco DCNM allows only two external LDAP servers that are assumed to be synchronized with each other.

#### **Switch and LDAP interaction**

The switch and LDAP interaction that use the remote LDAP server is the same interaction as when you are using the Open Virtual Appliance-packaged LDAP. The Active LDAP server is contacted first; if it is not reachable, the switch then attempts to read from the next available LDAP server.

### **DCHP HA**

DHCP on both OVAs listen on the interface of the enhanced fabric management network. The native Internet Systems Consortium (ISC) DHCPD failover mechanism is be used for HA. The lease information is automatically synchronized using native code.

### **DHCP POAP**

 $\mathbf I$ 

The switches do a DHCP broadcast and get response from the Active DHCP server.

#### **DHCP Autoconfiguration**

When a tenant host or virtual machine (VM) comes up, it sends a broadcast that is relayed by the leaf node. In such a scenario, the VM profiles should be configured with both relay addresses of OVA-A and OVA-B.

```
interface vlan $vlanid
. . .
ip dhcp relay 1.2.3.4 vrf ..# eth1 IP of OVA-A
ip dhcp relay 1.2.3.5 vrf ..# eth1 IP of OVA-B
```
#### **Changing DHCP Scope Configurations**

Scope changes through the Cisco DCNM UI ensure proper synchronization of scopes among the peers. We do not recommend that you do a manual configuration of the DHCP scope configuration file.

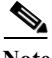

**Note** You must update the IP range for the default scope before creating the new scope, otherwise DHCP will be unable to star. See the ["Starting DHCP in an HA Setup" section on page 7-15](#page-132-0) for information on updating the IP range for the DHCP scope through the Cisco DCNM UI.

### **Repositories**

All repositories must be remote.

## **Extensible Messaging and Presence Protocol (XMPP)**

#### **HA Implementation**

XMPP HA is achieved by having two instances of XMPP applications run with a common database and having a Virtual (floating) IP direct the traffic to the active/standby XMPP.

#### **XMPP Virtual IP Usage**

An OVA HA setup has two VIP addresses (one for each network) for the Cisco XCP at the default XMPP port. These VIPs can be used for accessing XMPP services on the OVA management network and the enhanced fabric management network. For example, jabber clients can point to the VIP in the OVA management network and the request gets directed to the active Cisco DCNM. Similarly, the switches in an enhanced fabric management network access the VIP address on the enhanced fabric management network during the group chat interactions.

#### **Application Failovers**

If the XMPP on OVA-A fails, VIP address still resides on OVA-A but the traffic gets redirected to the XMPP that is running on OVA-B.

#### **Application Failbacks**

When the XMPP on OVA-A comes up, the VIP address automatically redirects the successive requests to the XMPP running on OVA-A

Ι

### **Virtual-IP Failovers**

The VIP address that is configured by default on OVA-A can fail due to two reasons:

- **•** The load-balancing software running on OVA-A fails.
- **•** OVA-A fails.
- **–** If a load-balancing software failure occurs, the VIP address floats over to OVA-B, and from there it directs the requests to the XMPP on OVA-A.
- **–** If an OVA-A failure occurs, the VIP address floats over to OVA-B, and directs the requests to XMPP-B. In both cases, the VIP address of Cisco DCNM automatically migrates to OVA-B. The only difference is which XMPP will be used after the failover.

#### **Virtual-IP Failbacks**

When OVA-A is brought up and Cisco DCNM is running, the VIP addresses keep running on the Standby node. The failback of Virtual IP addresses from OVA-B to OVA-A occurs only in the following sequence.

When OVA-A is brought up and XMPP is starts running, the VIP addresses keep running on the Standby node. The failback of Virtual IP addresses from OVA-B to OVA-A occurs only in the following sequence.

- **1.** OVA-A comes up
- **2.** XMPP starts on OVA-A.
- **3.** OVA-B goes down or the load-balancing software fails on OVA-B

## <span id="page-128-0"></span>**Configuring DCNM HA**

Because both of the OVAs in an HA environment are deployed identically, either one of them can be the Active peer. The other Open Virtual Appliance would be the Standby peer. All of the configuration CLI commands in the following sections are executed from the secure shell (SSH) terminal.

### **Configuring the Active Peer**

 $\mathbf I$ 

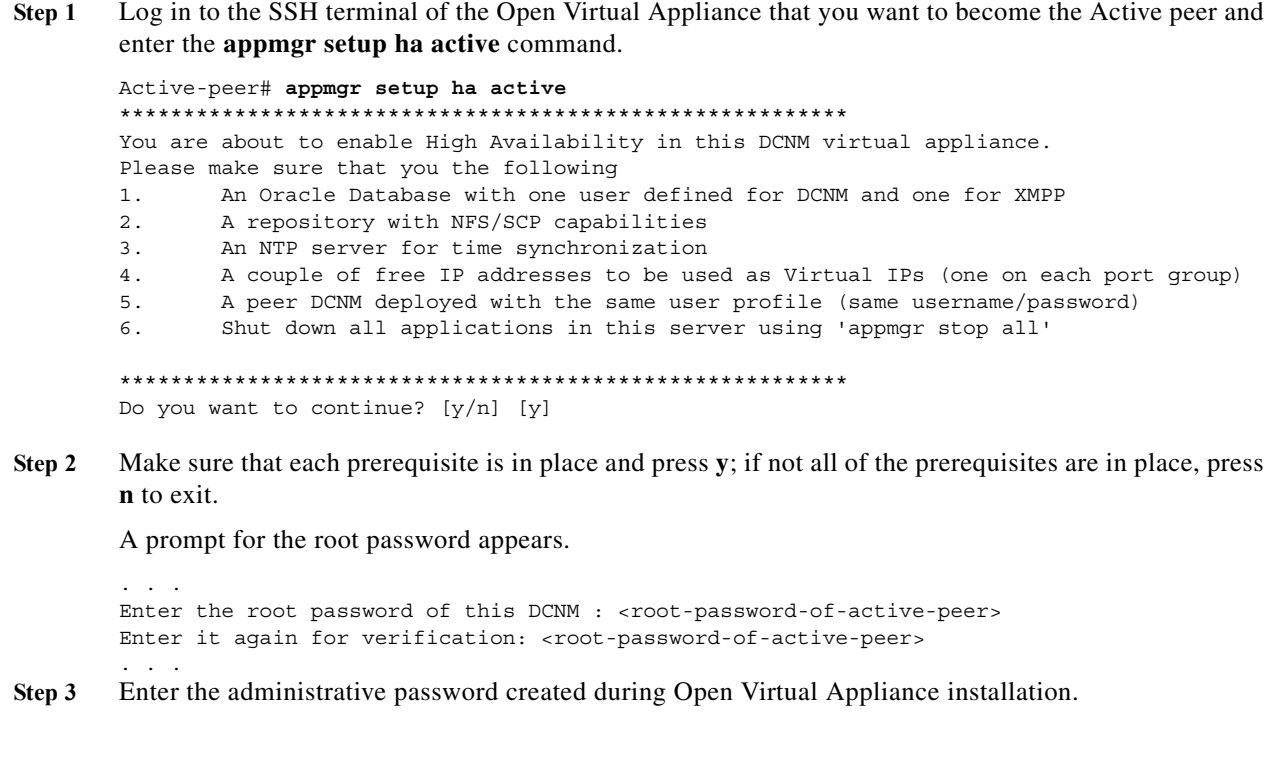

You will now be prompted for the management access interface (eth0 IP address) of the Standby peer.

**Step 4** Enter the management IP address of the peer DCNM.

. . .

The active Open Virtual Appliance generates a pair of authentication keys and transfers it to the peer's authorized keys.

**a.** Enter the root password of the Standby peer when prompted.

All of the other network information needed from the Standby peer is automatically picked up by the Active peer and displayed for confirmation.

**b.** Ensure that it is the correct peer and press **y** to continue.

```
Enter the mgmt IP of the peer DCNM (eth0 IP) : <peer eth0 IP>
Generating ssh keys..
Enter the root password of the peer
root@10.77.247.148's password: <standby-peer root password>
Retrieving information...
Peer Details : 
============= 
Hostname: abc.xyz.com
Eth0 IP : 1.2.3.4
Eth1 IP : 192.168.57.148
Do you want to continue? [y/n] [y]
```
**Step 5** Enter the VIP addresses for both the management access (eth0) and enhanced fabric management networks (eth1).

Make sure that the VIP addresses are currently not used by any other interfaces in their respective networks.

Setting the Virtual IP addresses ============================= The Virtual IP in the eth0 network. It serves as a single point of access for the following applications: DCNM REST API, AMQP Enter the VIP : **<a free IP from eth0 subnet>**

The Virtual IP in the eth1 network. It serves as a single point of access for the following applications: DCNM REST API from the switch network Enter the VIP : **<a free IP from eth1 subnet>**

- **Step 6** Enter the database URL to set the database. The script uses a JDBC thin driver, so you should enter the URL in the same format.
	- **a.** Enter the database password.
	- **b.** Enter the database password again for verification.

The script tries to do a sample query from the database to check the details entered. The Cisco DCNM schema and related data are loaded after you confirm that all the data are valid.

```
Setting the Database for DCNM and XMPP
======================================
Enter the DB URL {ex. jdbc:oracle:thin:@ipaddr:1521:<SID or Servicename>}
Enter the DB username for DCNM tables: <dcnm-dbuser>
Enter the DB password for DCNM tables :
Enter it again for verification:
Enter the DB username for XMPP tables: <xmpp-dbuser>
Enter the DB password for XMPP tables :
Enter it again for verification:
```
#### **Step 7** Enter an FQDN that will be used as a common XMPP domain name.

Common FQDN for Virtual IPs on both DCNM mgmt and EFM networks ============================================================== Enter the common FQDN for VIP on both DCNM mgmt and EFM networks:

#### **Step 8** Enter repository settings:

**a.** Enter an SCP/NFS repository IP address for the enhanced fabric management network.

**b.** Enter the IP/exported-directory location.

The script does a test mount and unmounts it shortly after. It is permanently mounted after user confirmation. Similar checks are done for SCP repository users.

- **c.** You will have to enter the SCP password three times (twice for the script and the third time when the script does a test write on the repository).
- **d.** Enter an NTP server IP address. This step is very important for all the applications that run on a cluster.

Repository/NTP Details

```
note: A repository server in the DFA network that has both NFS and SSH/SCP capability.
=======================
Enter the SCP/NFS repository IP : <repository IP>
NFS Exported location {ex. /var/shared/dcnm/} : /var/lib/dcnmuser
Performing a test mount to ensure that the server is reachable..
Performing a test-write to ensure the exported directory is writable
test-write successful. Proceeding..
Enter the SCP username for <repository IP> : <repository user>
Enter the SCP password : 
Enter it again for verification: 
Performing a test-write to ensure the directory is writable through SCP..
root@<repository-ip>'s password: 
test-write successful. Proceeding..
Enter an NTP server for time synchronization : 10.56.14.161
```
**Step 9** A summary of the details entered will be displayed. If you want to reenter the details, press **n**.

Once the HA setup is complete, you can check the role of the ha as follows:

OVA-A # **appmgr show ha-role** Active

### **Configuring the Standby peer**

 $\mathbf I$ 

```
Step 1 Log in to the SSH terminal of OVA-B and enter the appmgr setup ha standby command.
```

```
OVA-B # appmgr setup ha standby
*********************************************************
You are about to enable High Availability in this DCNM virtual appliance.
Please make sure that you the following
1. A peer DCNM virtual appliance deployed with the same user and configured as Active 
peer
2. Shut down all applications in this server using 'appmgr stop all'
*********************************************************
Do you want to continue? [y/n] [y]
```
#### **Step 2** Press **y** to continue.

The standby Open Virtual Appliance generates a pair of authentication keys and transfers it to the peer's authorized keys.

**a.** Enter the root password of the Active peer when prompted.

All the other network information entered during active the Open Virtual Appliance setup is automatically picked up by the Standby peer and displayed for confirmation.

**b.** Carefully check if it is the correct peer and press **y** to continue.

```
Retrieving information from details entered on Active...
Generating ssh keys..
Enter the root password of the peer
Warning: Permanently added '10.77.247.147' (RSA) to the list of known hosts.
Peer Details :
=============
Hostname : somehost.cisco.com
Eth0 IP : 10.77.247.147
Eth1 IP : 192.168.57.147
****************************************
Summary of details entered
****************************************
Virtual IP
=========================
Virtual IP in eth0 n/w : 10.77.247.143
Virtual IP in eth1 n/w : 192.168.57.143
Database for DCNM and XMPP
==========================
DB URL : jdbc:oracle:thin:@10.77.247.11:1521:XE
DB username for DCNM : dcnmuser
DB Username for XMPP : xmppuser
Archives/Repositories
=========================
SCP/NFS repository IP : 10.77.247.11
NFS Exported location : /var/lib/dcnmuser
SCP username : root
NTP server : 10.56.14.161
***************************************
Do you want to continue? [y/n] [y]
```
Once confirmed, OVA-B is configured to be a Standby peer, and the following message is displayed.

\*\*\*\*\*\*\*\*\*\*\*\*\*\*\*\*\*\*\*\*\*\*\*\*\*\*\*\*\*\*\*\*\*\*\*\*\*\*\*\*\*\*\*\*\*\*\*\*\*\*\*\*\*\*\*\*\*\*\*\*\*\*\*\*\*\*\*\*\*\*\*\*\*\*\*\*\*\* This node has been configured as standby Please run 'appmgr start all' first on the active peer (10.77.247.147), and then on the standby peer(10.77.247.148) to start using applications. \*\* note \*\* : dhcpd will not be up until the default poap scopes are updated with free IP addresses from DCNM GUI \*\*\*\*\*\*\*\*\*\*\*\*\*\*\*\*\*\*\*\*\*\*\*\*\*\*\*\*\*\*\*\*\*\*\*\*\*\*\*\*\*\*\*\*\*\*\*\*\*\*\*\*\*\*\*\*\*\*\*\*\*\*\*\*\*\*\*\*\*\*\*\*\*\*\*\*\*\* Note For information about updating default POAP scopes and starting DHCP using HA, please see,

Ι

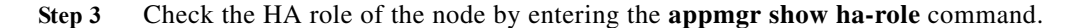

[Starting DHCP in an HA Setup, page 7-15.](#page-132-0)

…

OVA-A # **appgmr show ha-role** Standby

### **Starting Applications in the Active Peer**

- **Step 1** Log in to the SSH terminal of the Active peer (OVA-A) and start all applications by entering the **appmgr start all** command.
- **Step 2** Wait for all the applications to start. Once all applications (except dhcpd) are up and running, go to the next procedure.

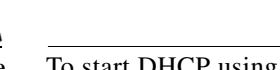

**Note** To start DHCP using HA, see the ["Starting DHCP in an HA Setup" section on page 7-15.](#page-132-0)

### **Starting Applications in the Standby Peer**

- **Step 1** Login to the SSH terminal of the Standby peer and start all applications using the **appmgr start all**  command. Wait for all the applications to start.
- **Step 2** Once all applications (except dhcpd) are up/running, proceed to the next step.

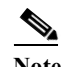

Note For starting DHCP using HA, please see, [Starting DHCP in an HA Setup, page 7-15](#page-132-0)

### <span id="page-132-0"></span>**Starting DHCP in an HA Setup**

In an HA setup, DHCPD will be initially down. In this procedure, you will update the IP range address for the POAP DHCP scope. Use the following procedure to bring up DHCP.

 $\mathscr{D}_{\mathbf{z}}$ 

**Note** You must update the IP range for the default scope before creating the new scope, otherwise DHCP will be unable to start.

- **Step 1** Log in to Cisco DCNM web UI.
- **Step 2** On the menu bar, choose **Config> POAP > DHCP Scope** and enter the free IP range address for the default DHCP scope named enhanced\_fabric\_mgmt\_scope.
- **Step 3** Click **Apply**. DHCP is automatically started on both the OVAs.
- **Step 4** Verify all applications are running by opening an SSH terminal session and using the **appmgr status all** command.

**Configuring DCNM HA**

 $\mathsf I$